電子入札(工事)操作マニュアル

~受注者編~

### **2.5.** 工事希望型指名競争入札方式

### **2.5.1.**業務の流れ

### 3.1.4 入札締切通知書受理

入札(再入札・見積)締切通知書の確認を行います

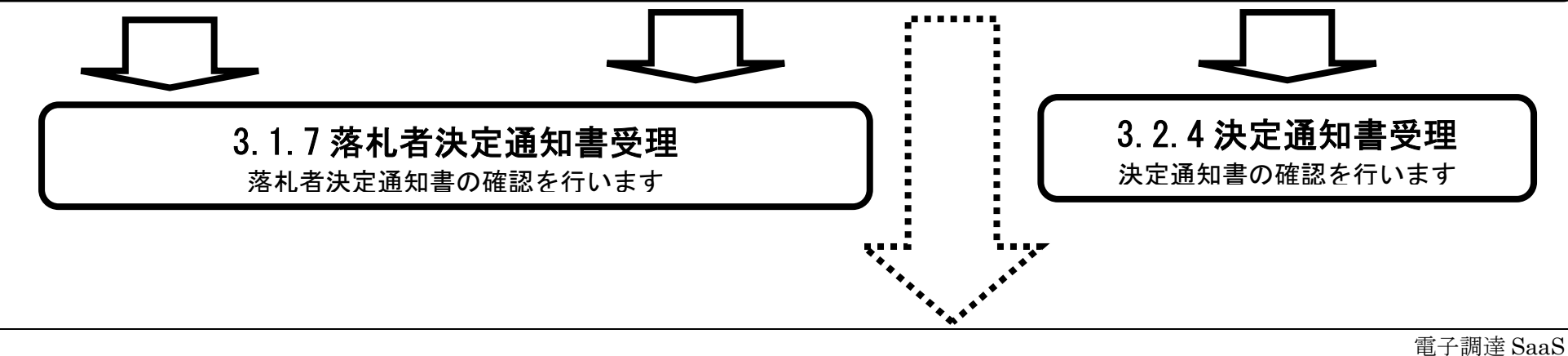

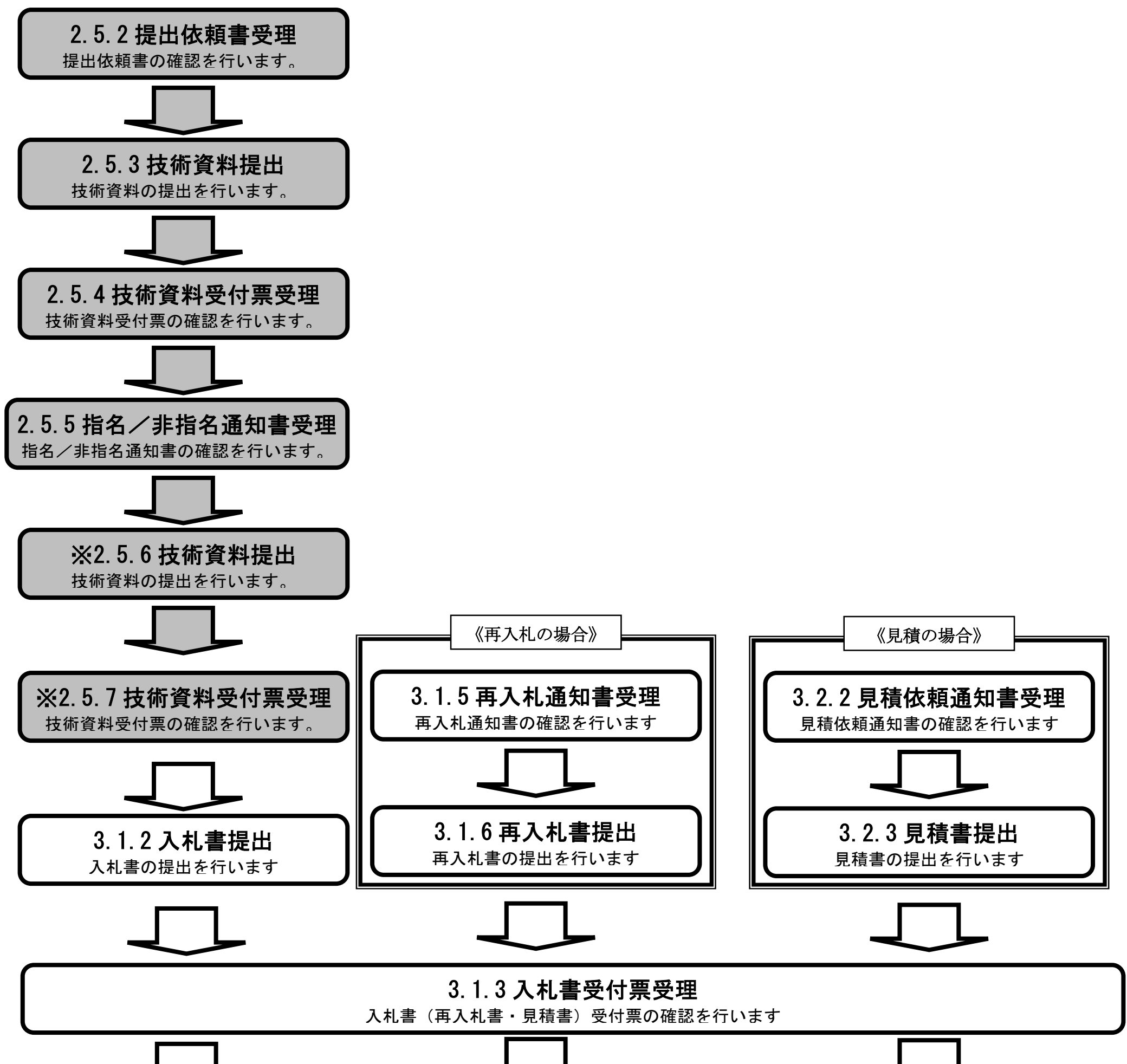

※ 落札方式が総合評価(拡充版)の場合、技術資料の提出が必要となります。

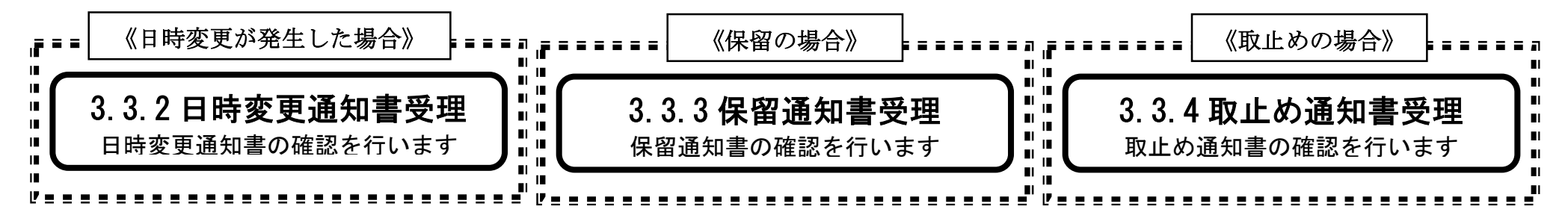

**2.5.2.**提出依頼書受理の流れ

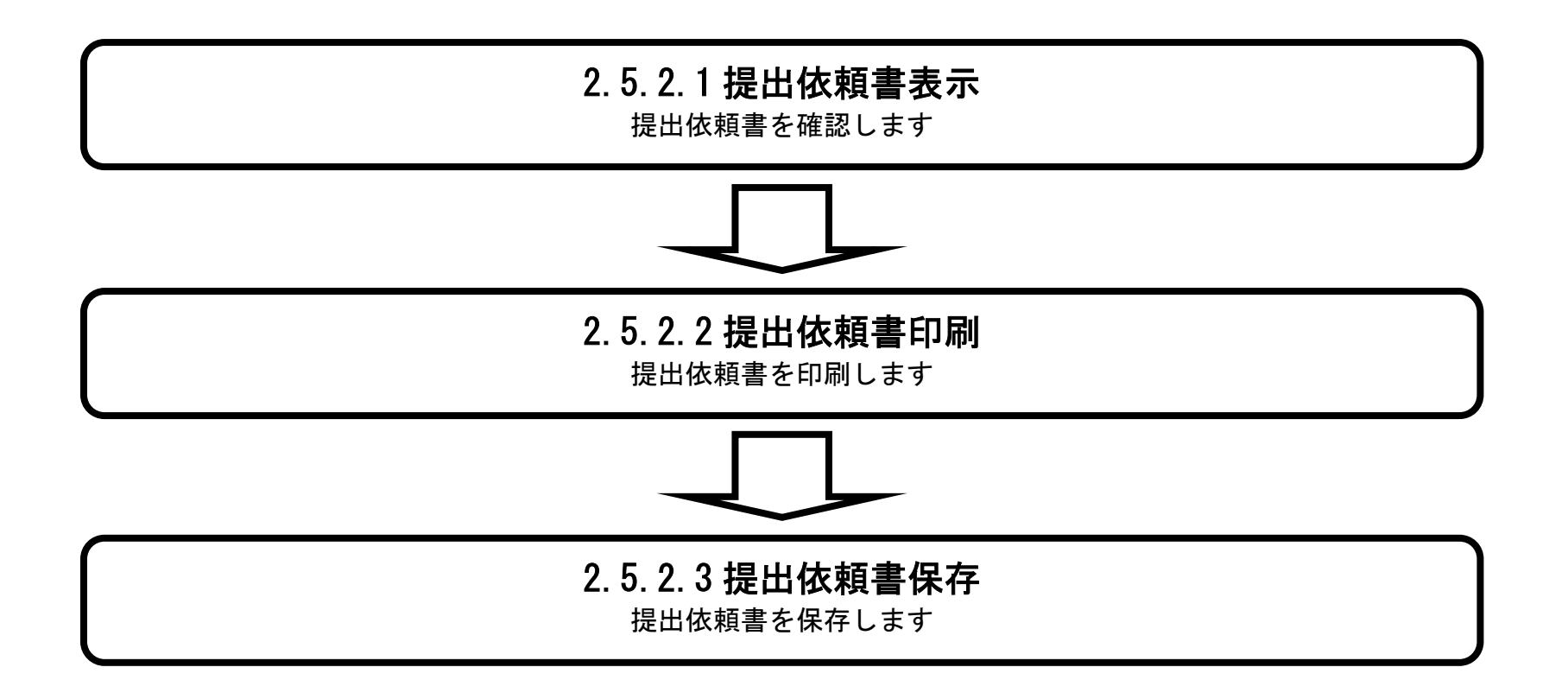

### 2.5.2.1. 提出依頼書を確認するには?

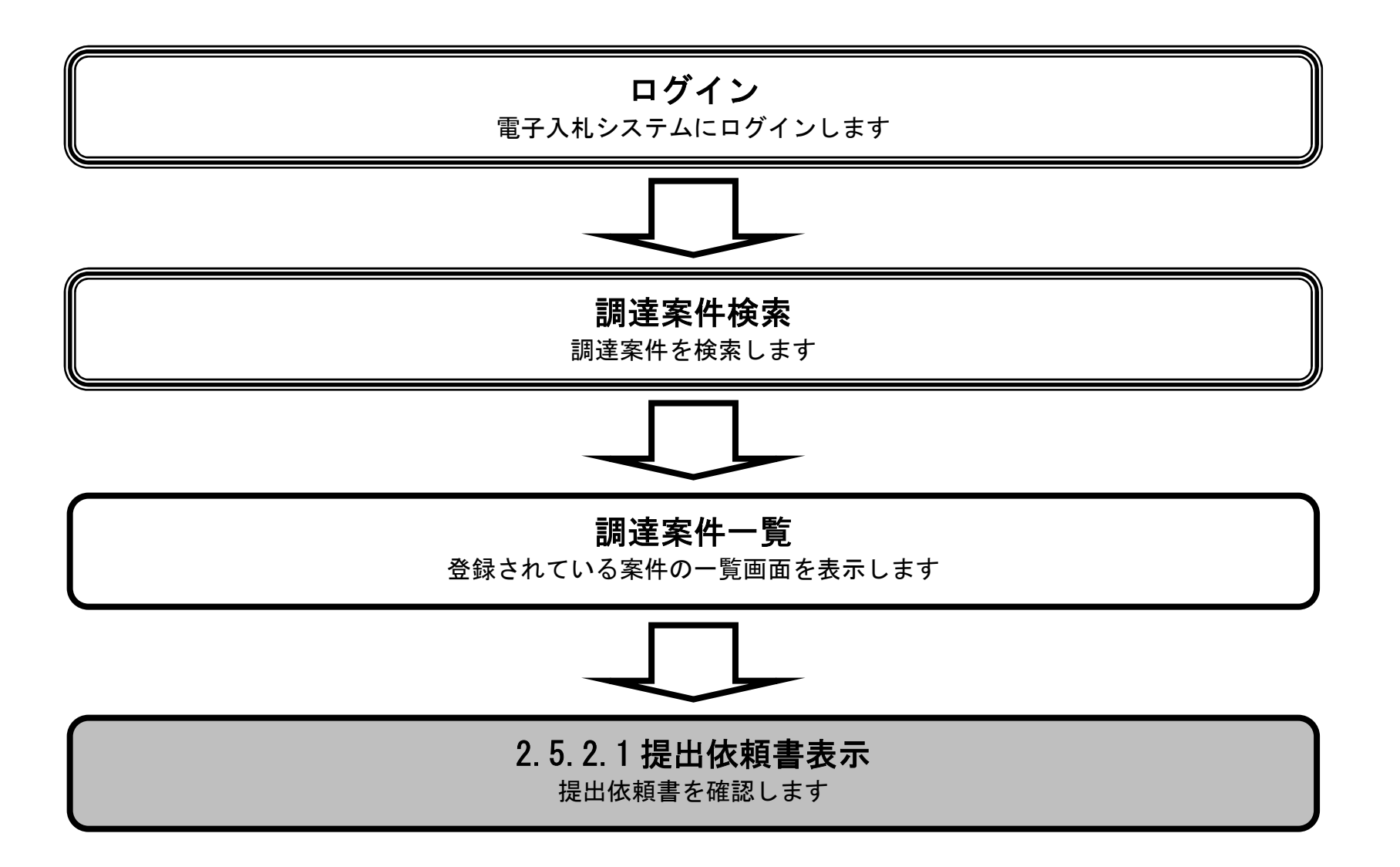

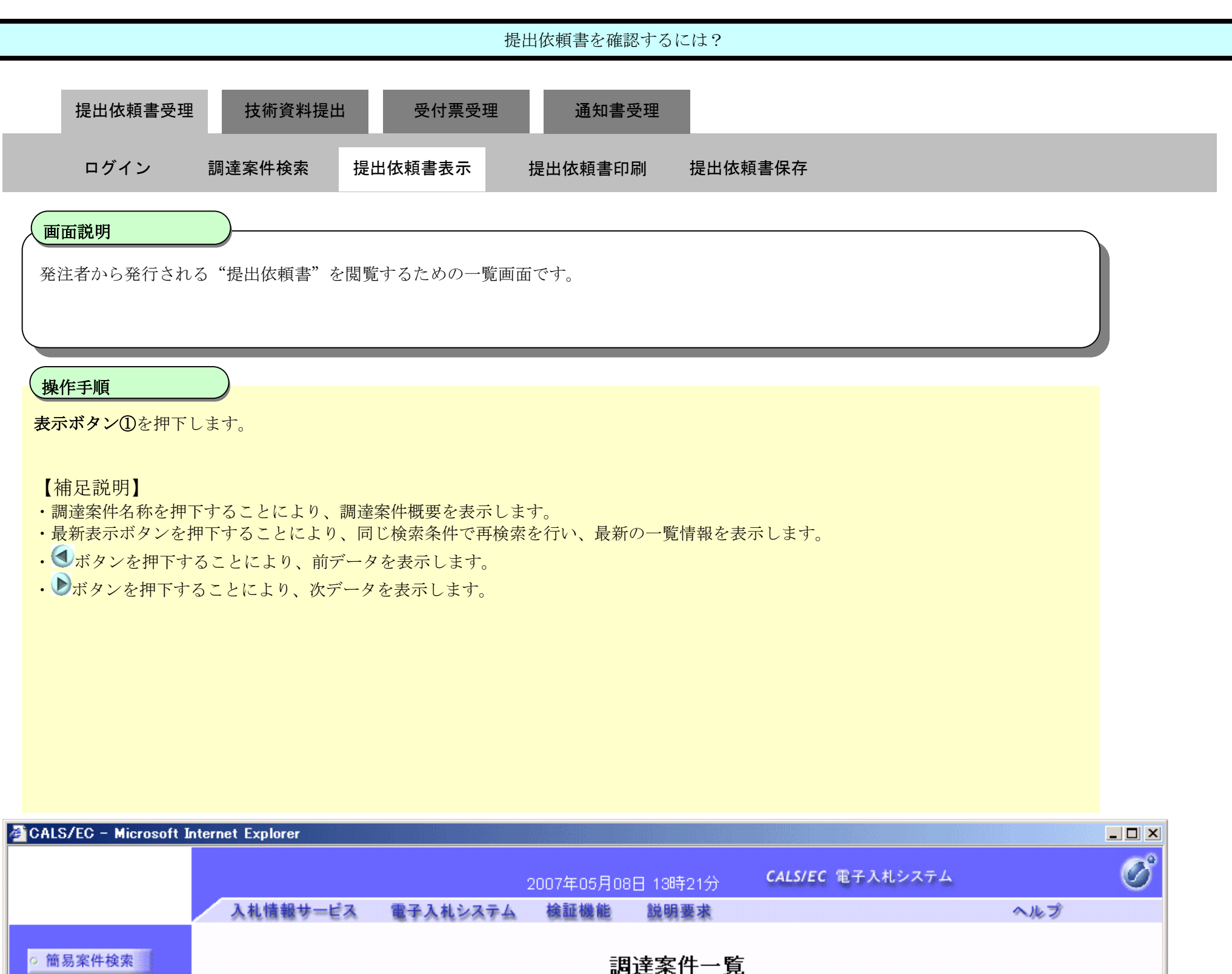

調達案件一覧

○ 調達案件検索 調達機関(部局) 東北地方整備局 表示案件 1-2 o 調達案件一覧 2102000000000001 企業ID 全案件数 2 埼玉県川越市本川越5-66 ◎ 入札状況一覧 企業住所  $\bigcirc$   $\bigcirc$ 企業名称 QQ工務店 ○ 登録者情報 氏名 関谷 正義 最新表示 ○保存データ表示 . ⊙ 昇順 案件表示順序 案件番号  $\blacktriangledown$ 最新更新日時 2007.05.08 13:21 ○降順 **兼争参加资格確認申請/** 受領確認/ 調達案件情報 技術提案書/技術資料 企業 参加表明書/技術資料 提出走思確認書 入札方式 プロバ 番 提出 再提出 受付票 通知書  $\bar{\tau}$ 提出 再提出 受付票 通知書 通知書 提出 再提出 受付票 調達案件名称 ¦ e, O×Oビル外壁塗 工事希望型<br>指名競争 表示 表示 表示 表示 変更  $\mathbf{1}$ 装工事 第5期〇〇市役所

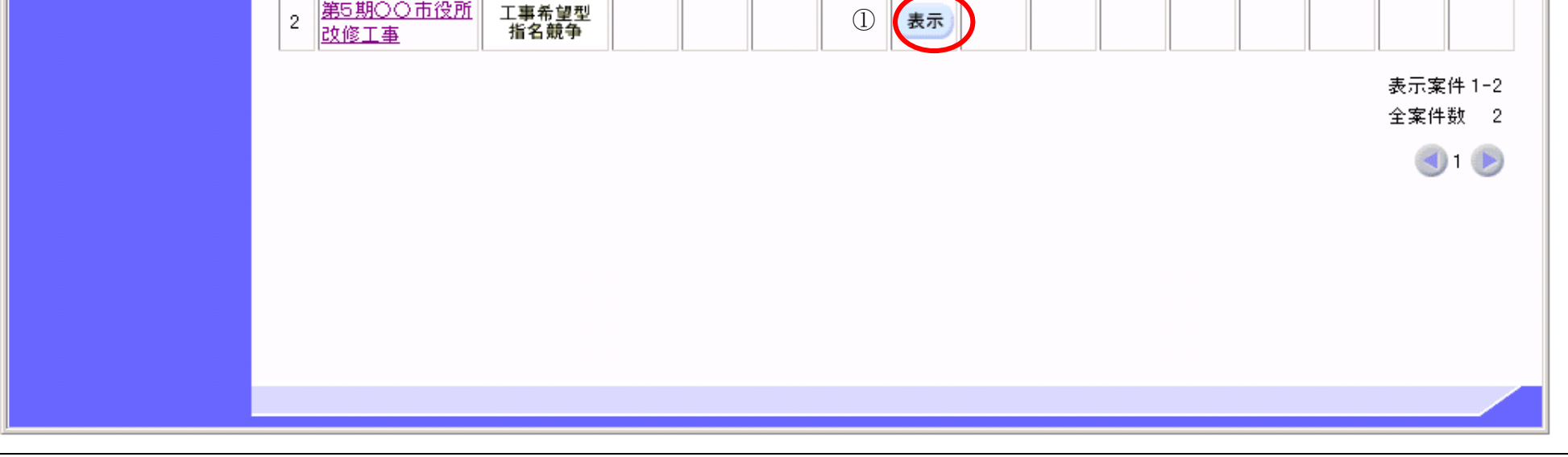

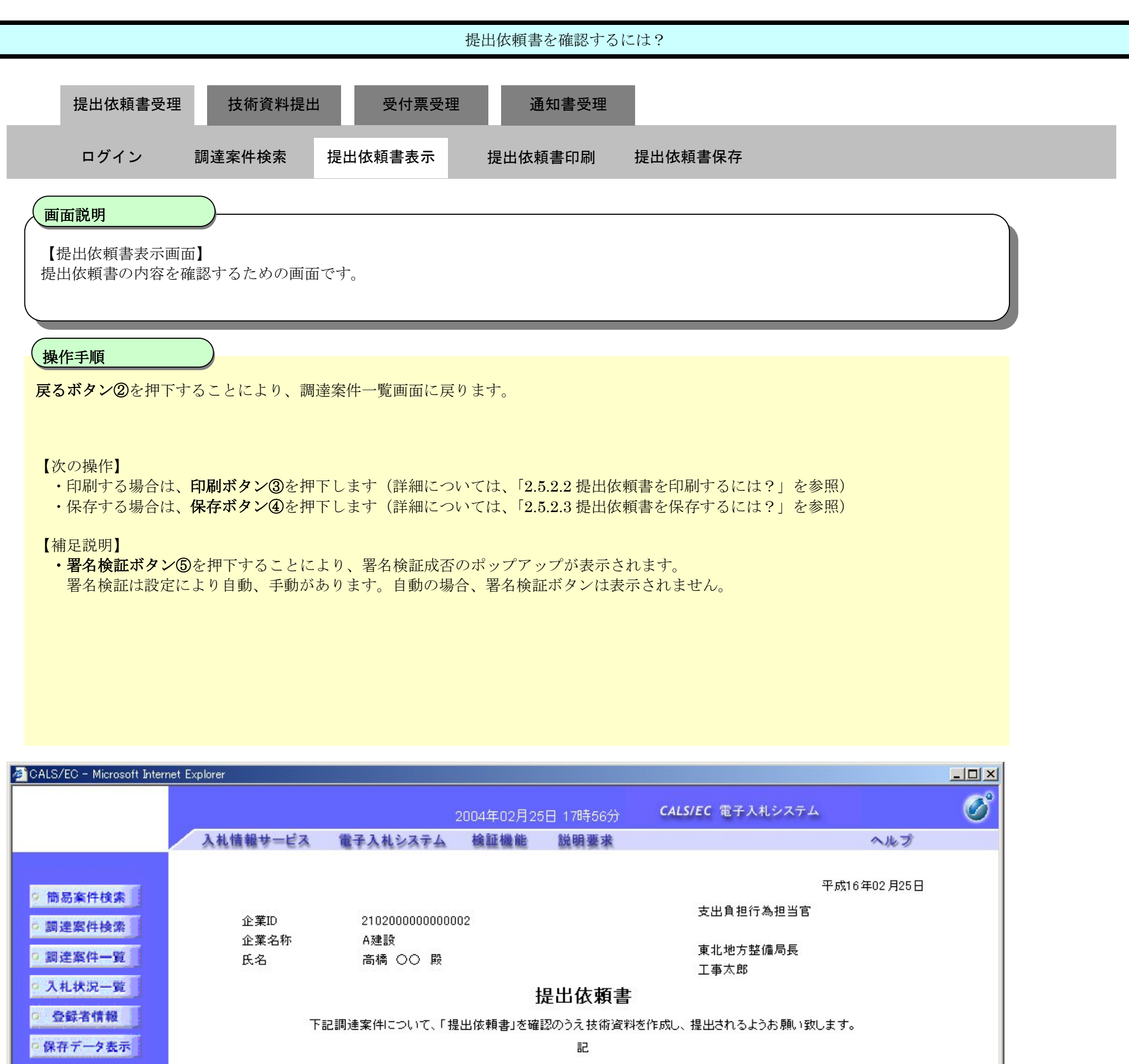

2102020010120031228 調達案件番号 調達案件名称 口〇地区溝工事 技術資料提出締切日時 平成16年02月25日16時50分 担当部局 総務部契約課課長 理由または条件 技術資料を提出して下さい

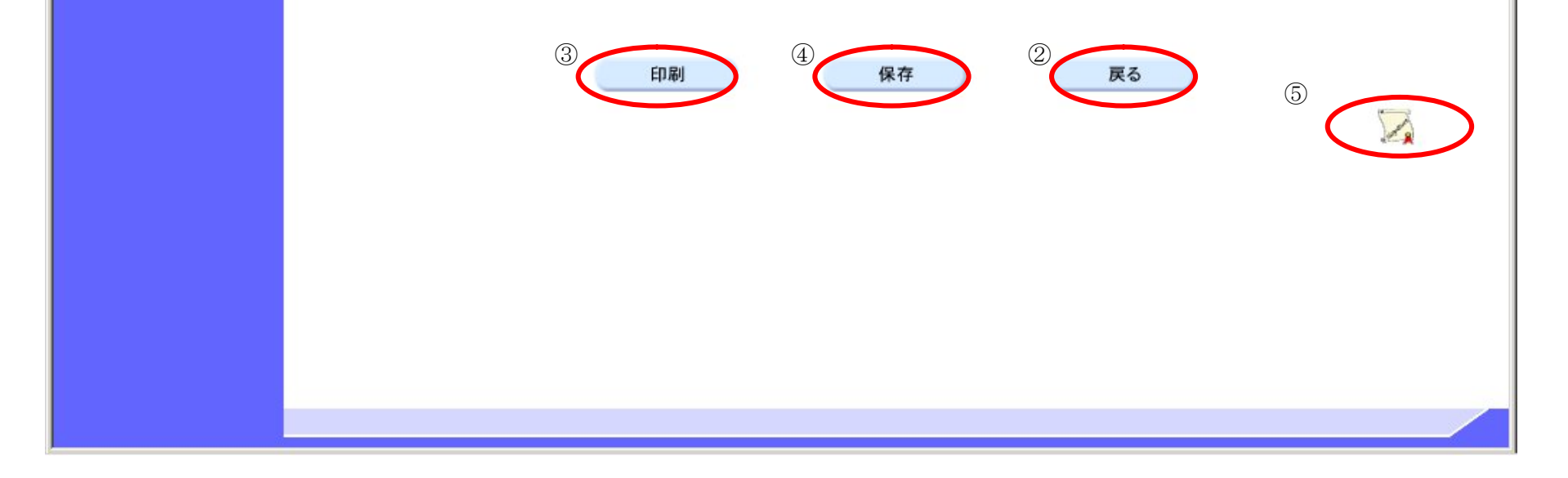

### 2.5.2.2. 提出依頼書を印刷するには?

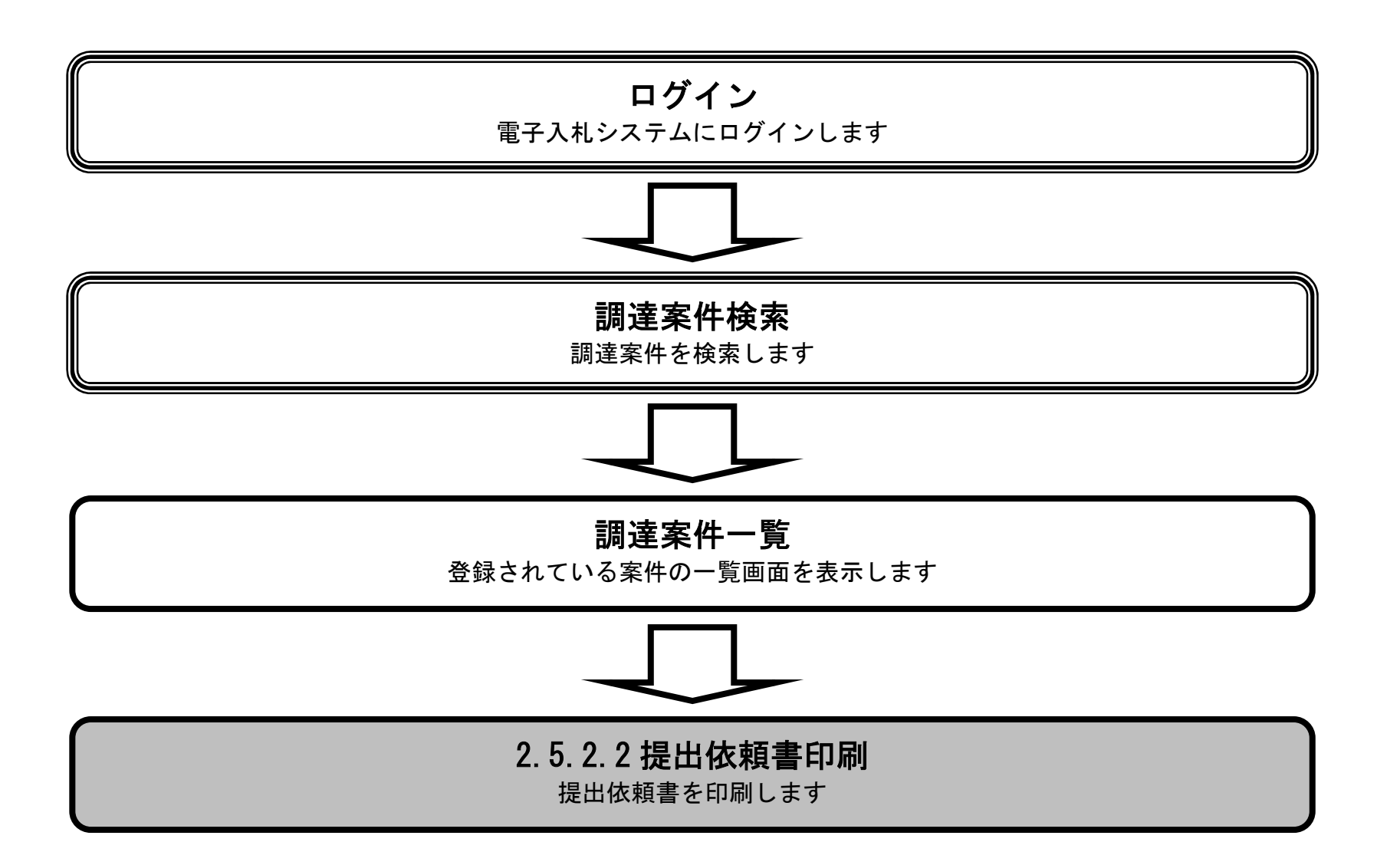

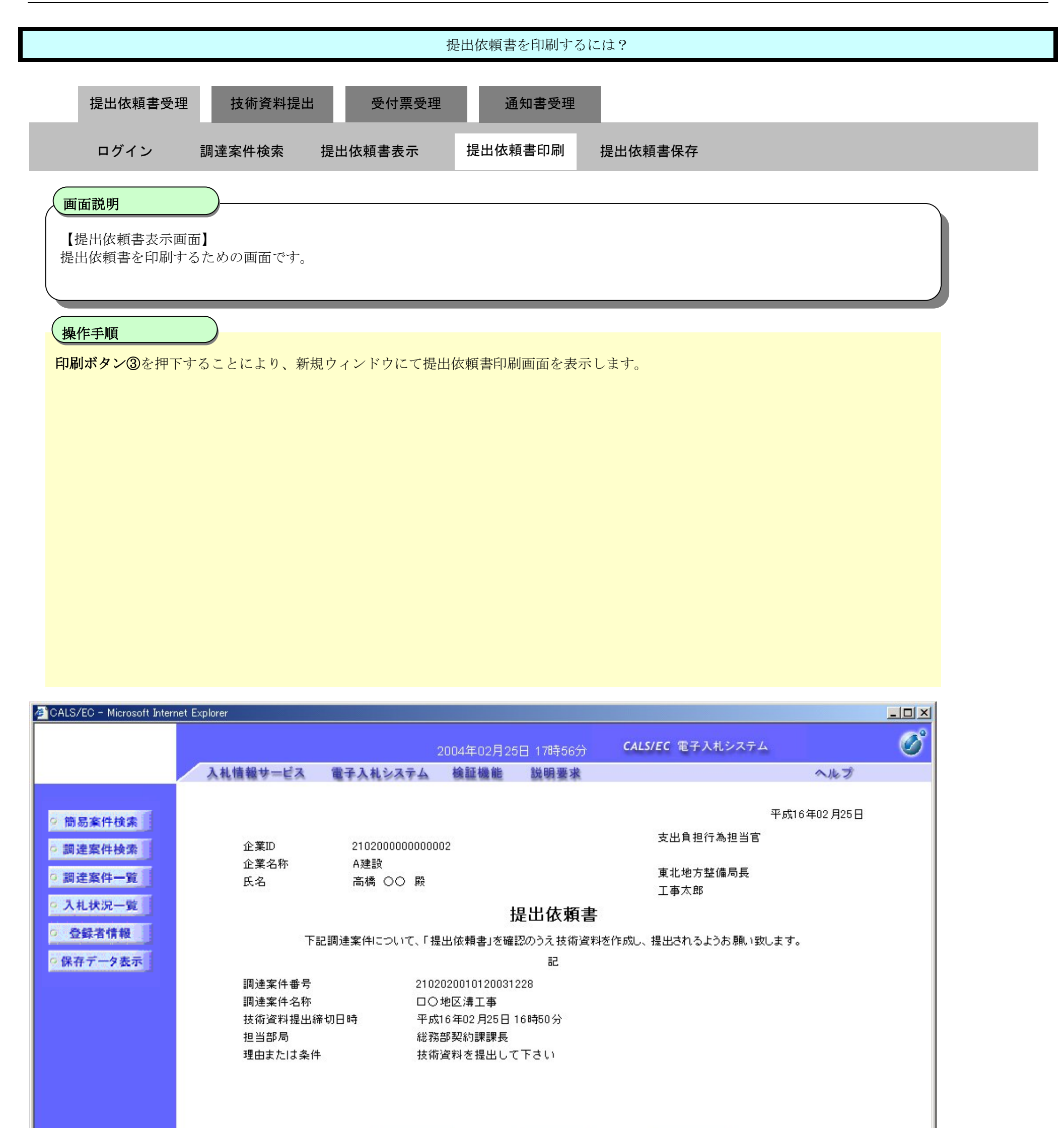

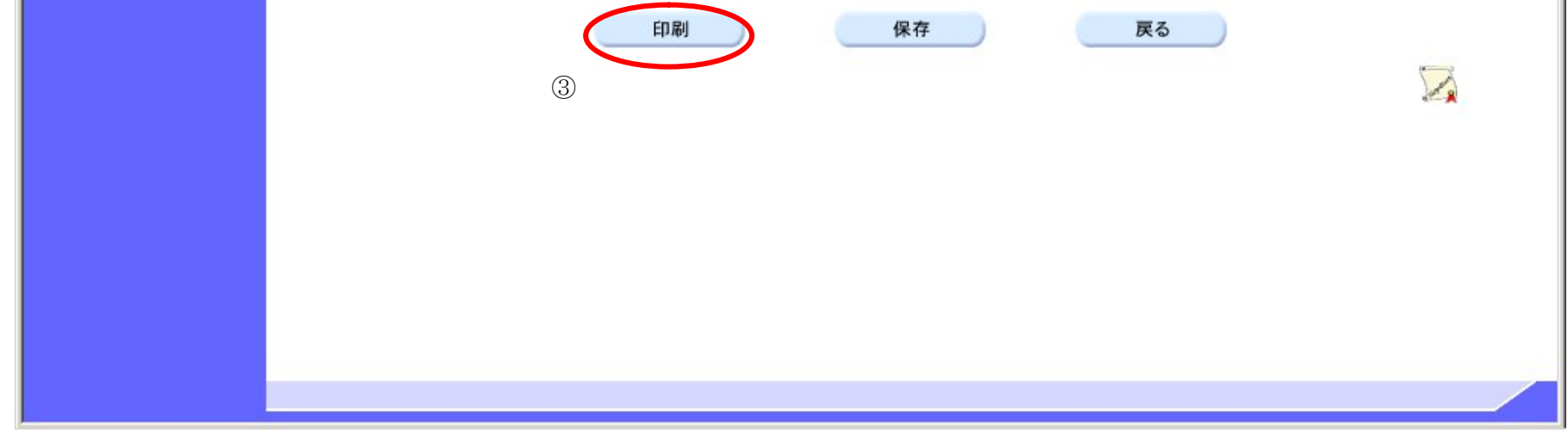

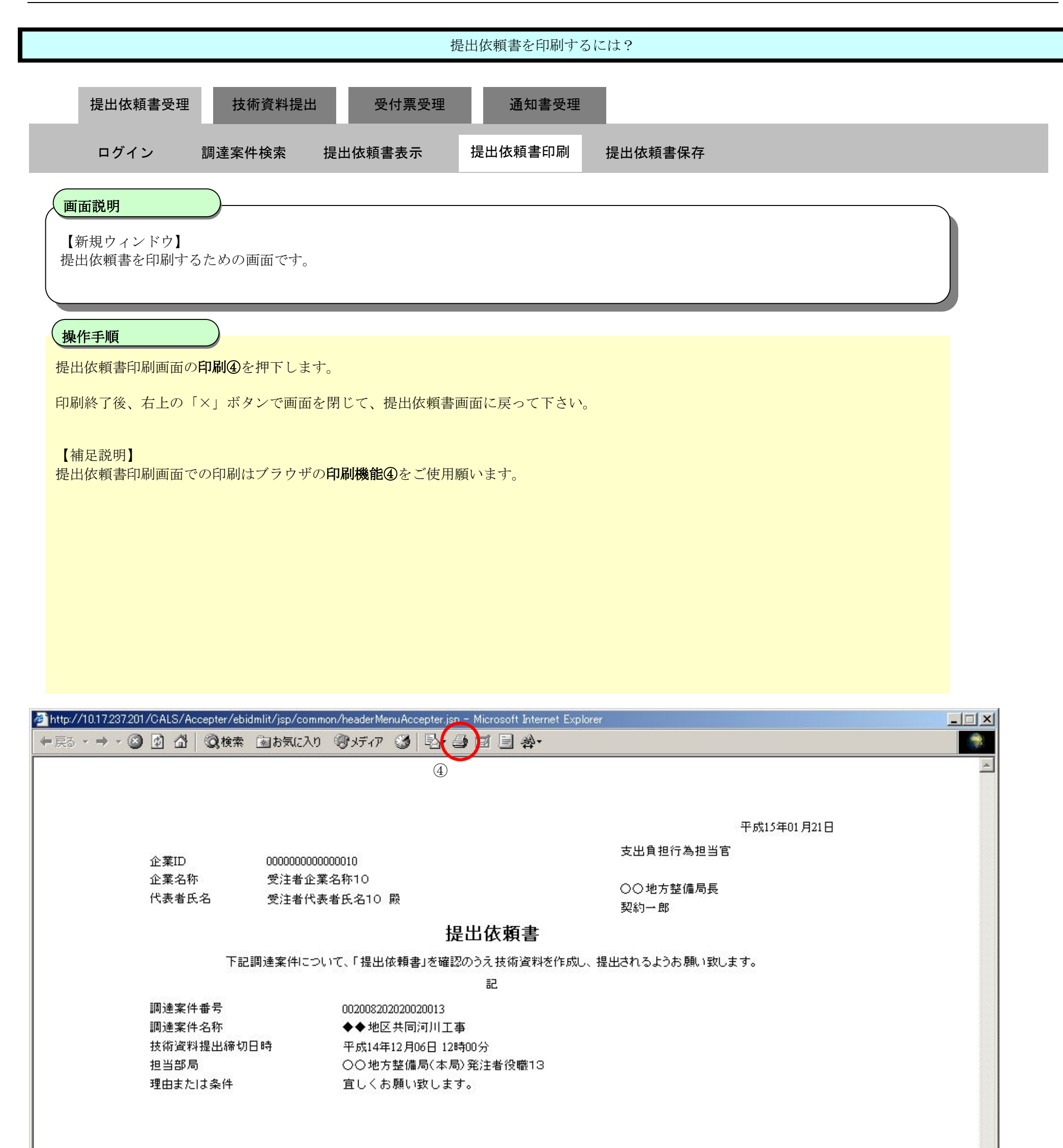

### 2.5.2.3. 提出依頼書を保存するには?

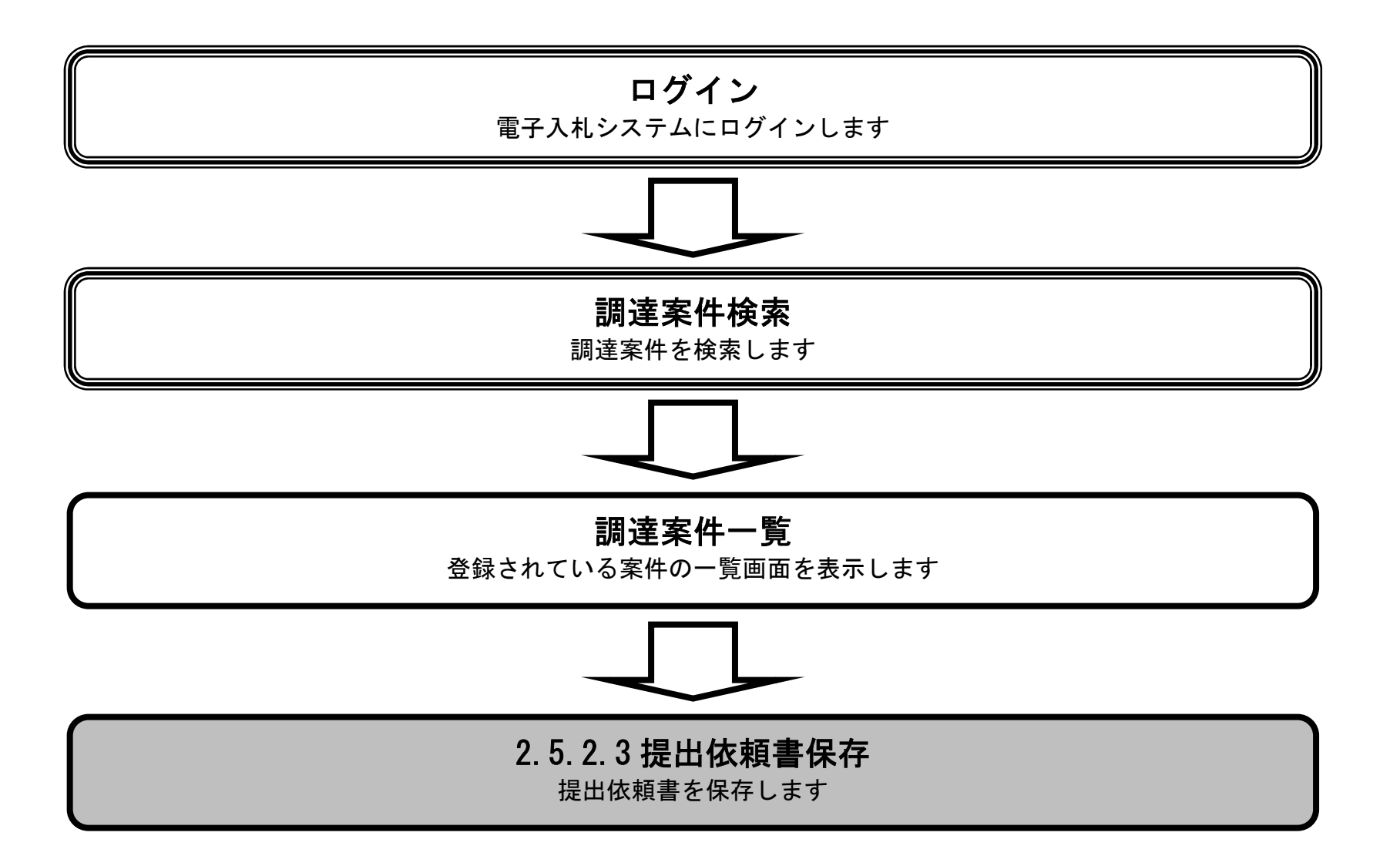

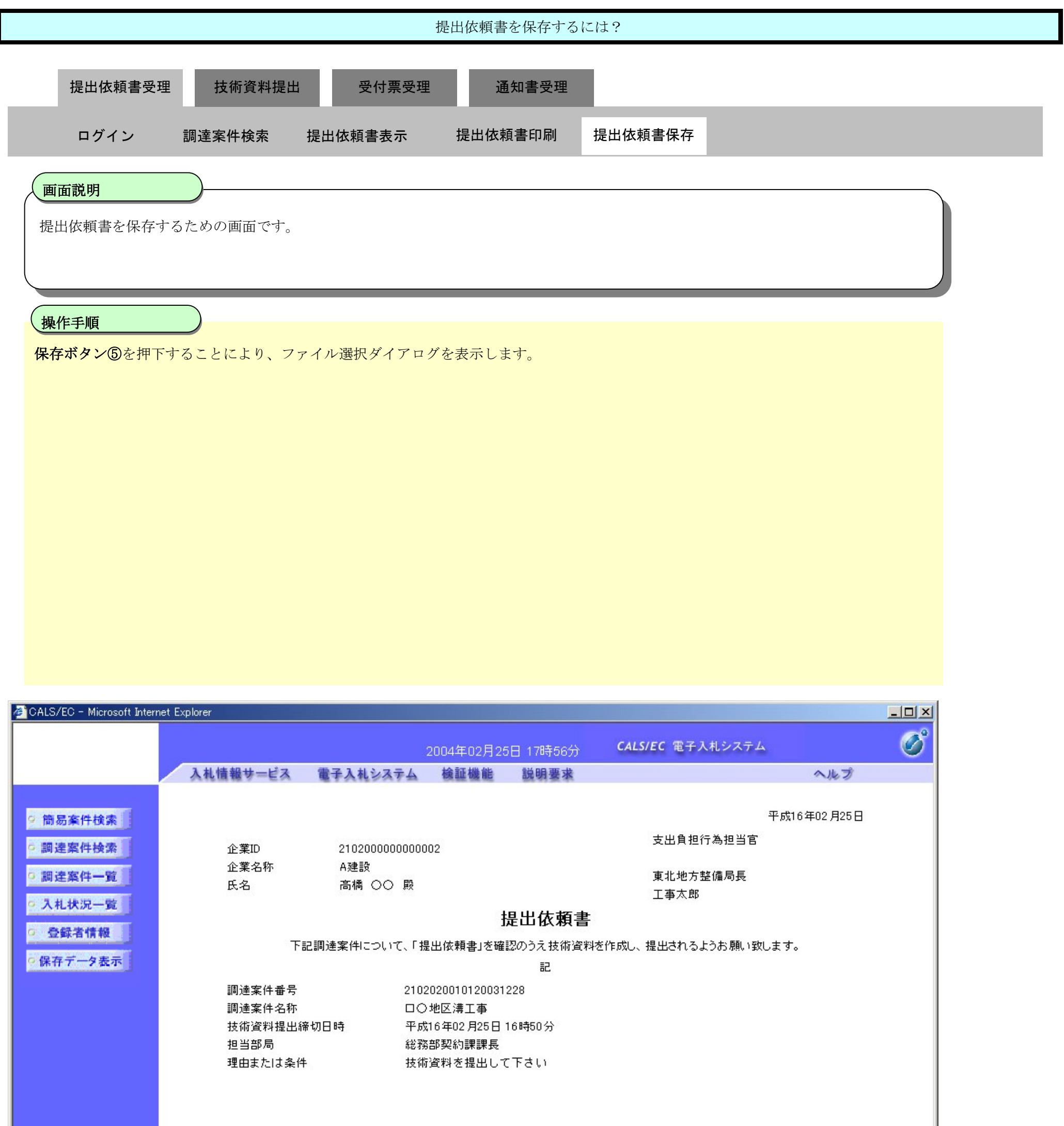

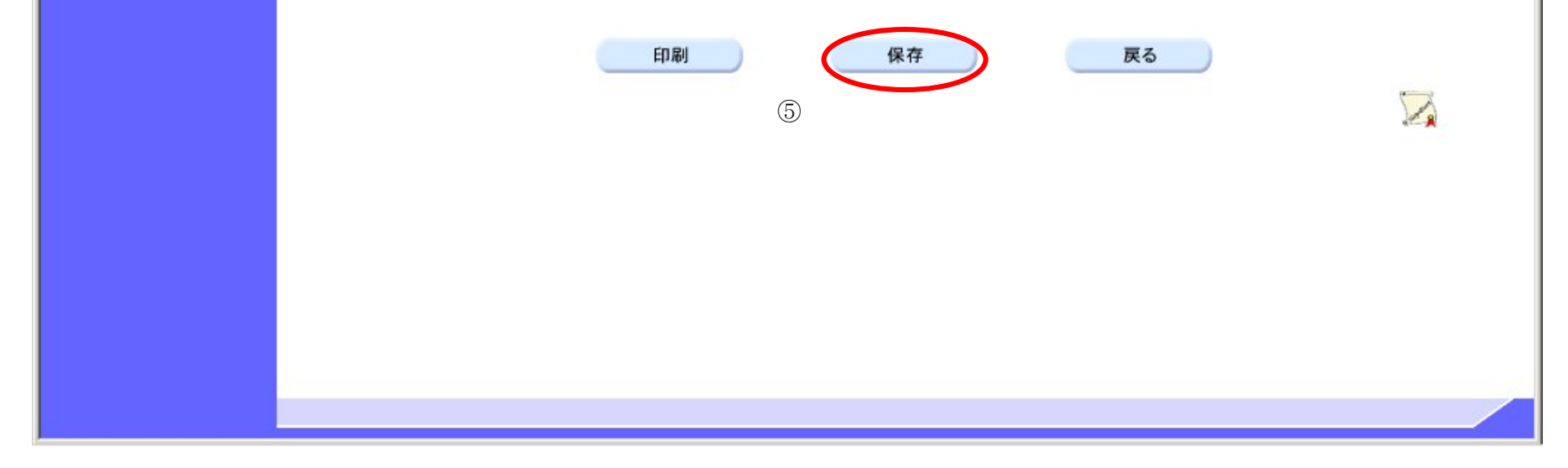

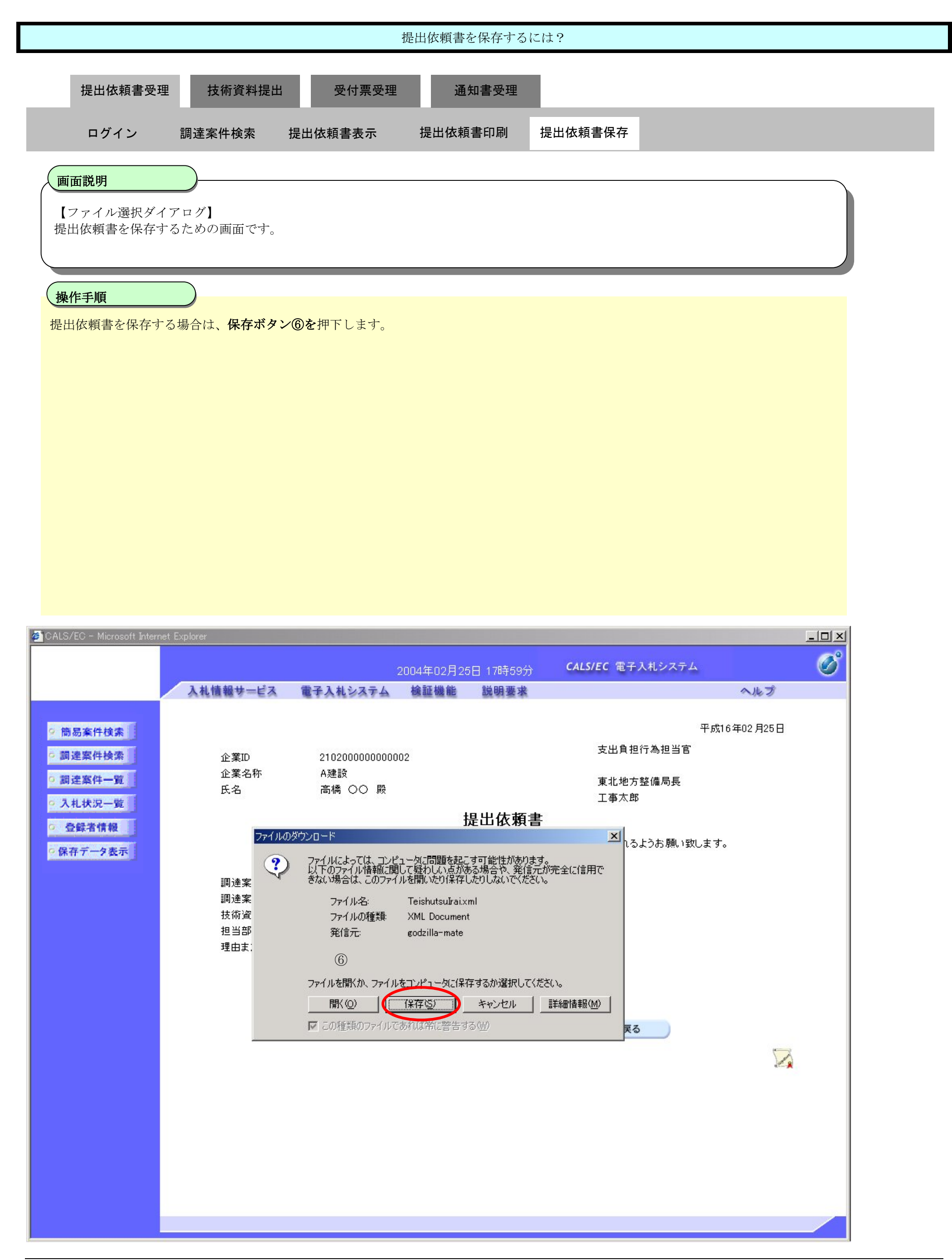

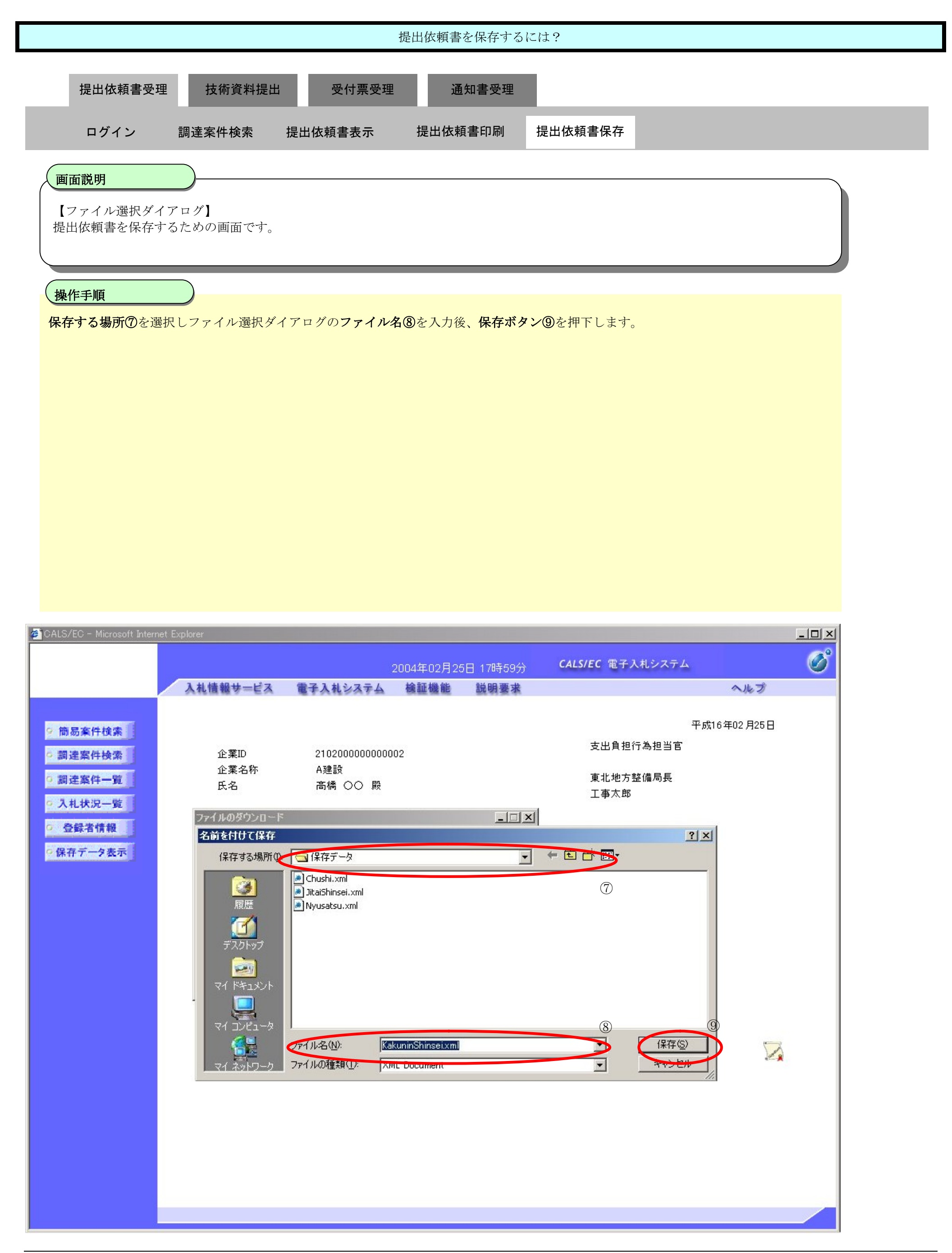

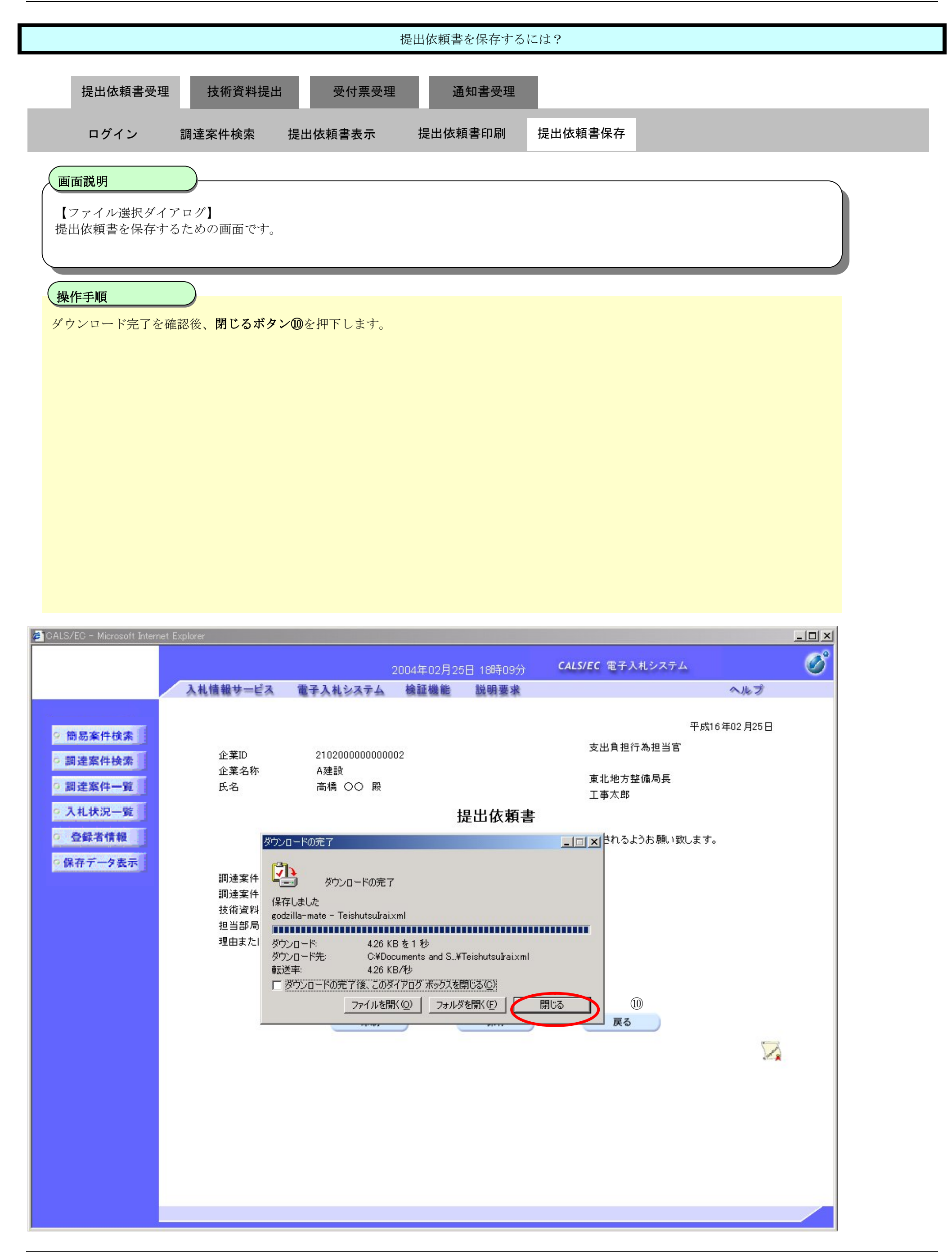

**2.5.3.**技術資料提出の流れ

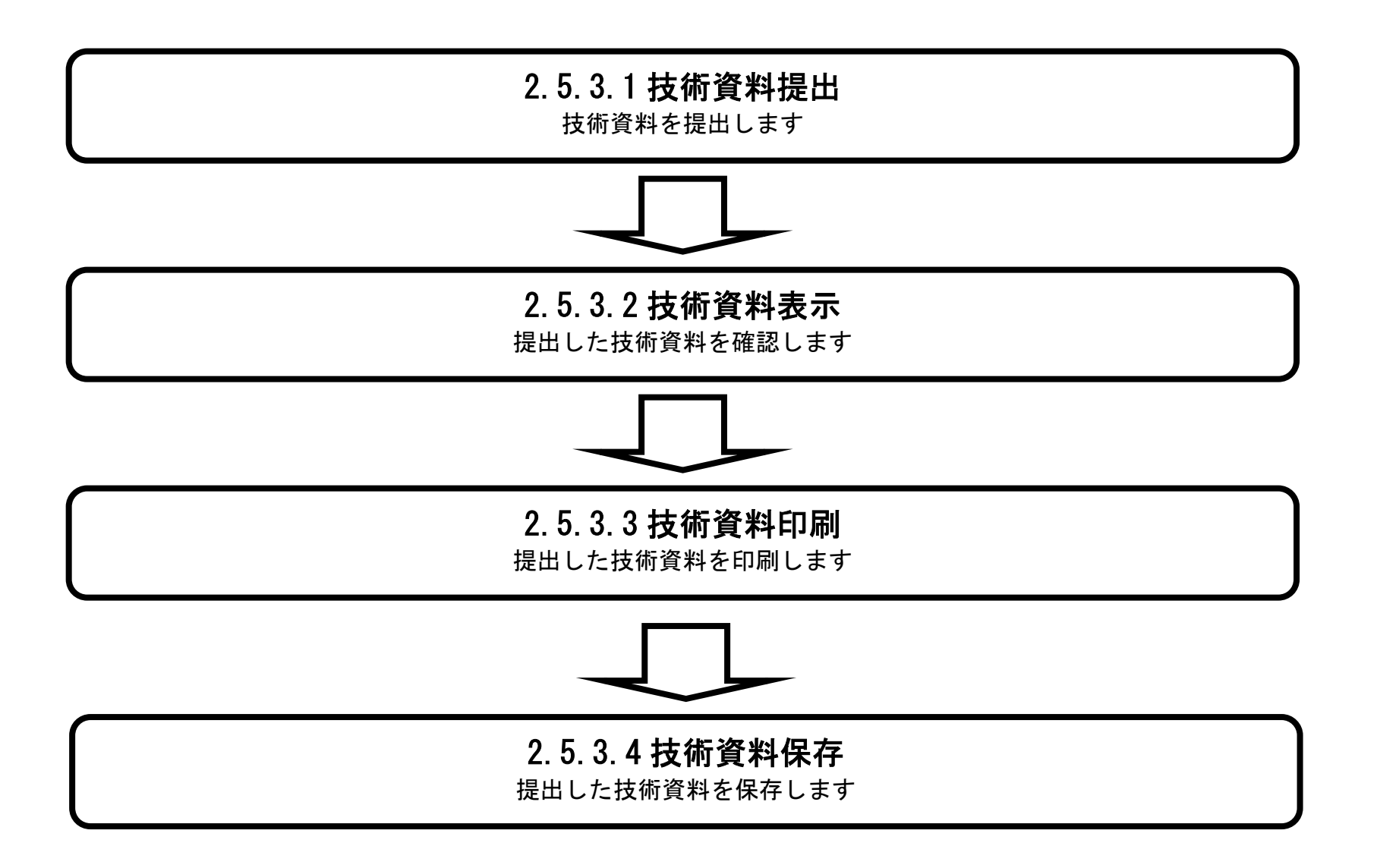

# 2.5.3.1. 技術資料の提出をするには?

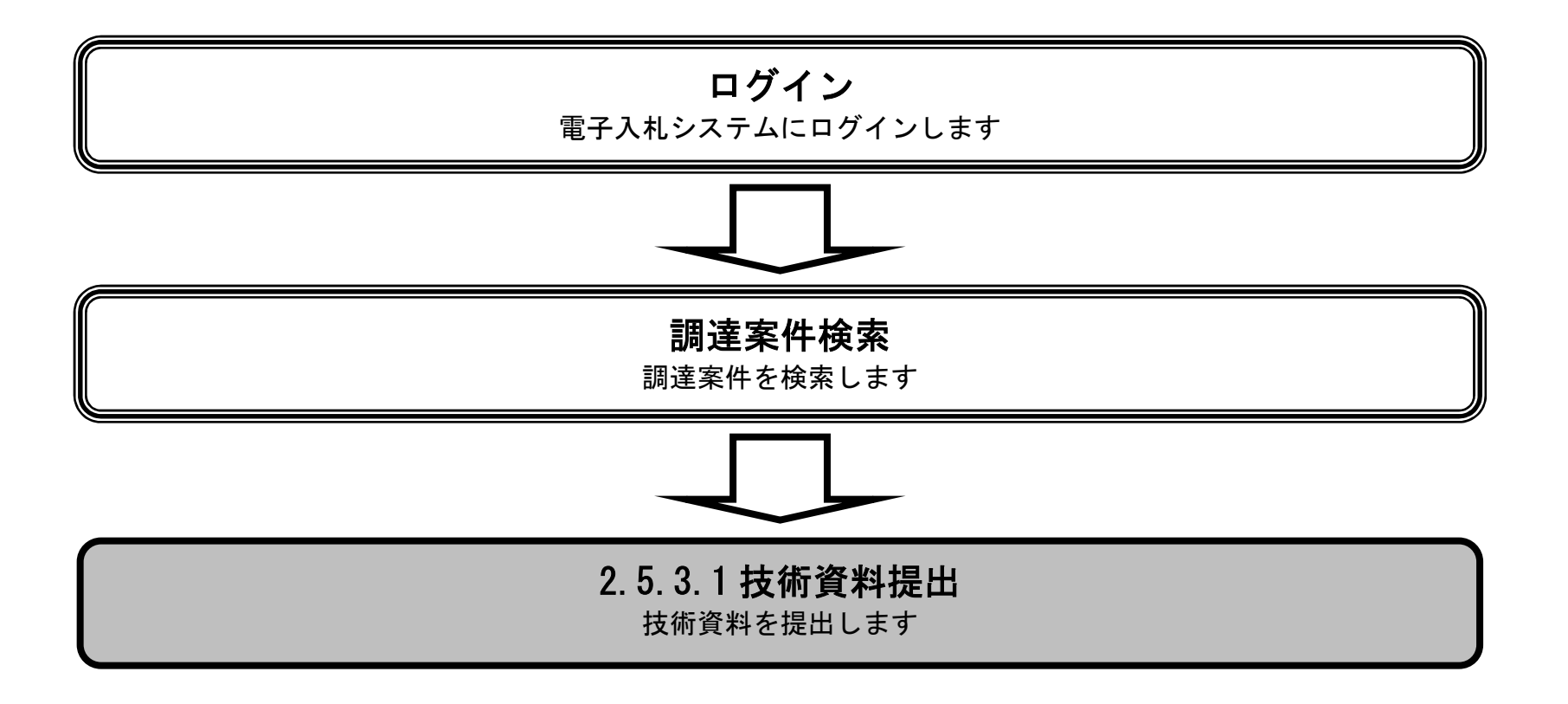

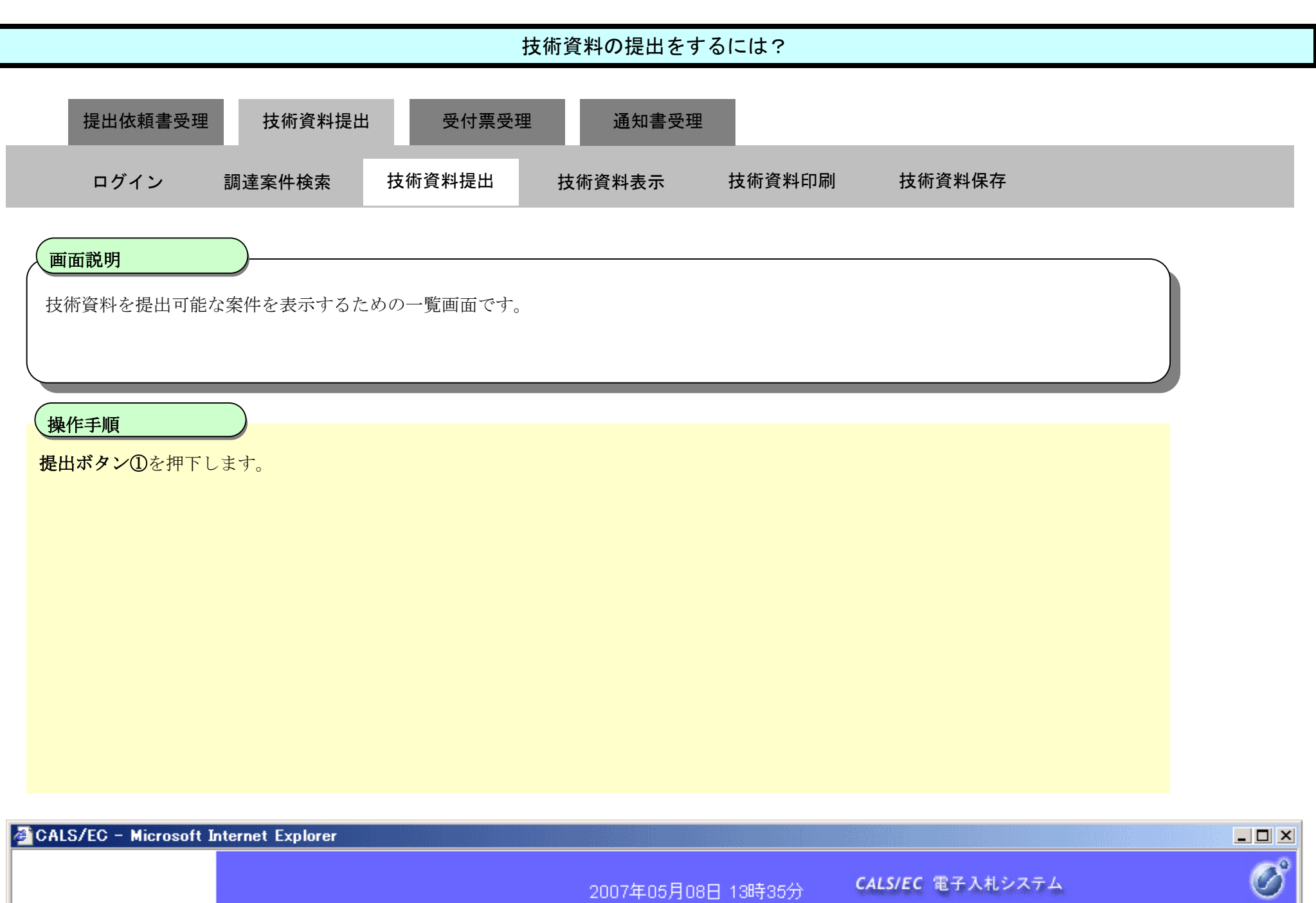

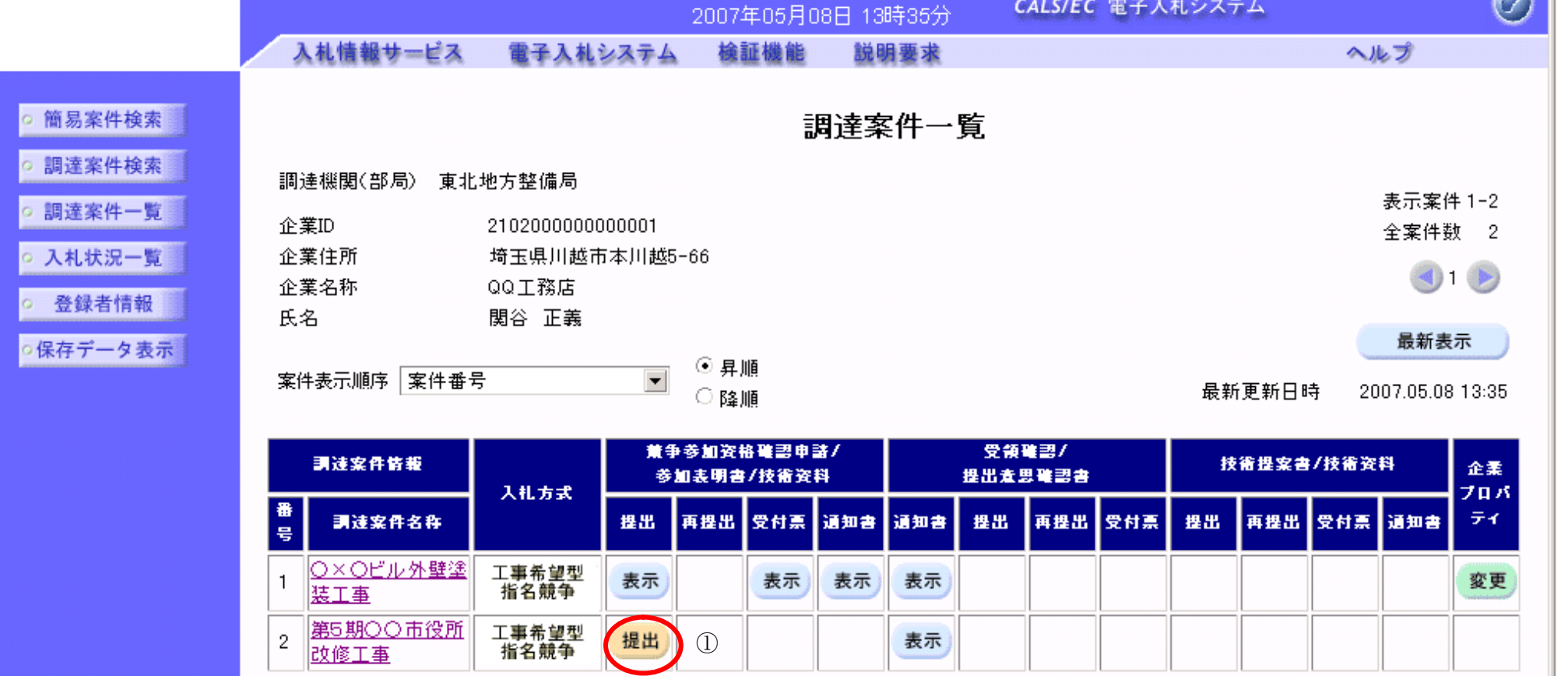

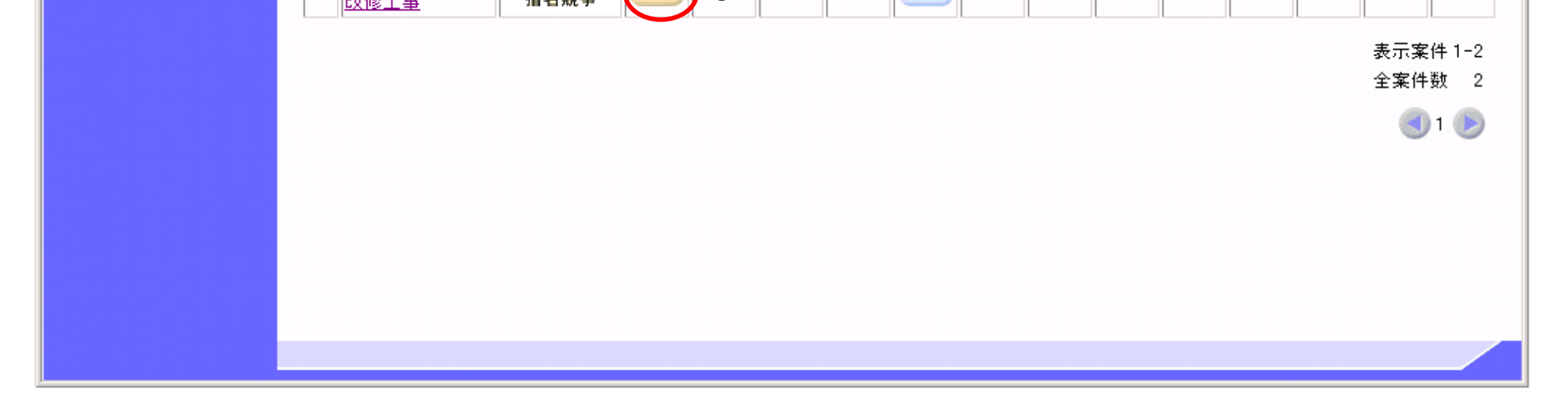

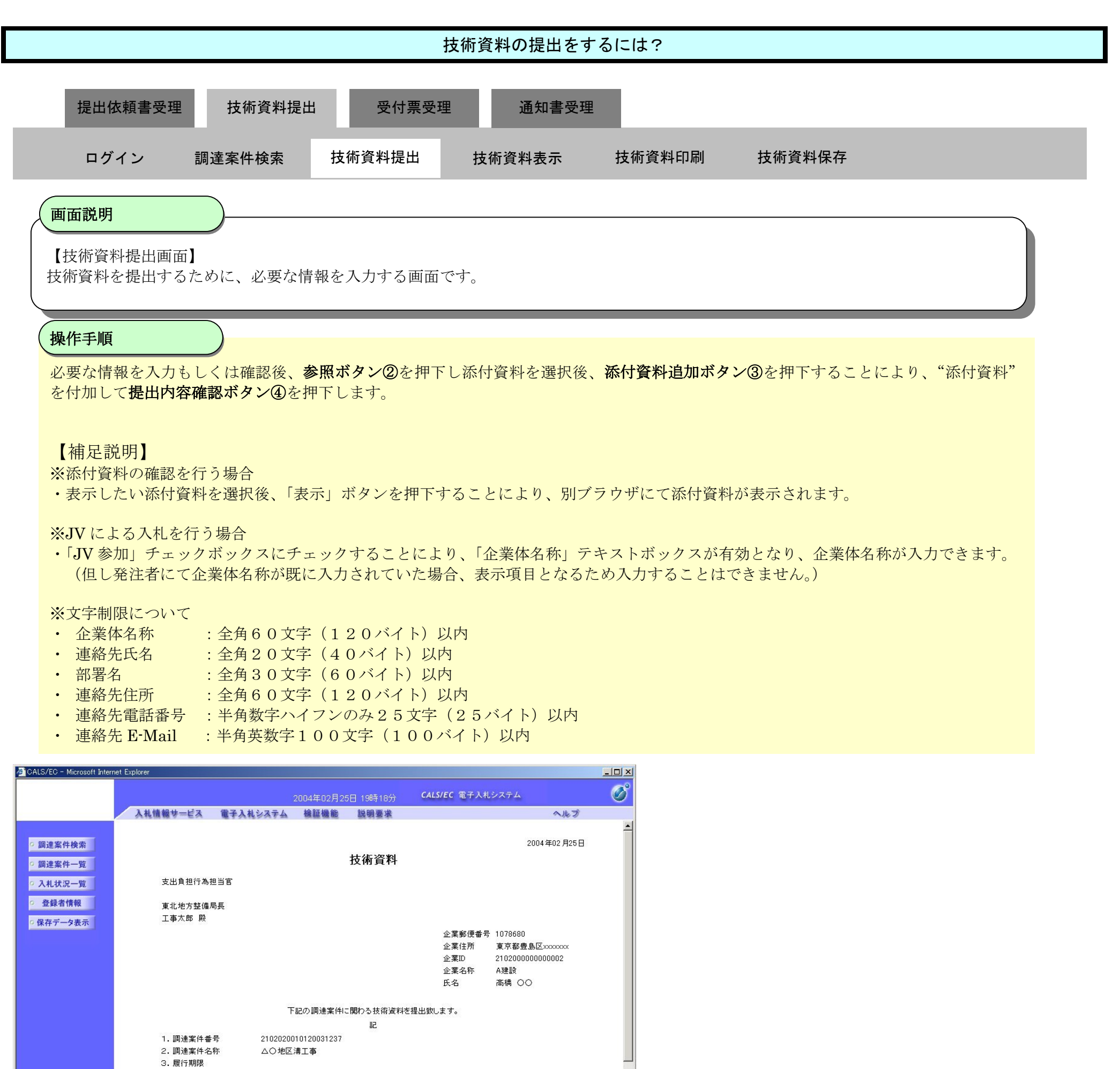

なお、問い合わせ先は下記のとおりです。 問い合わせ先

> JV参加 口 企業体名称 部署名 連絡先名称

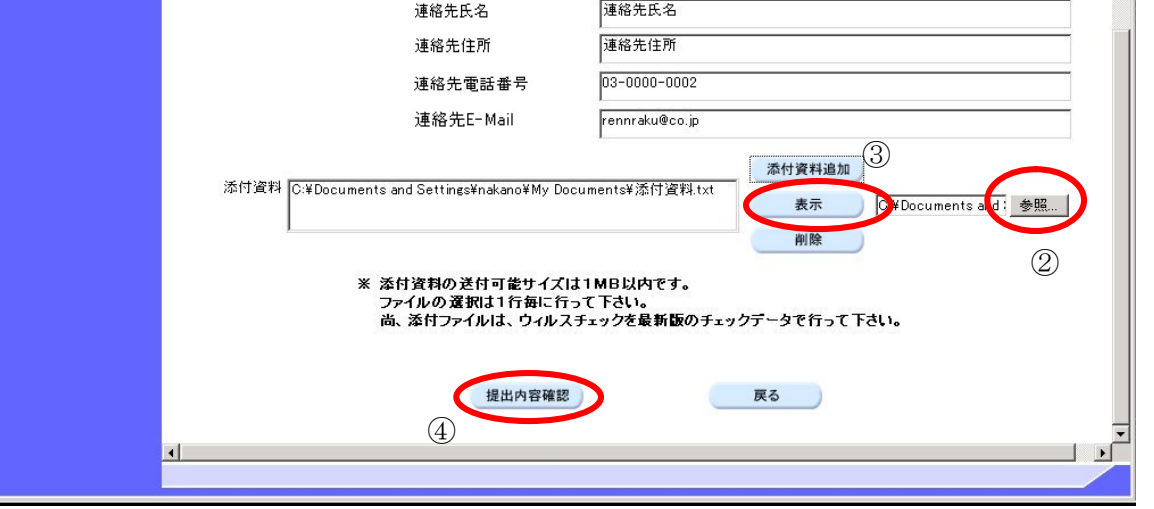

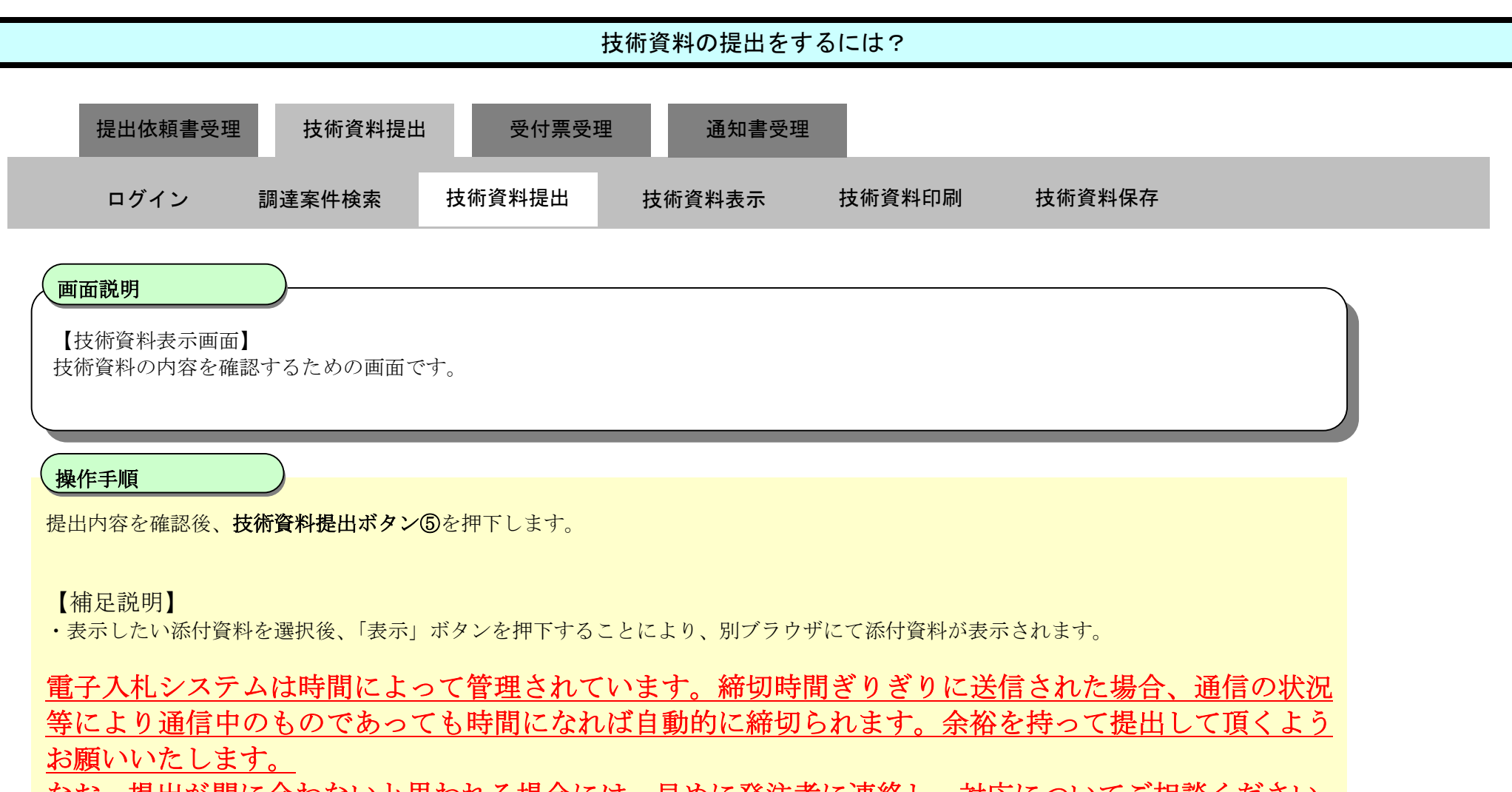

なお、提出が間に合わないと思われる場合には、早めに発注者に連絡し、対応についてご相談ください。

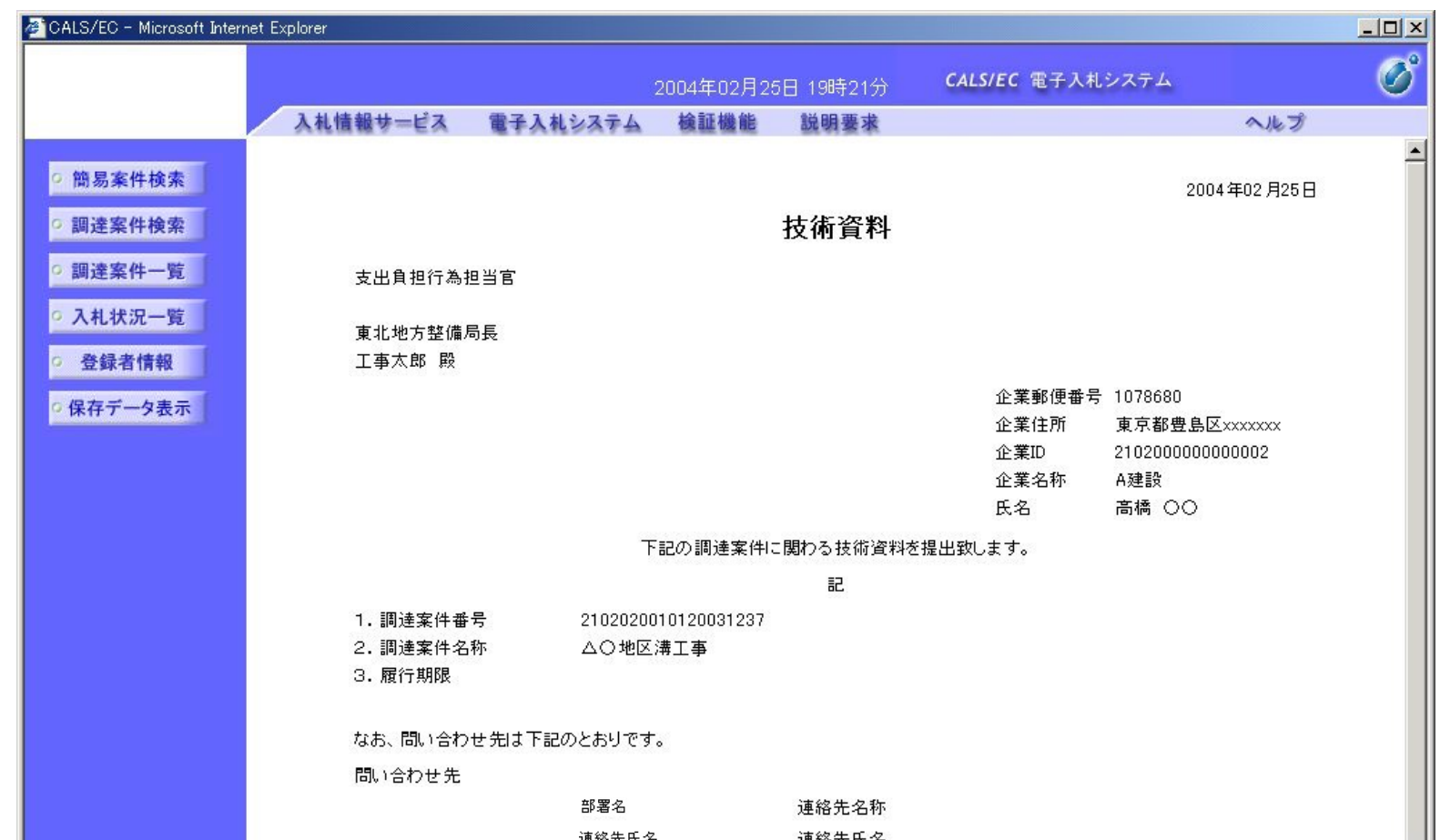

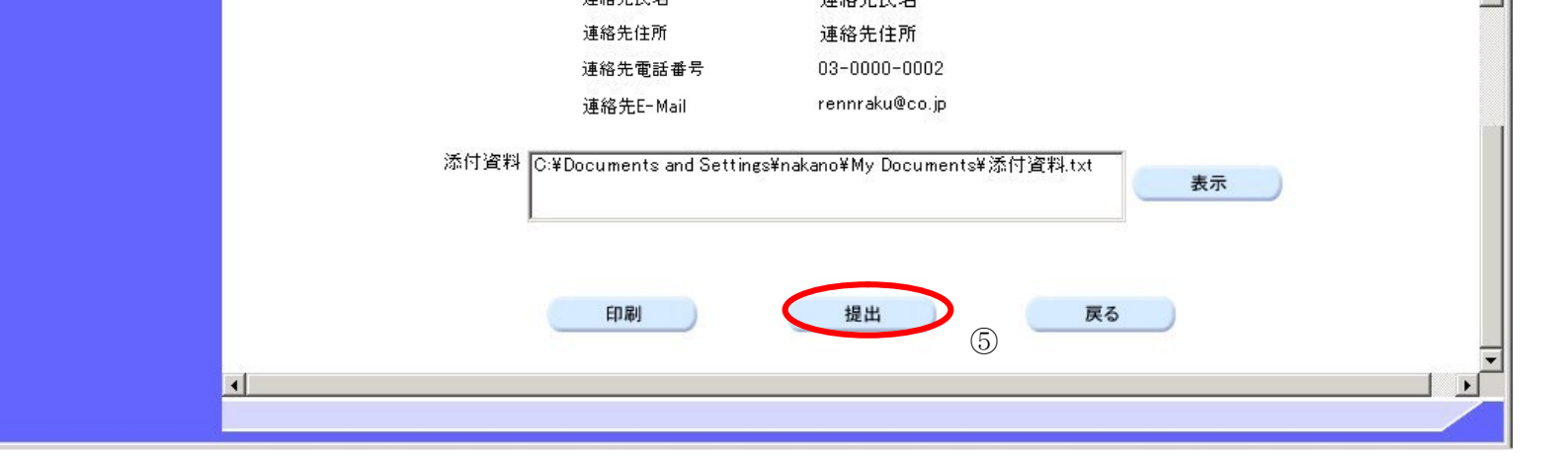

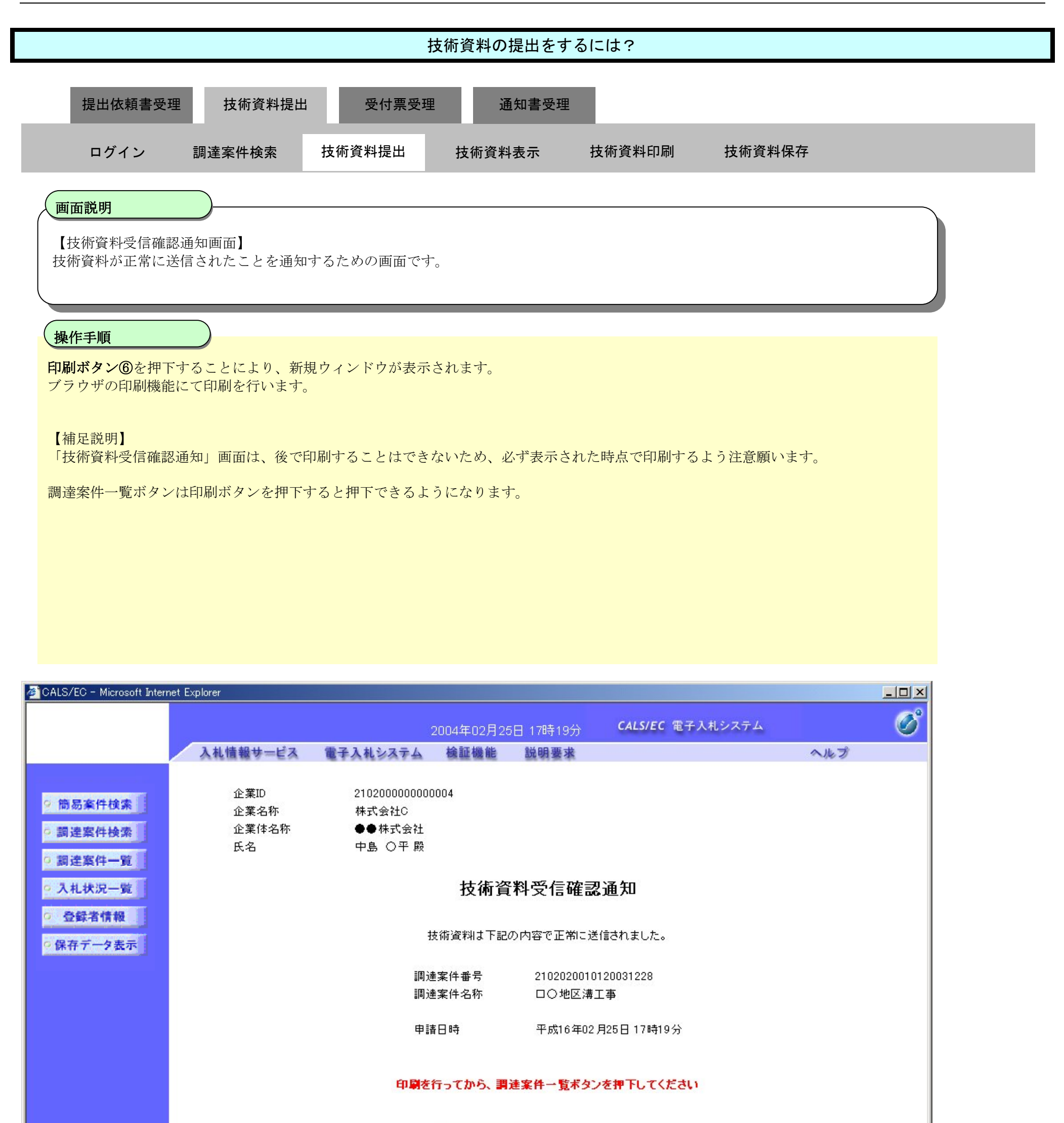

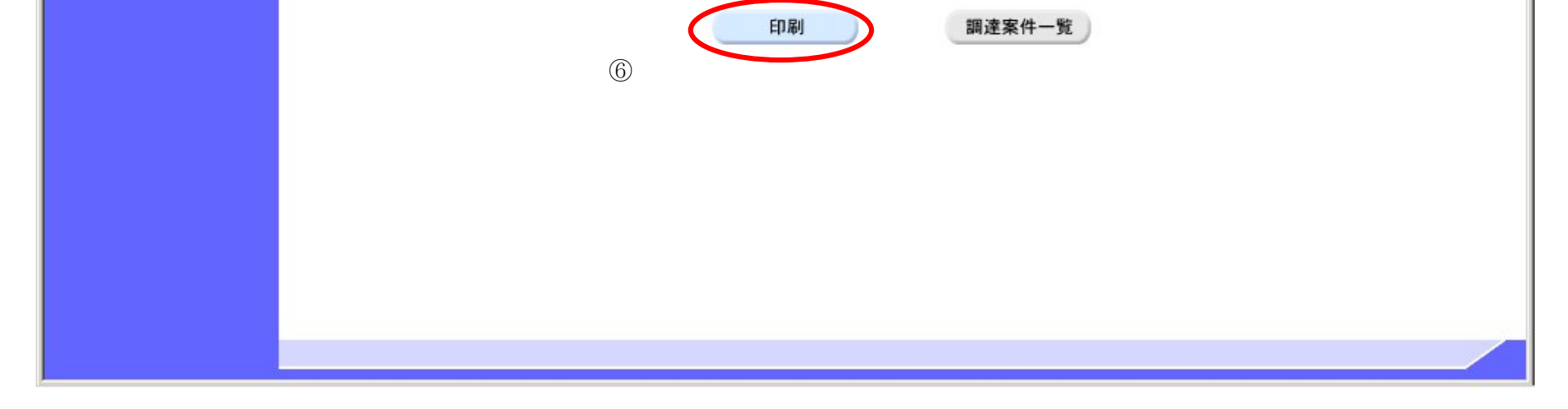

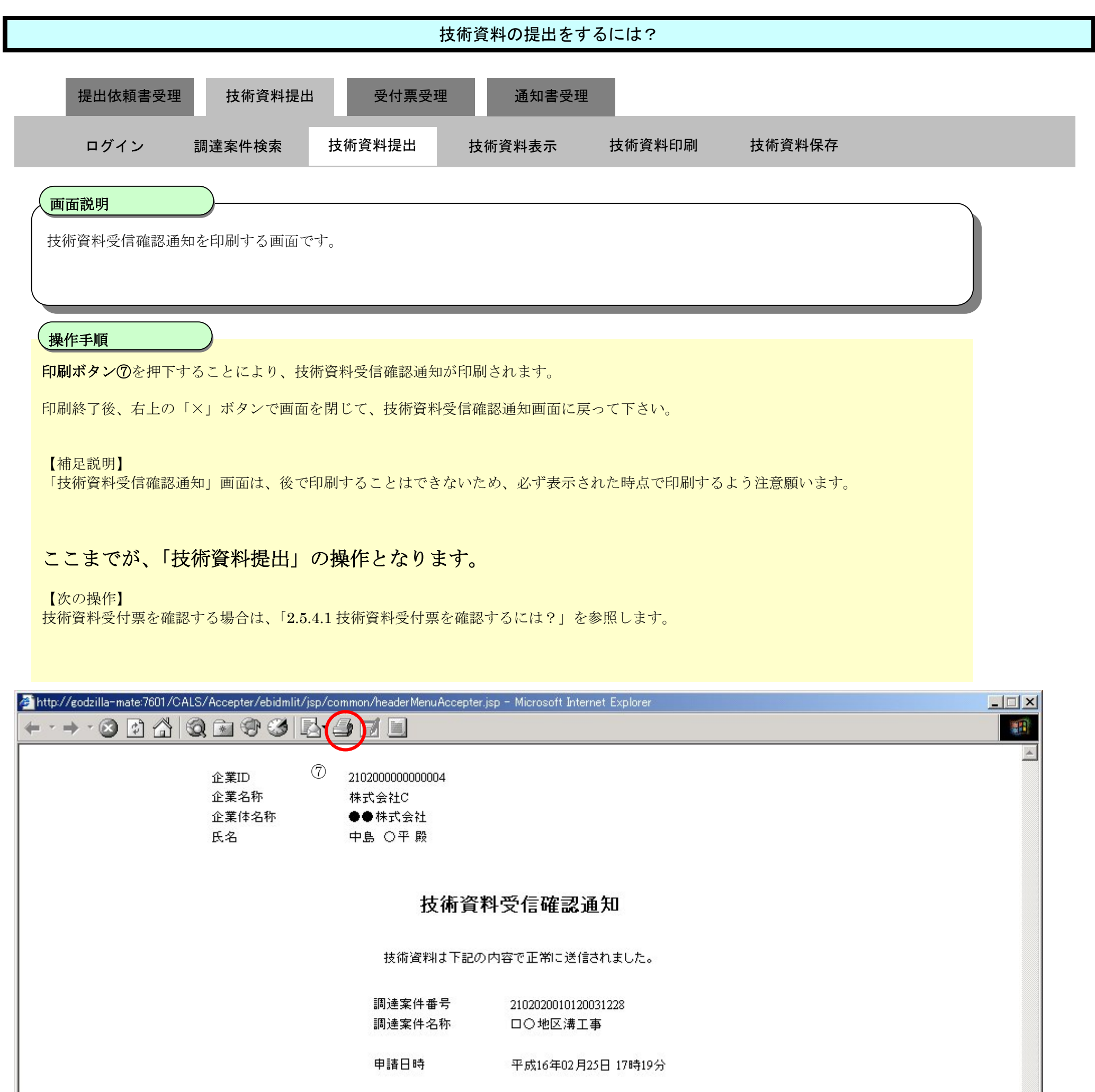

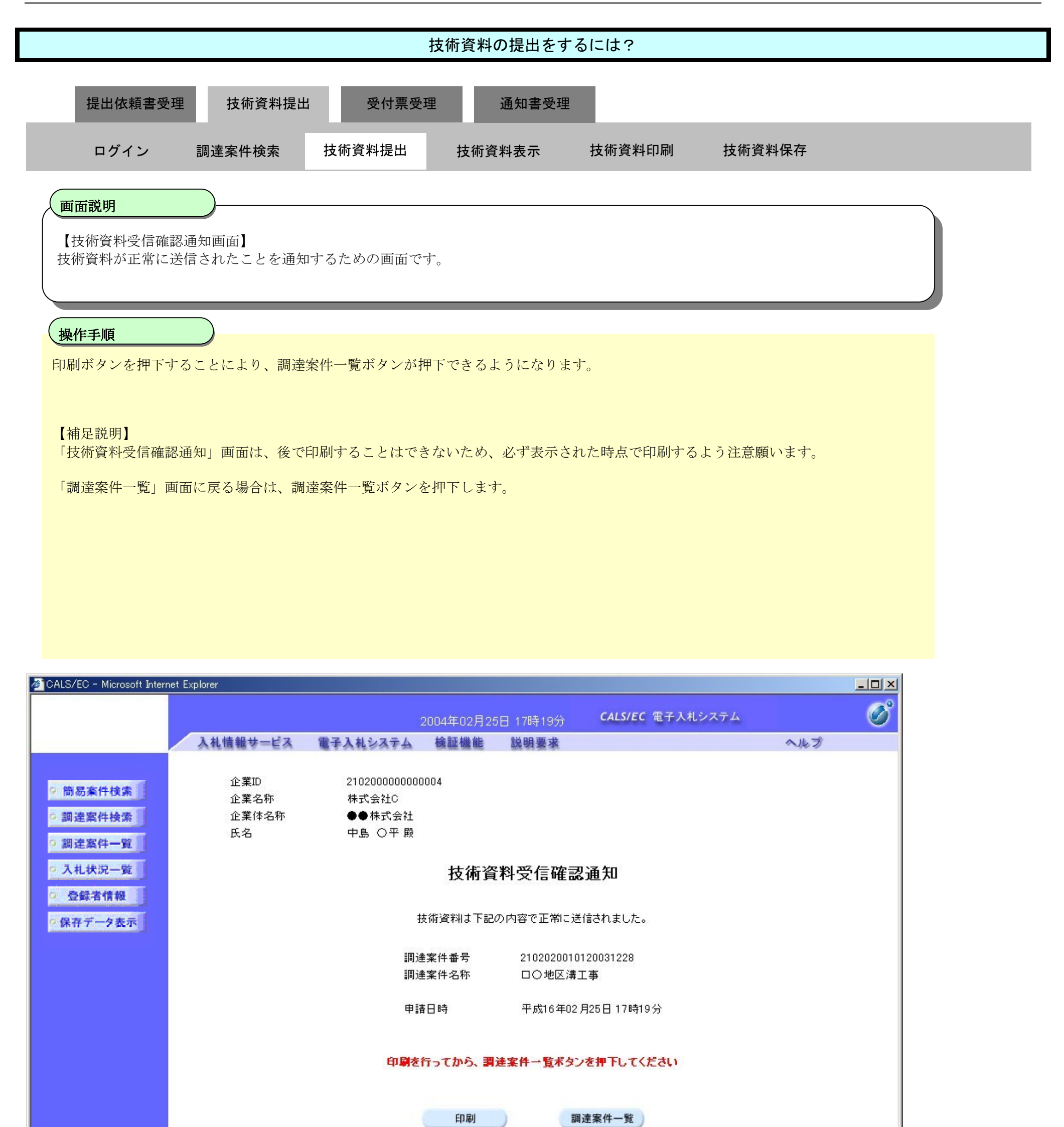

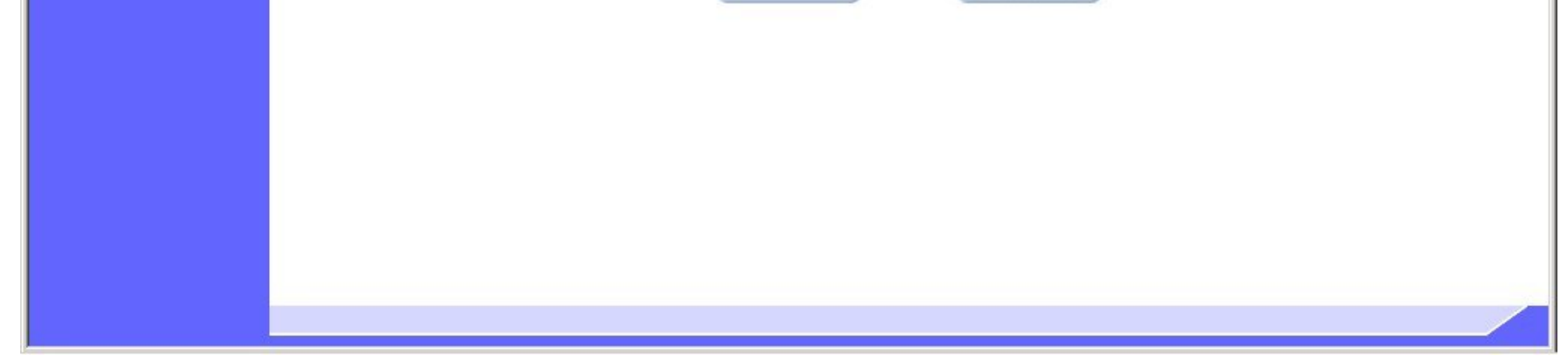

# 2.5.3.2. 技術資料の表示をするには?

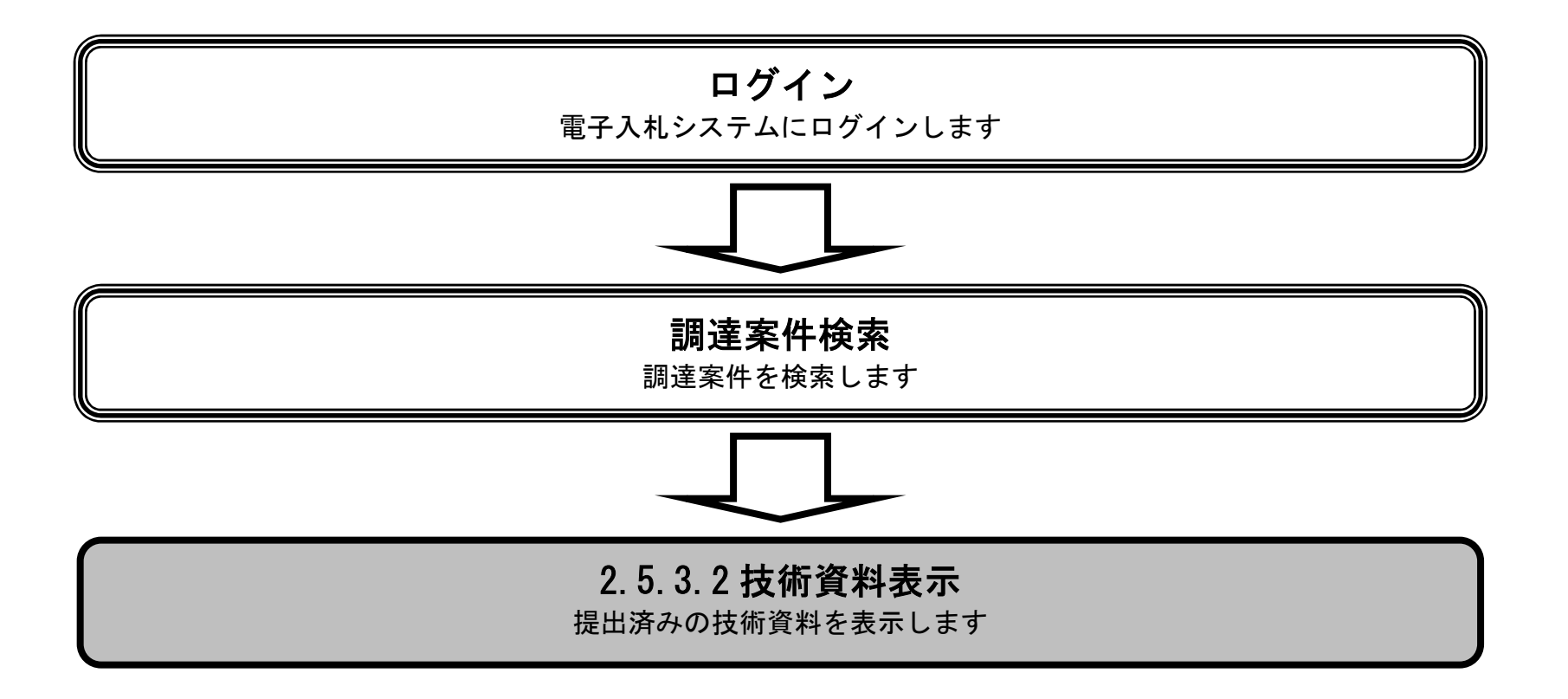

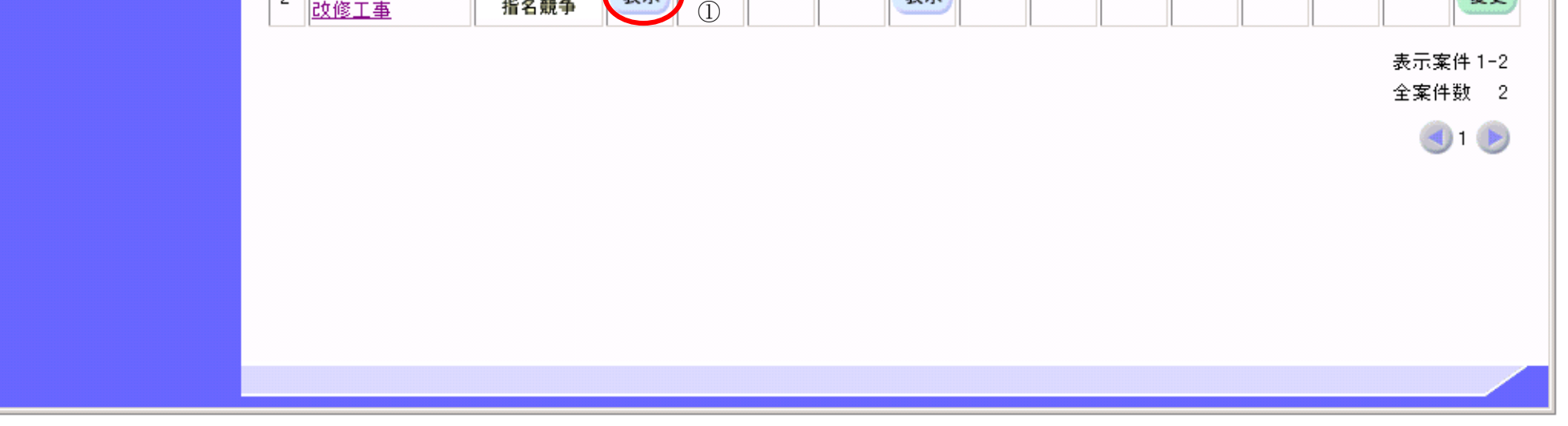

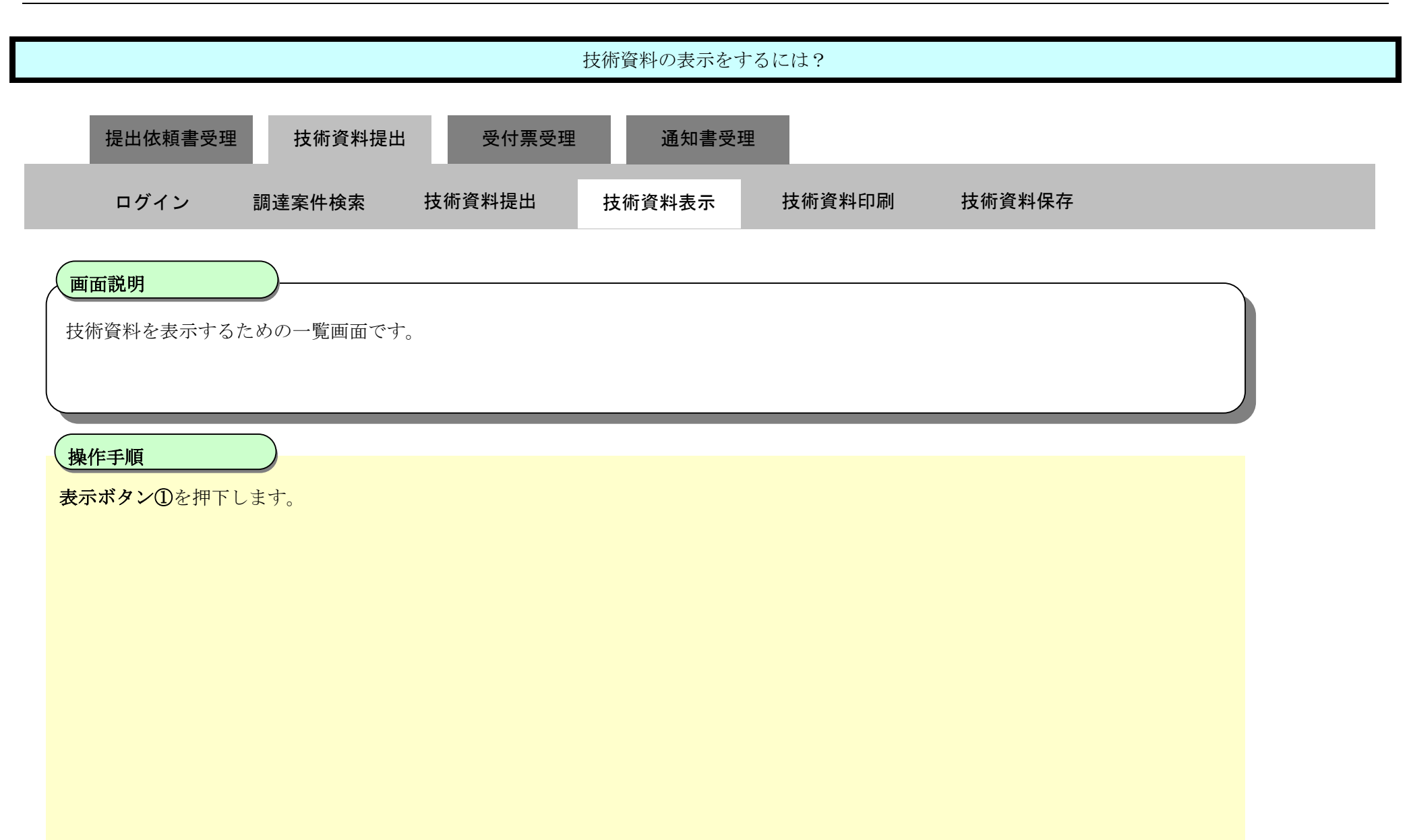

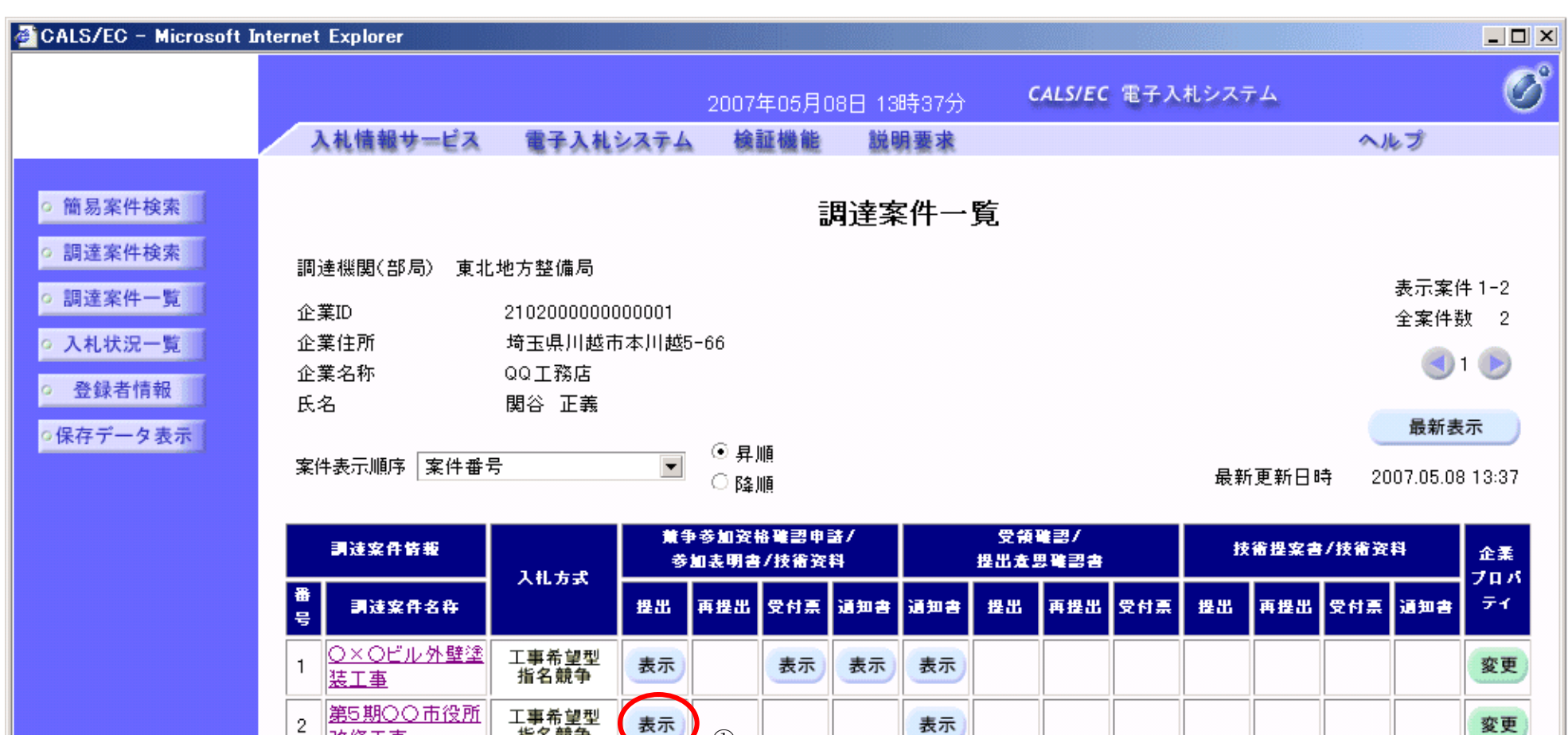

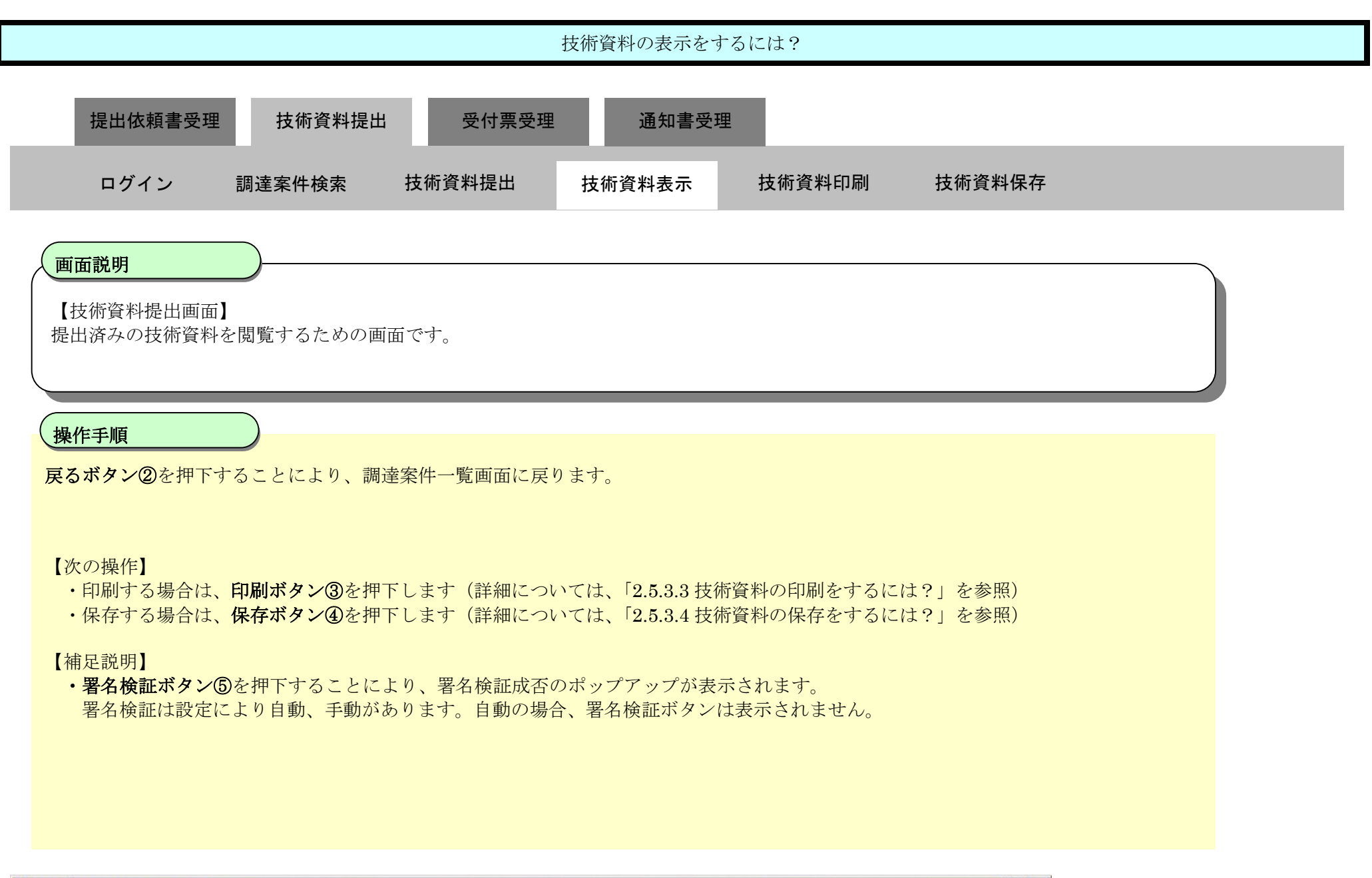

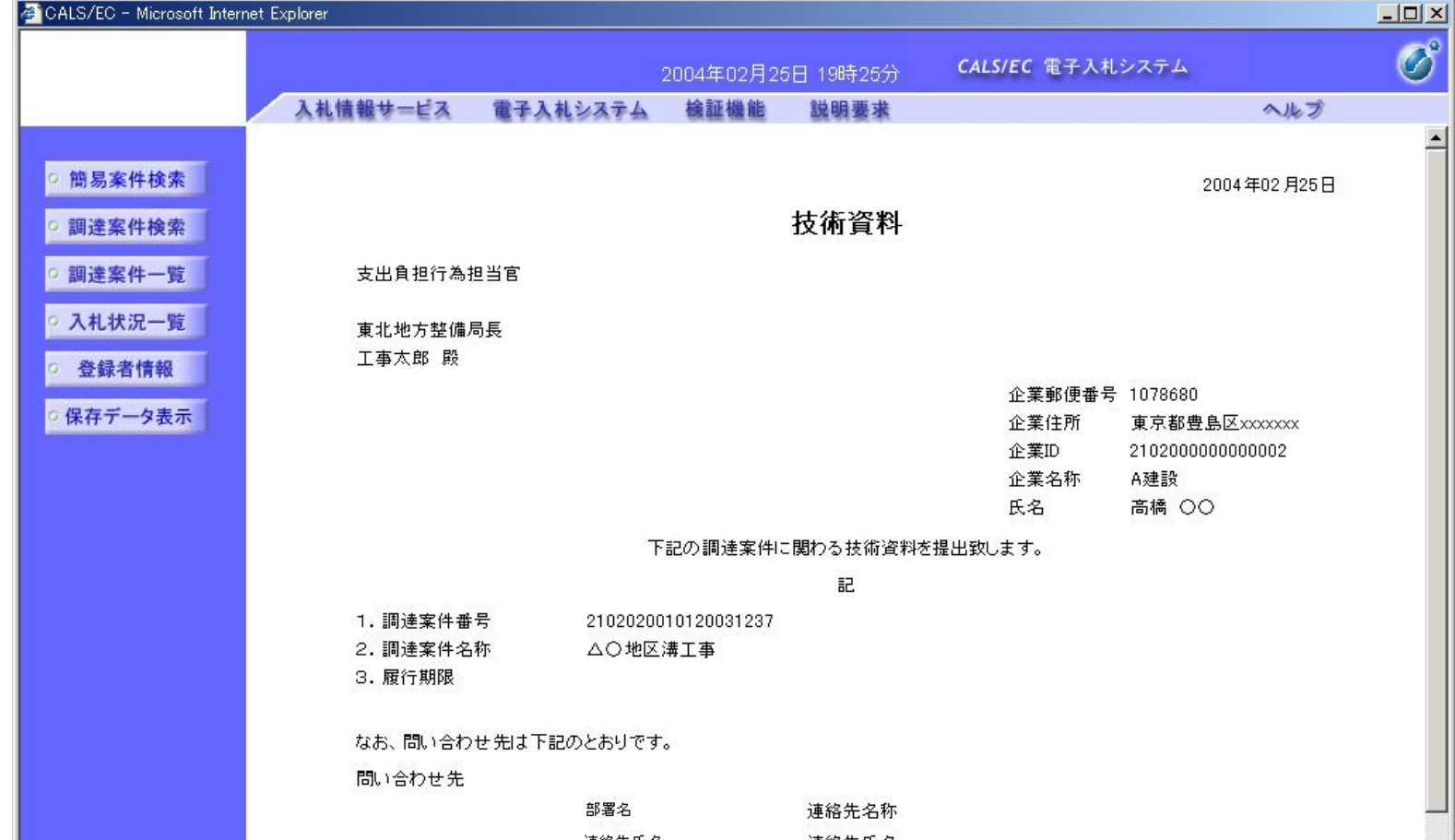

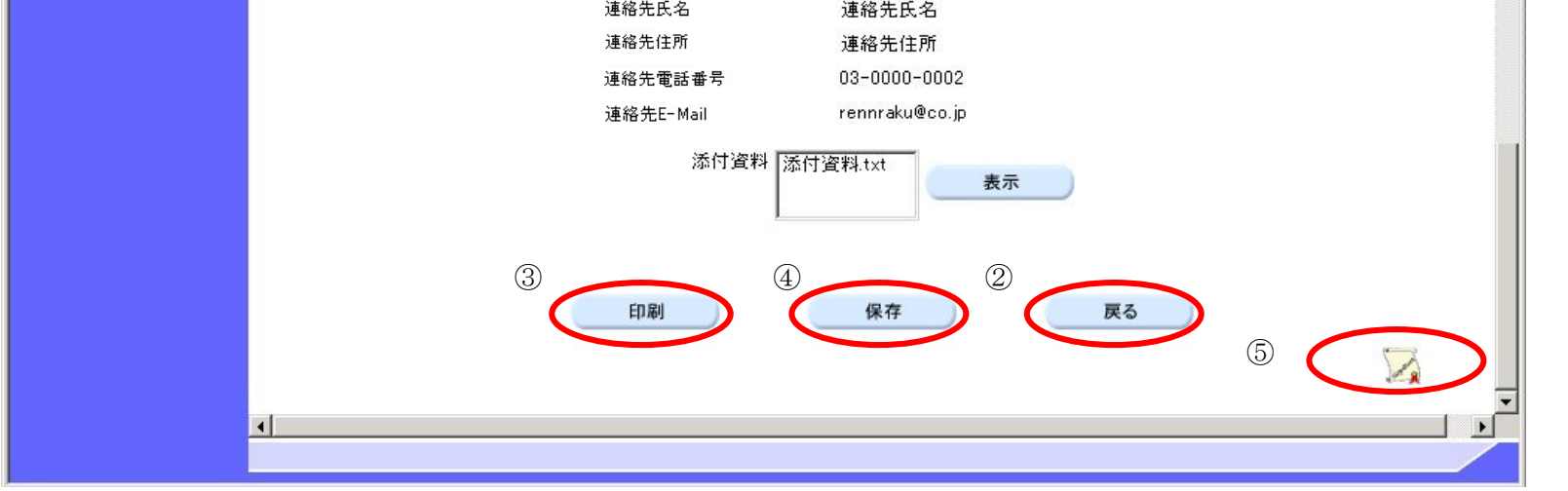

# 2.5.3.3. 技術資料の印刷をするには?

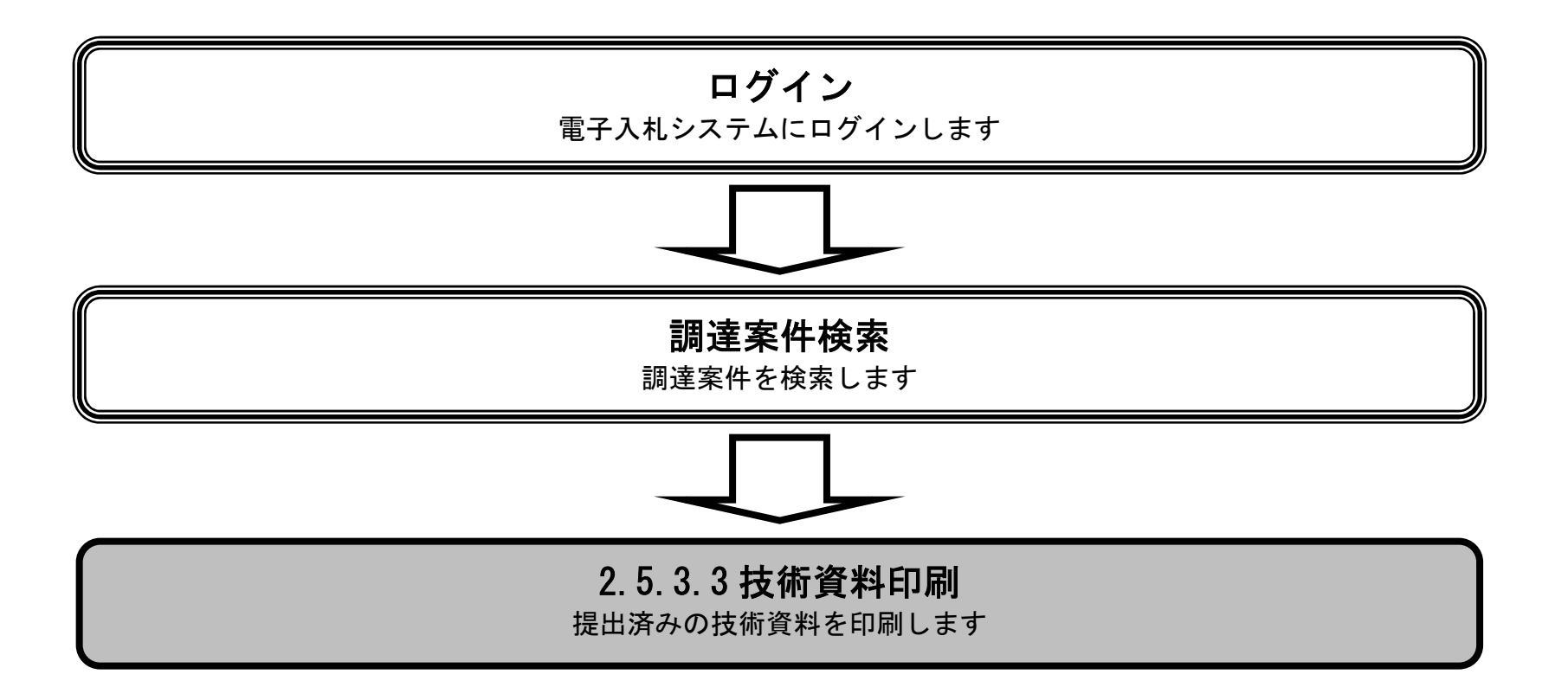

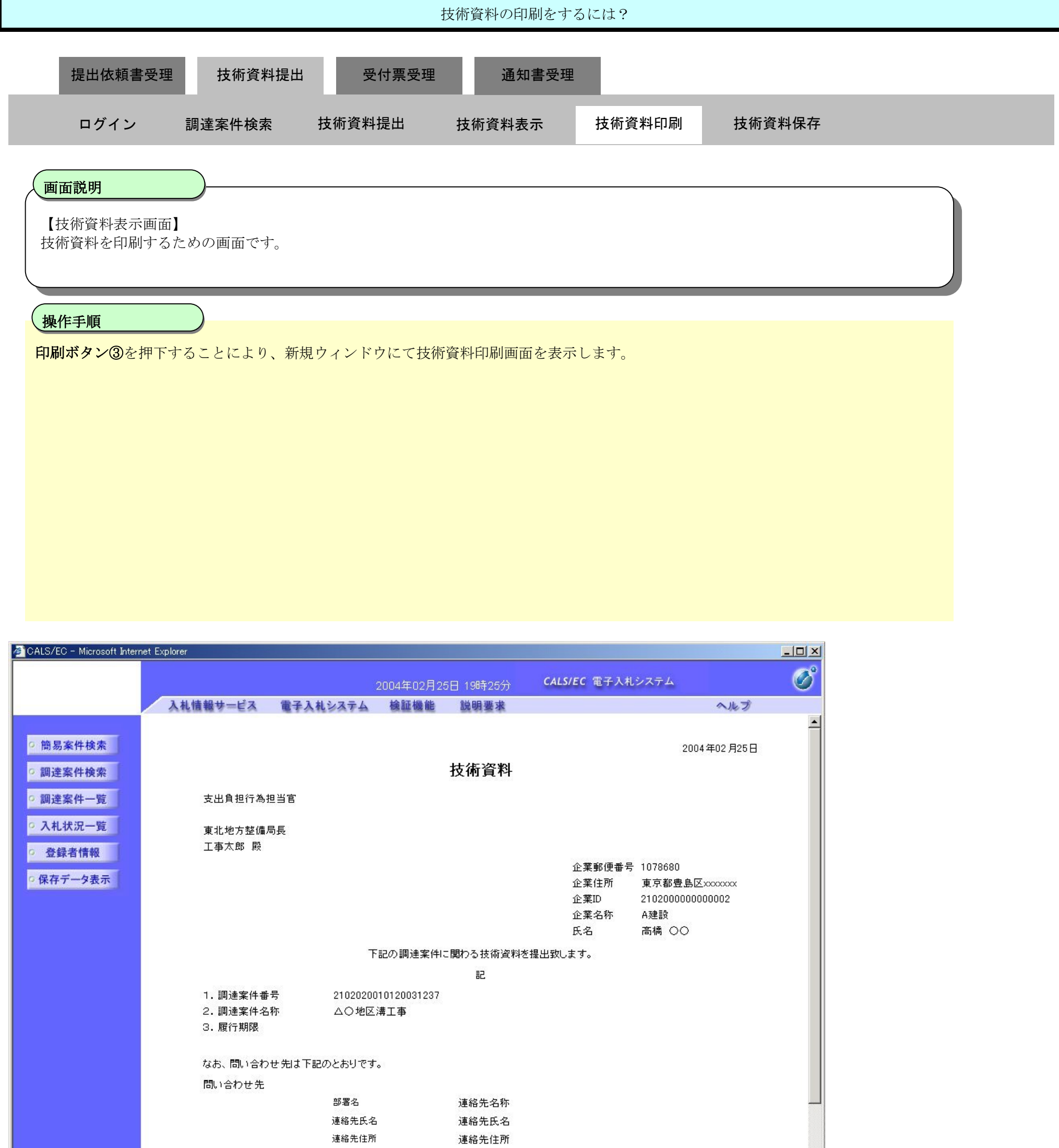

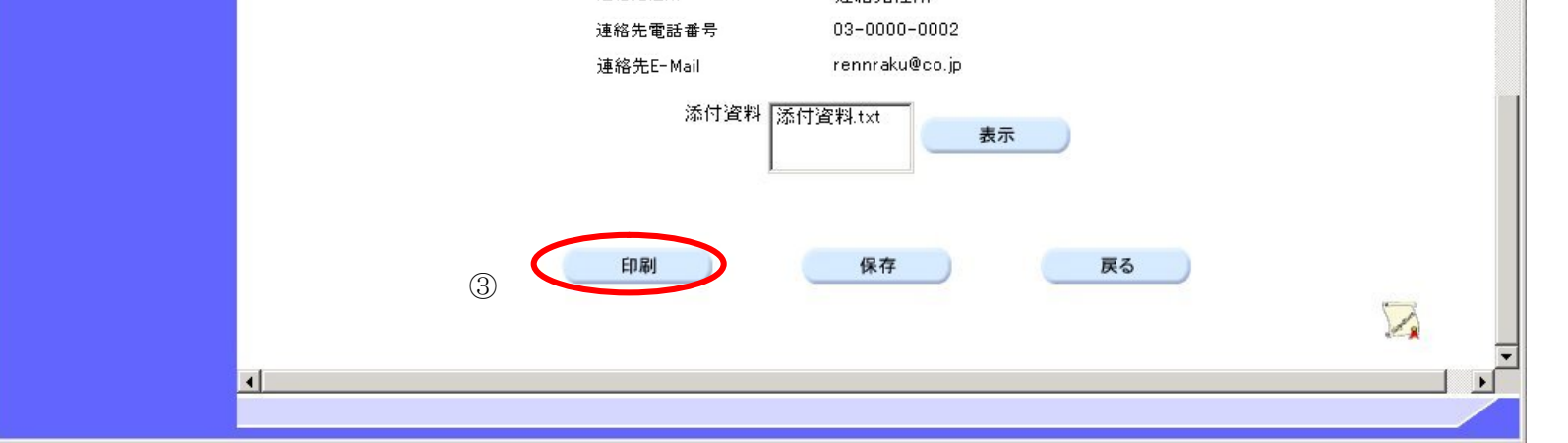

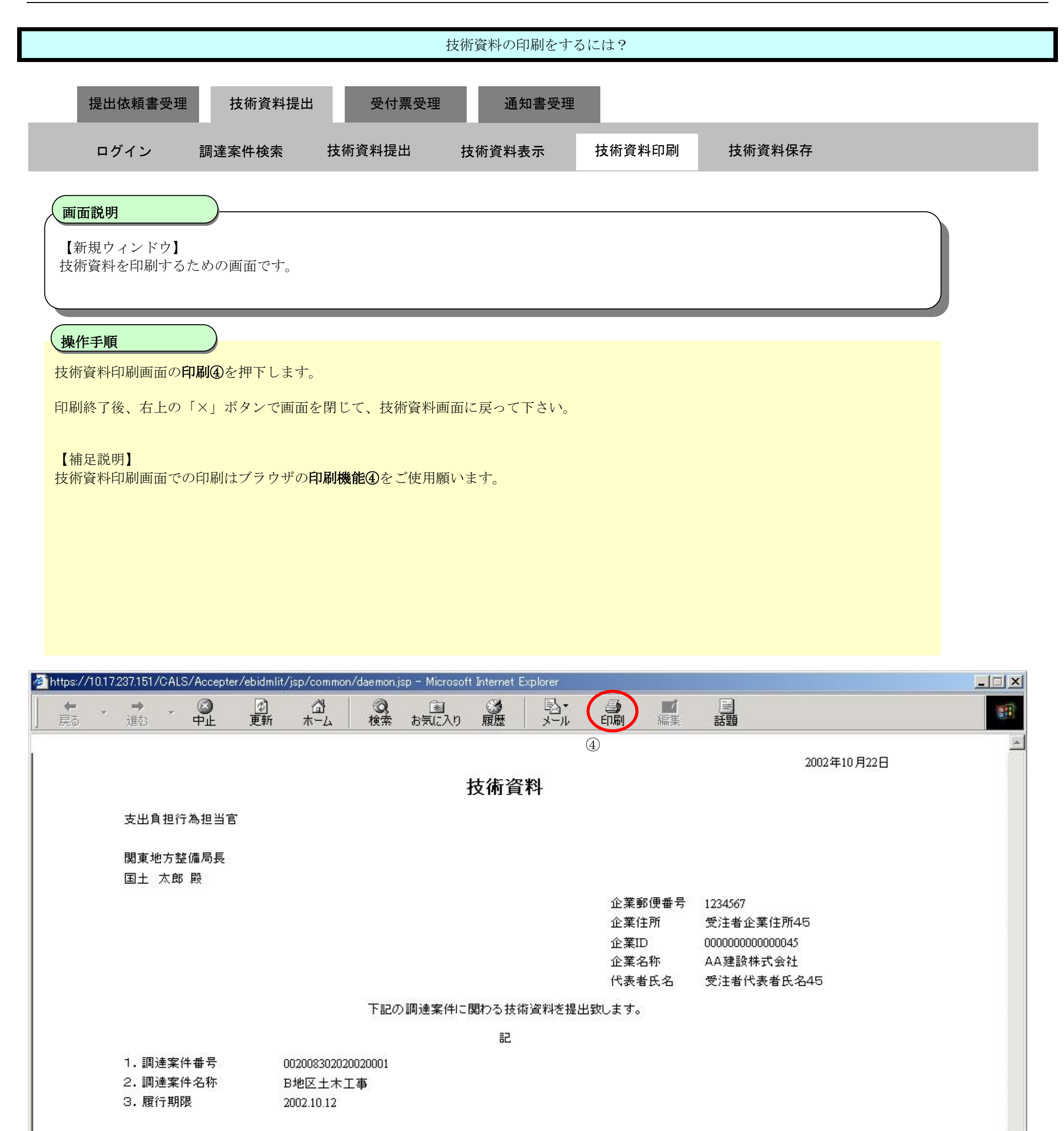

なお、問い合わせ先は下記のとおりです。

#### 問い合わせ先

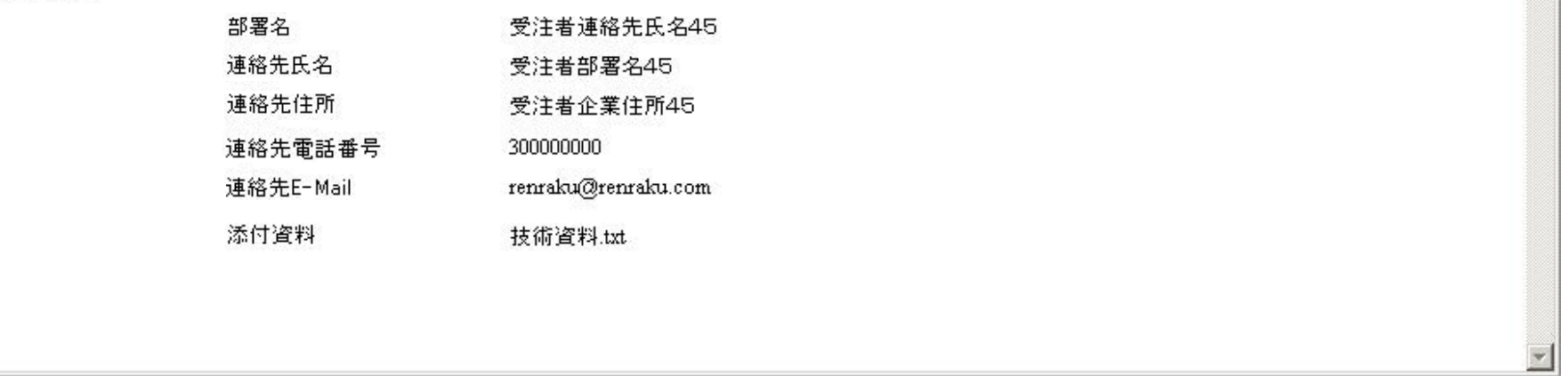

# 2.5.3.4. 技術資料の保存をするには?

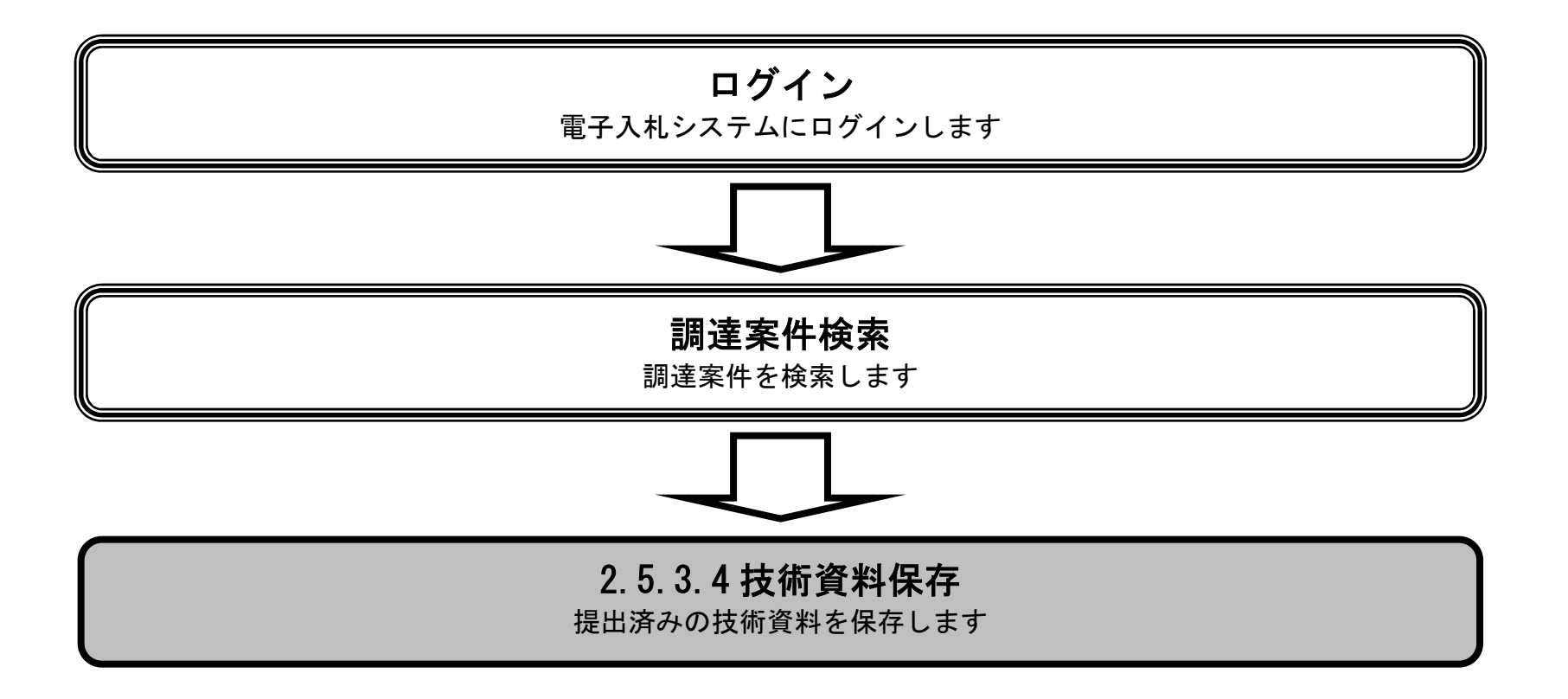

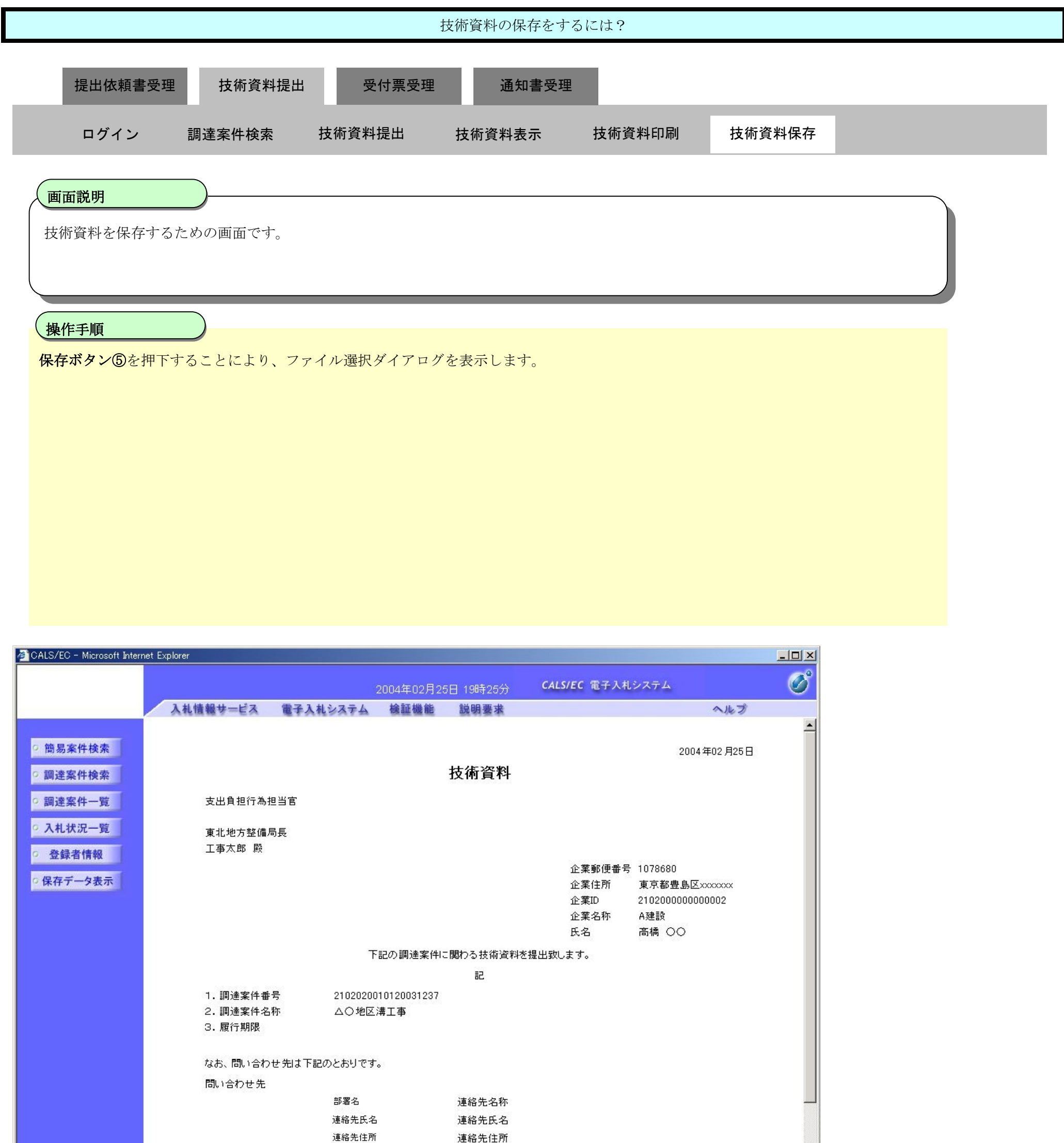

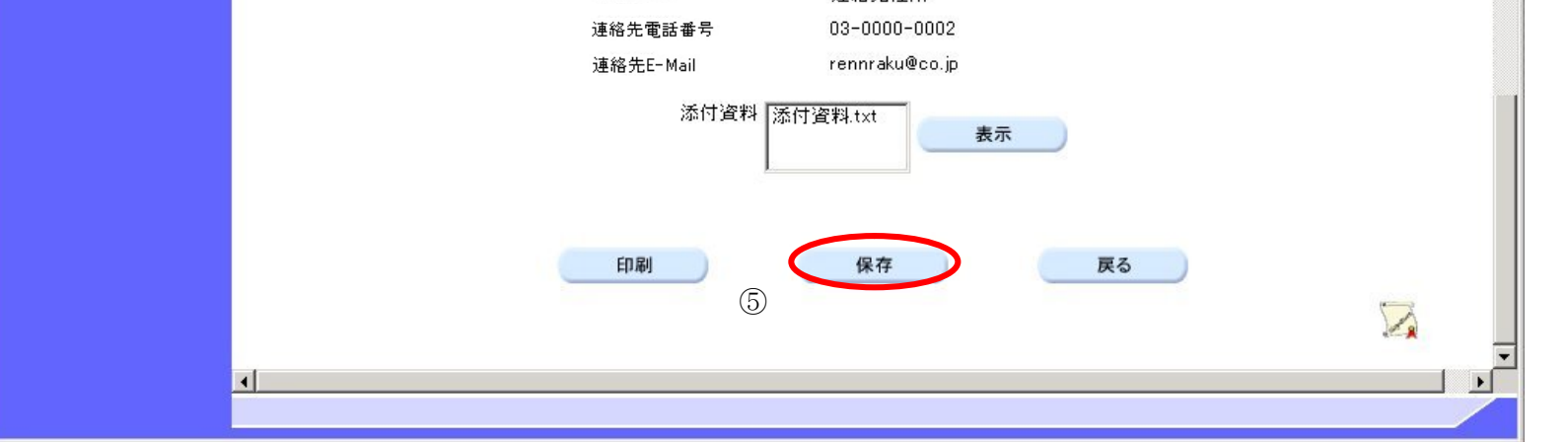

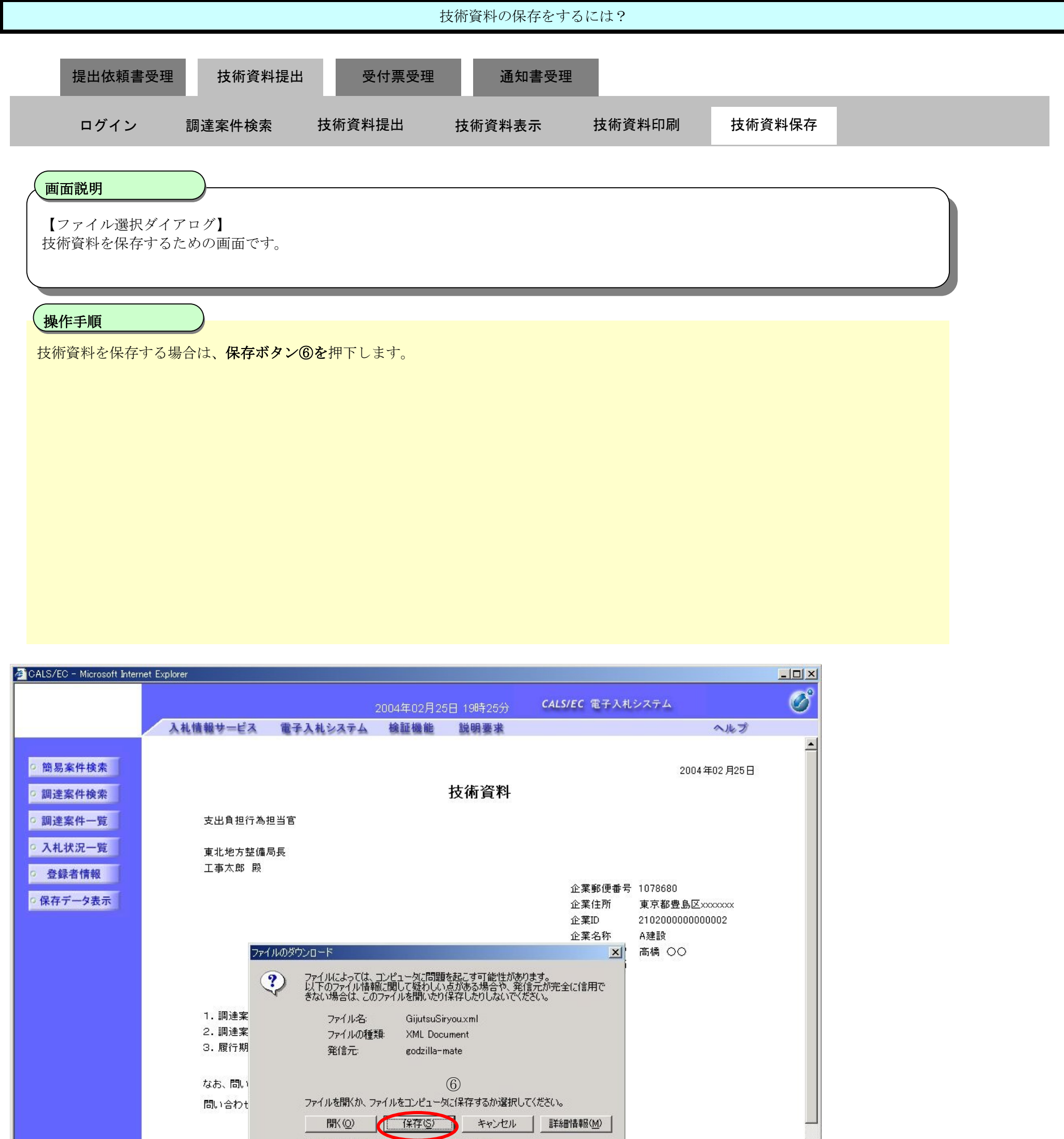

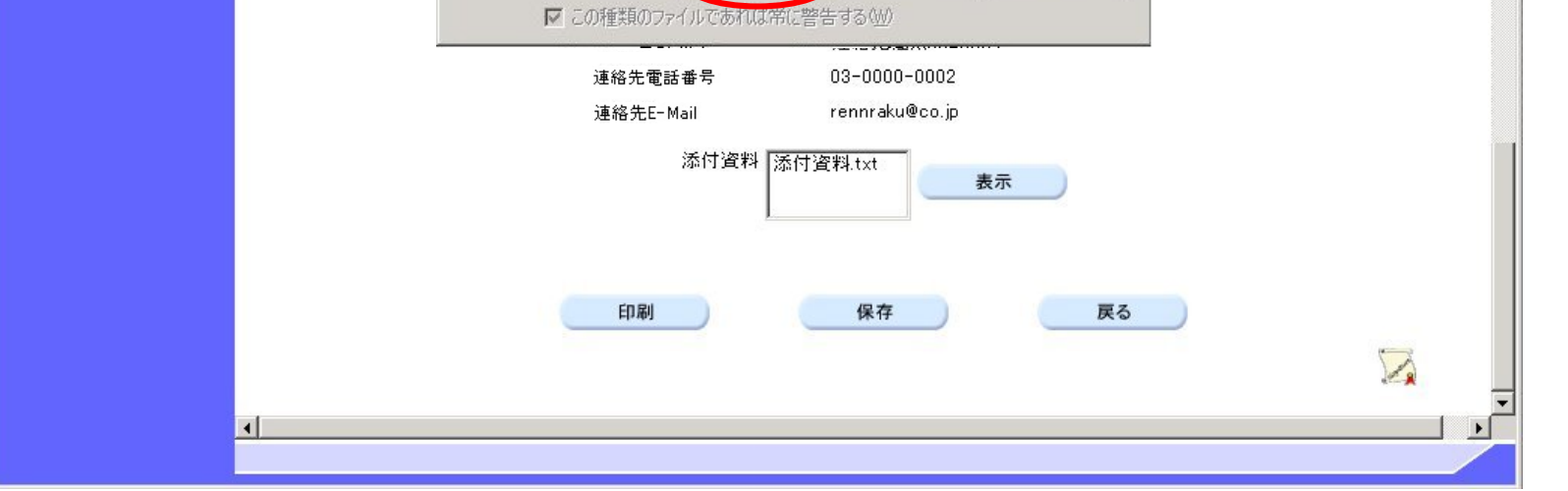

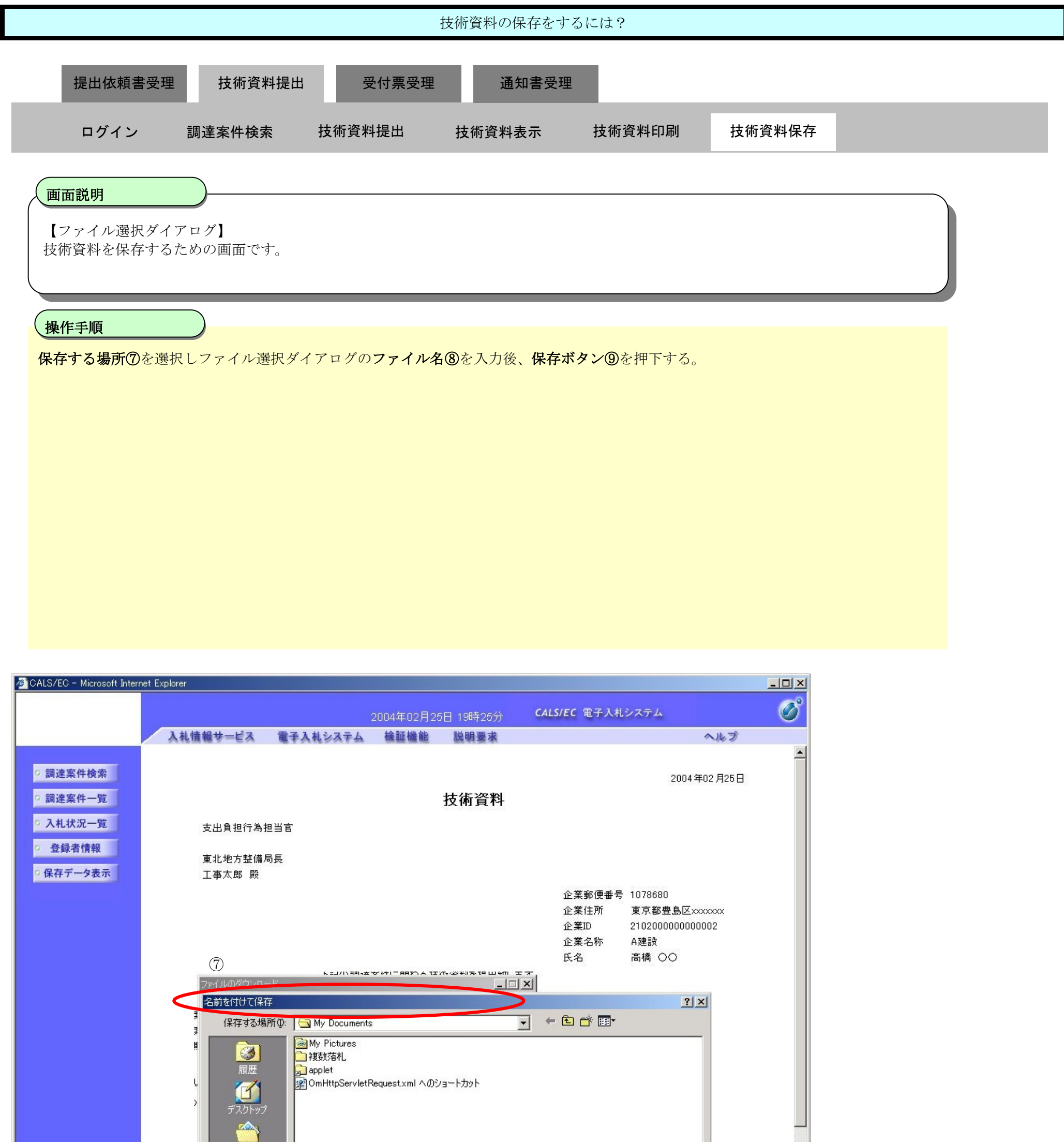

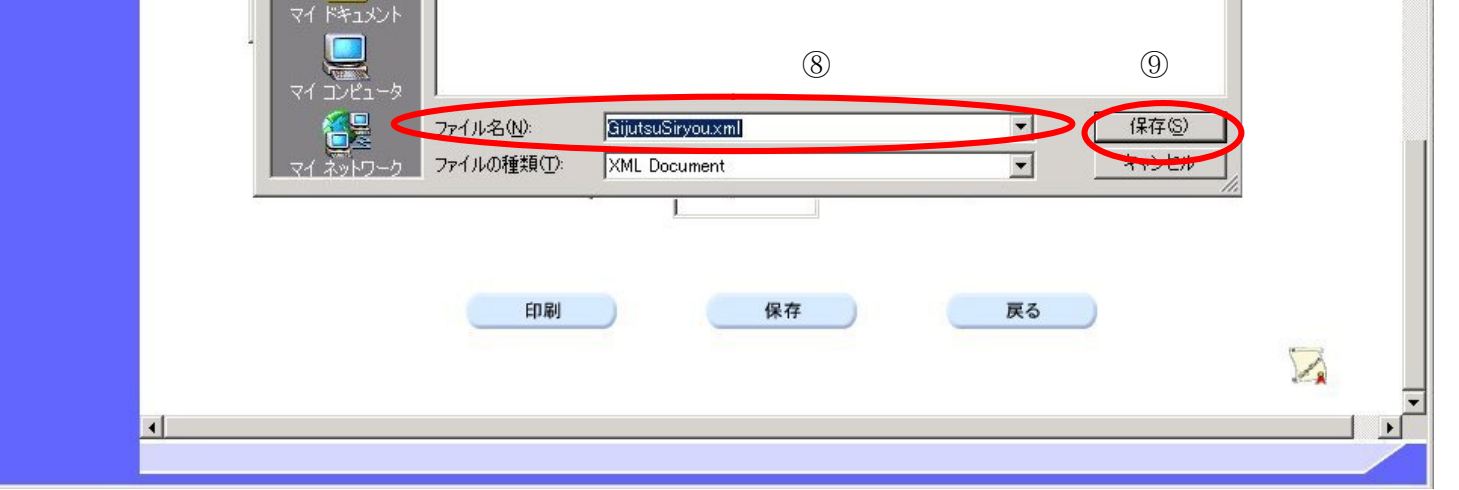

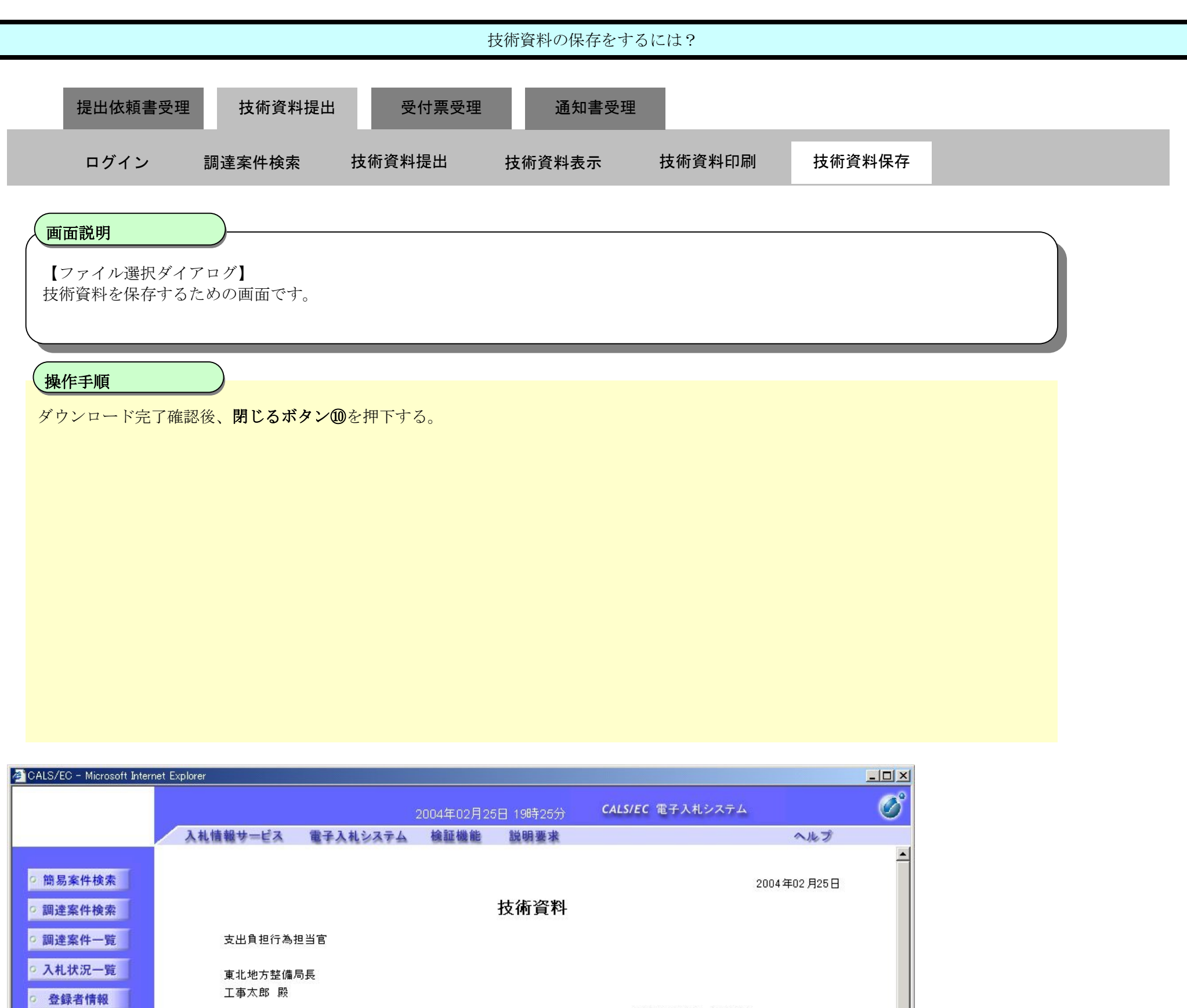

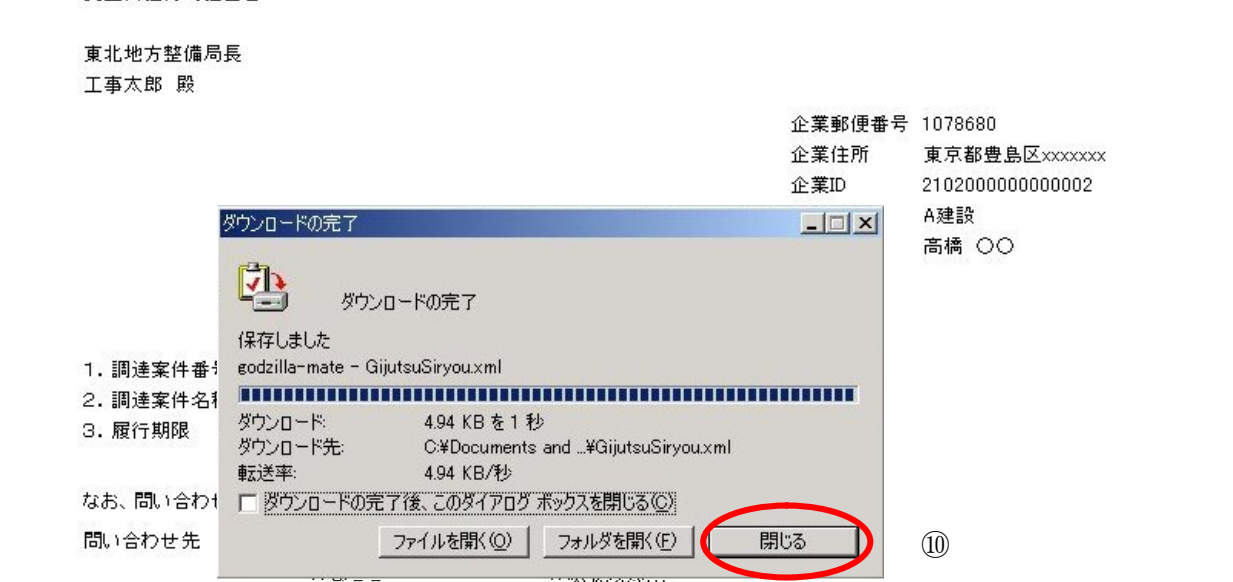

○保存データ表示

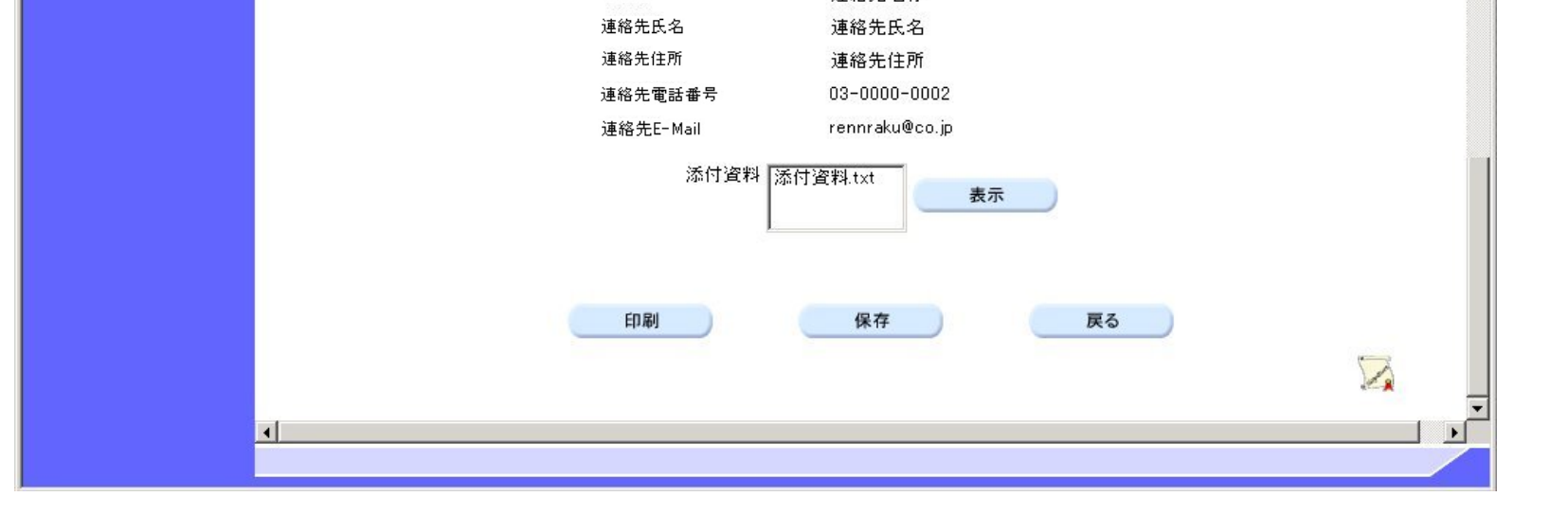

# **2.5.4.**技術資料受付票受理の流れ

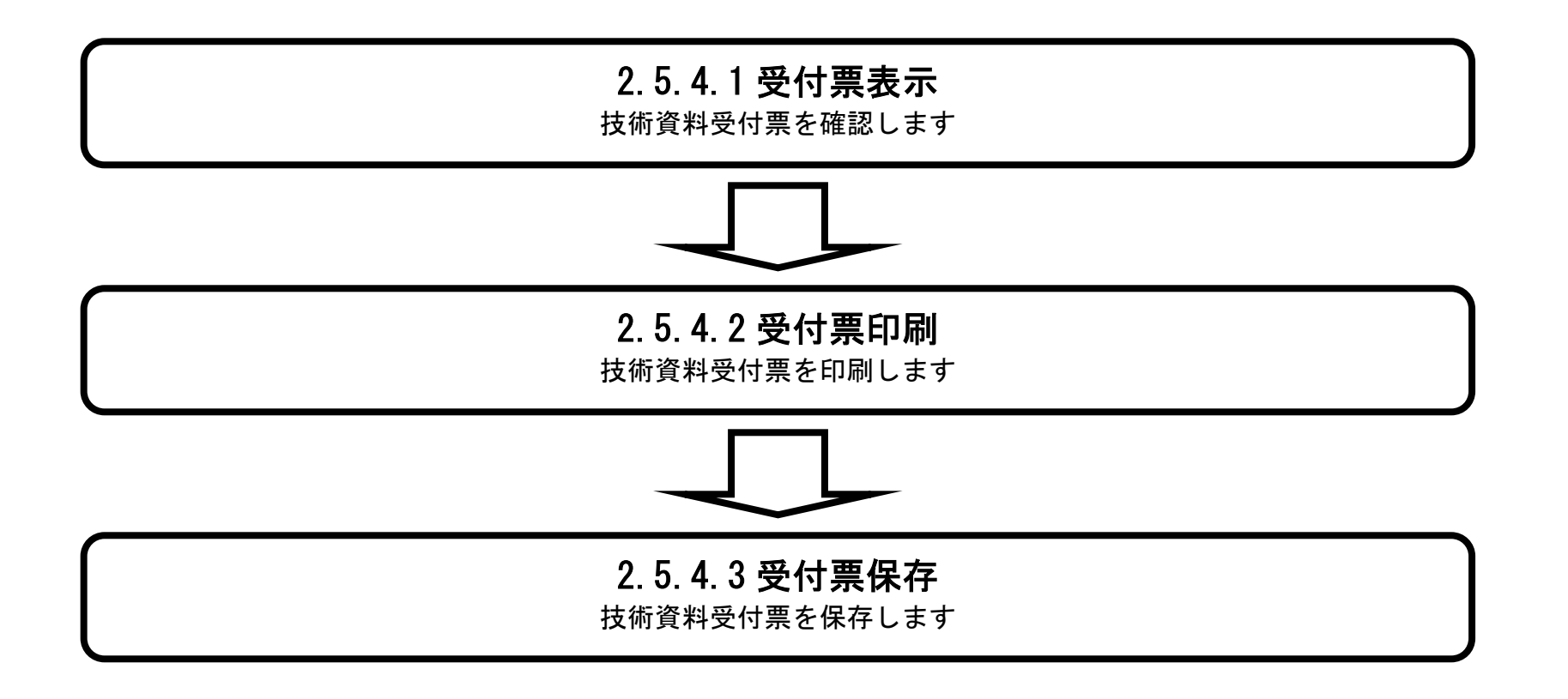

### 2.5.4.1. 技術資料受付票を確認するには?

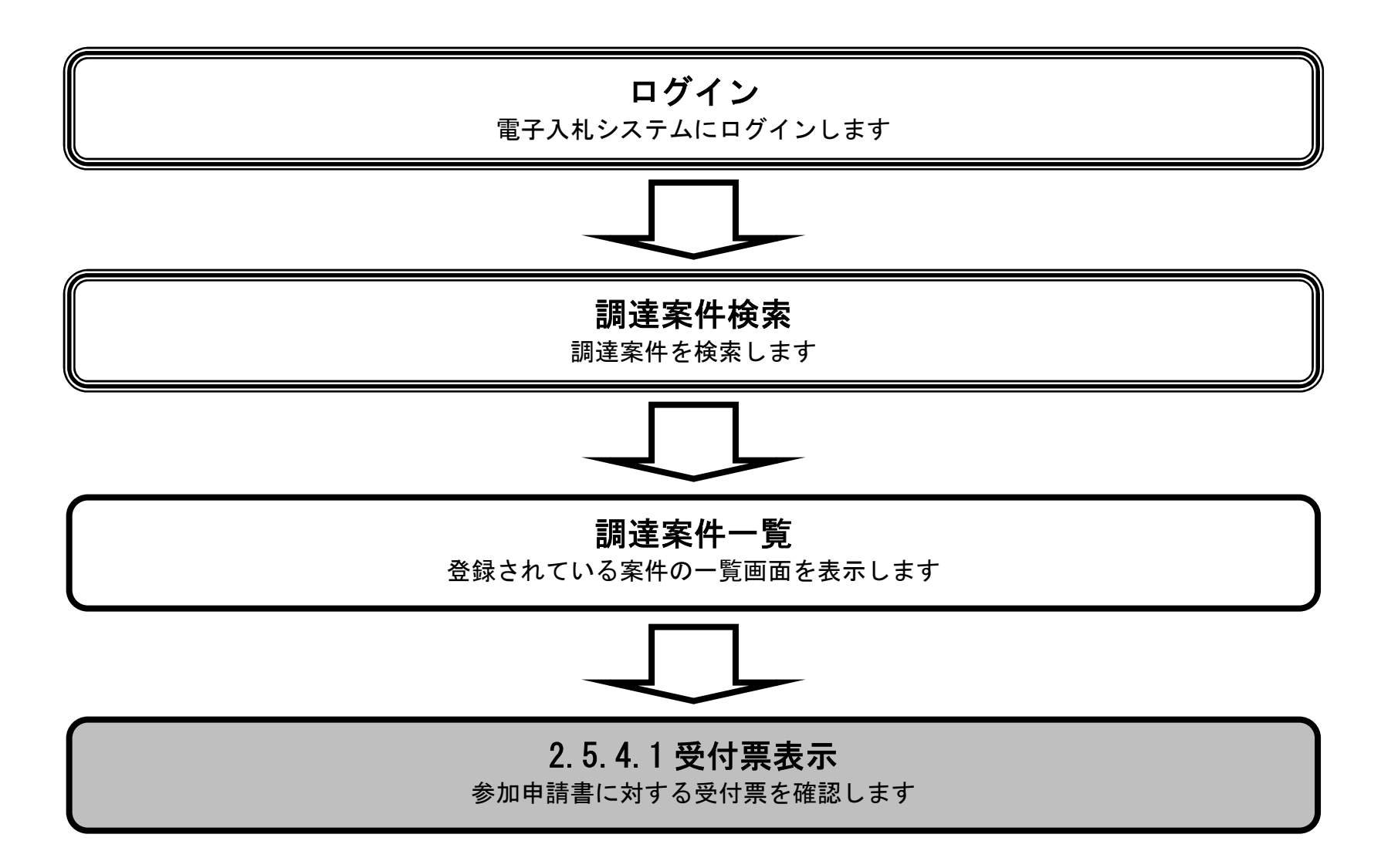

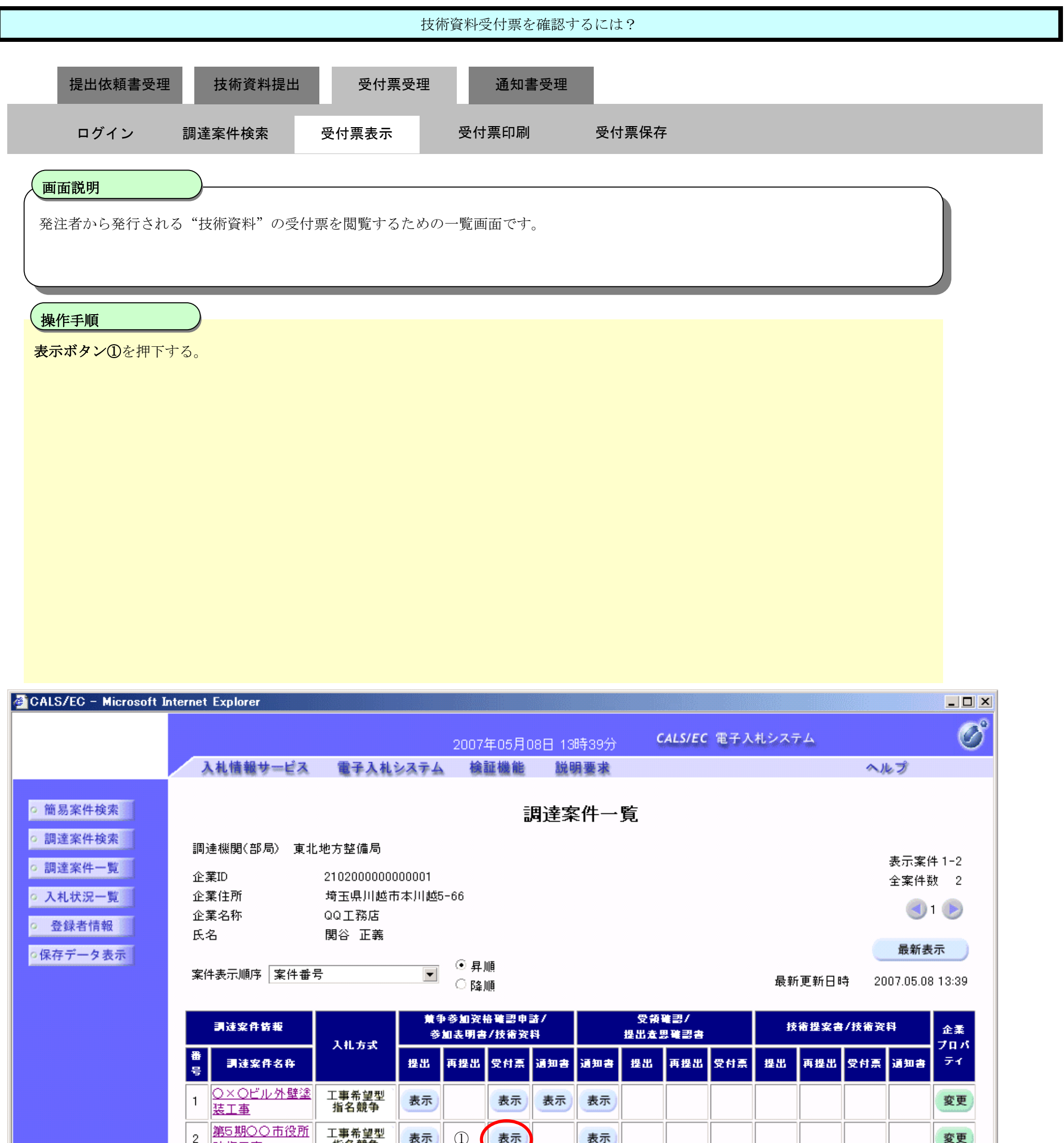

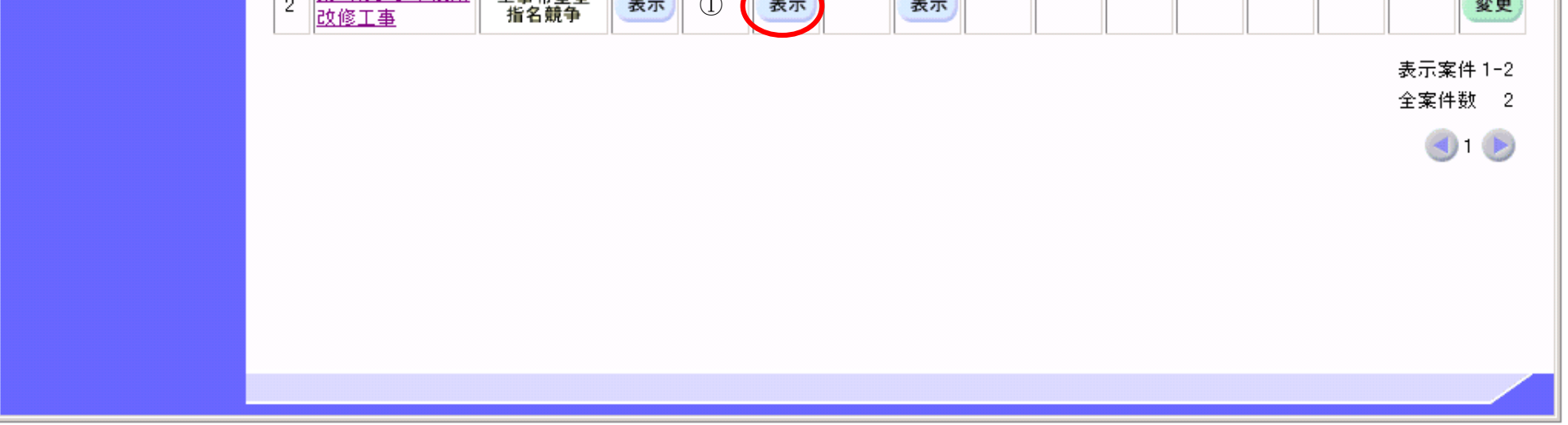
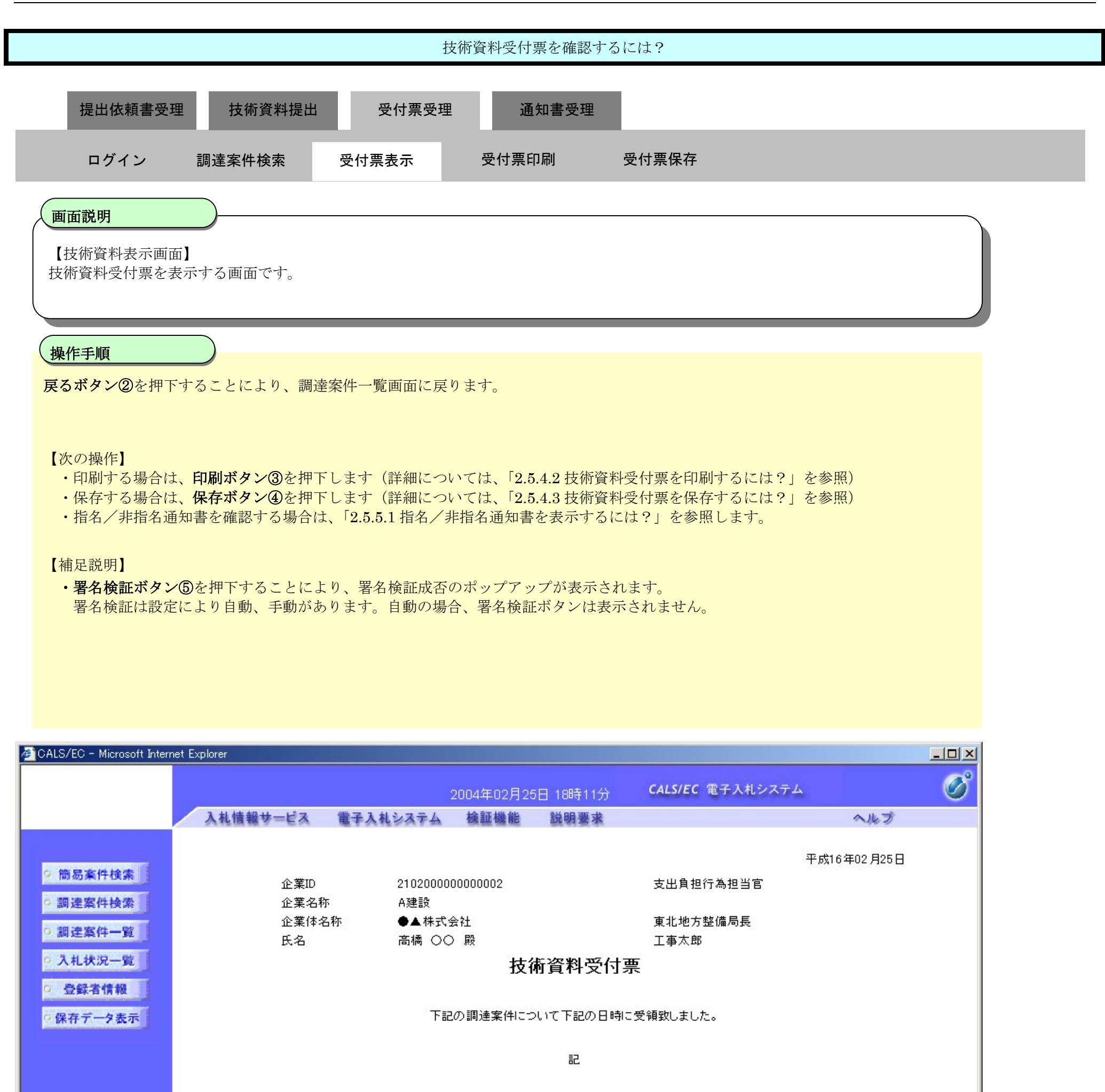

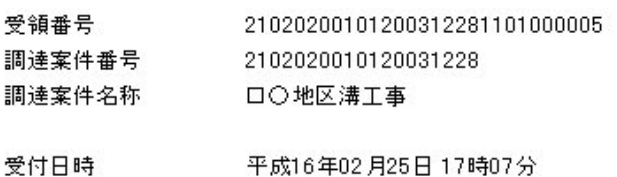

受付日時

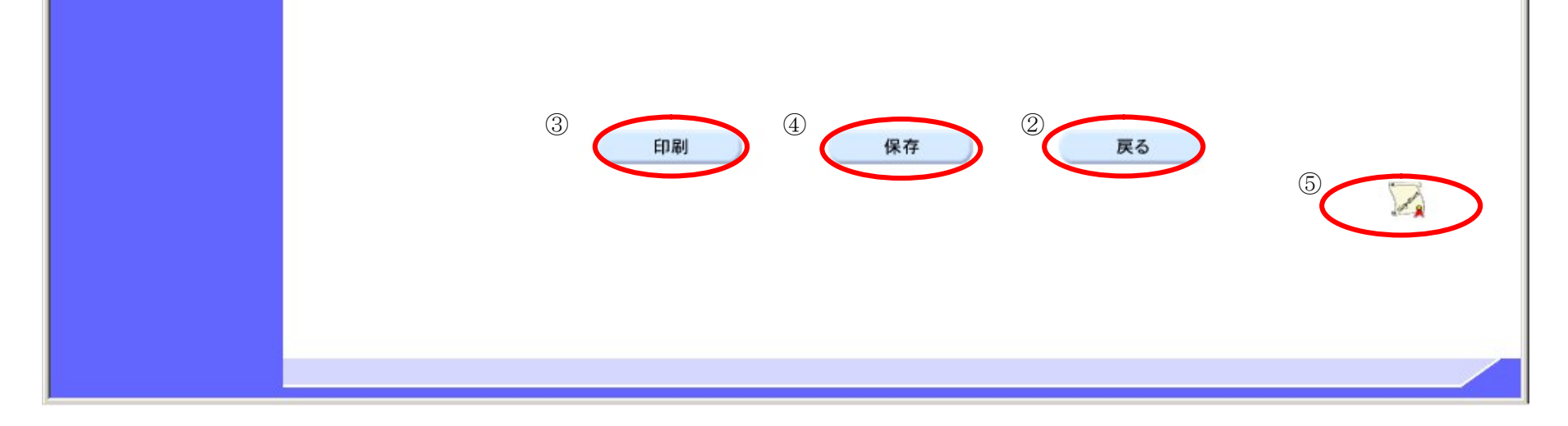

## 2.5.4.2. 技術資料受付票を印刷するには?

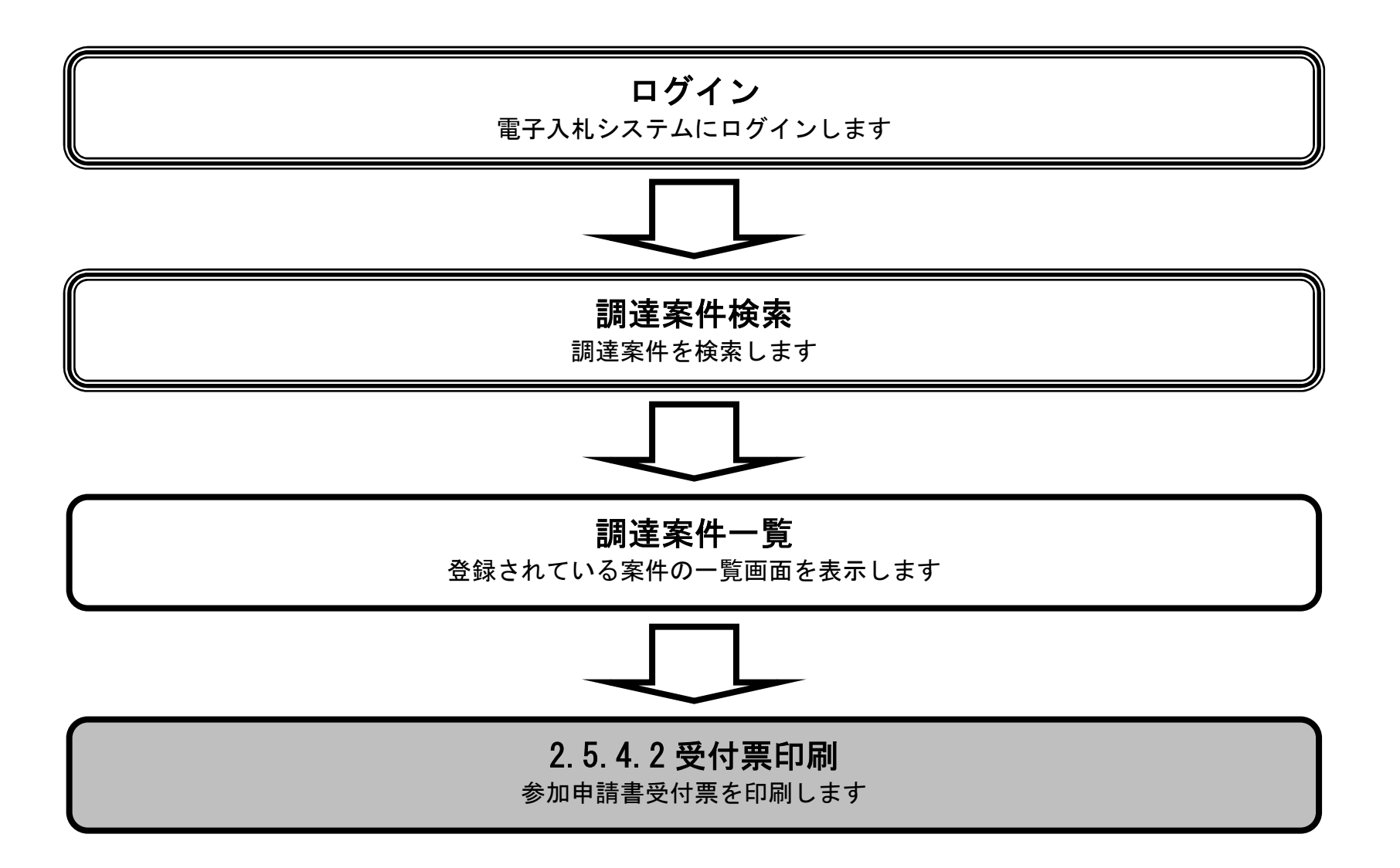

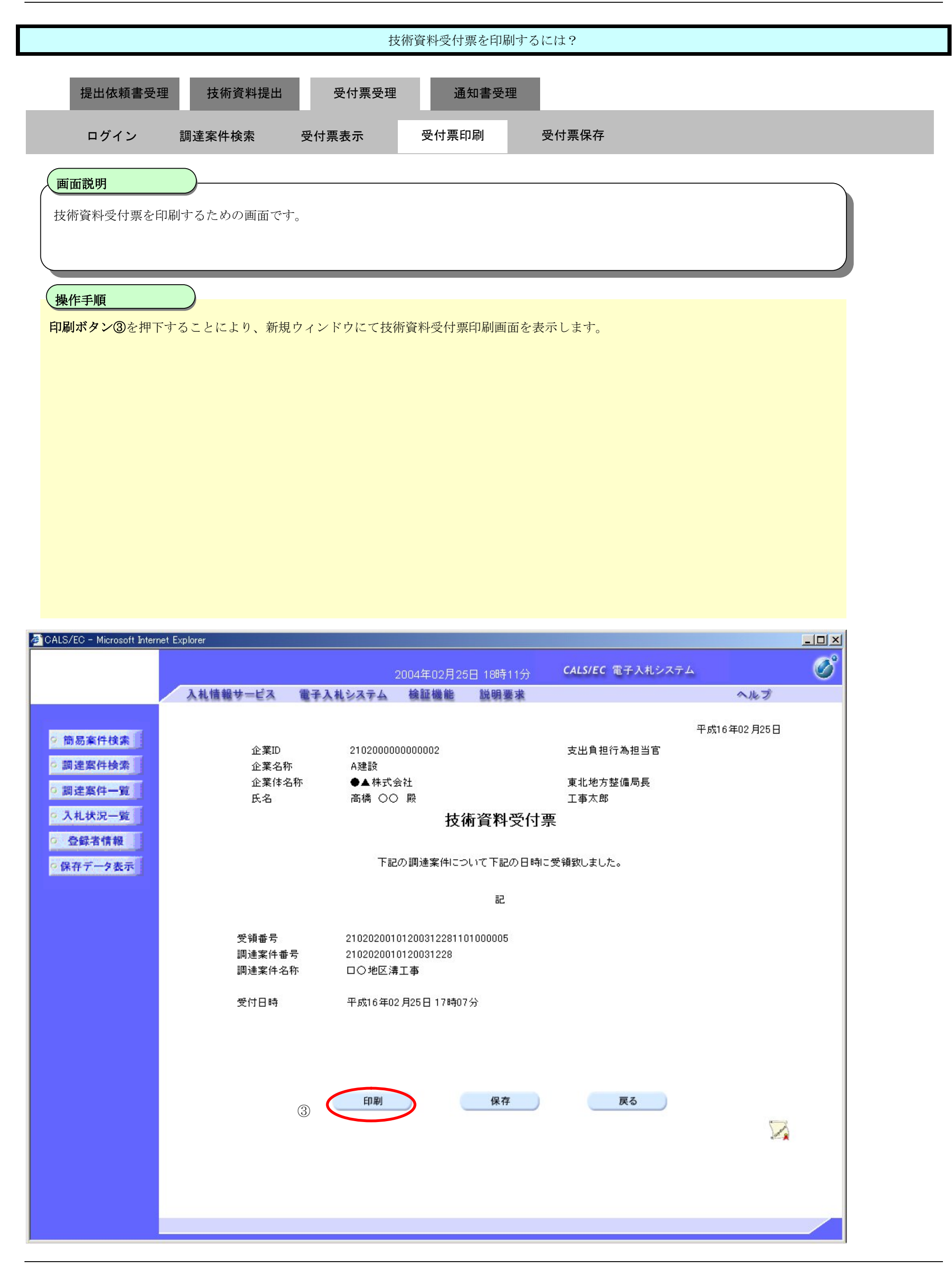

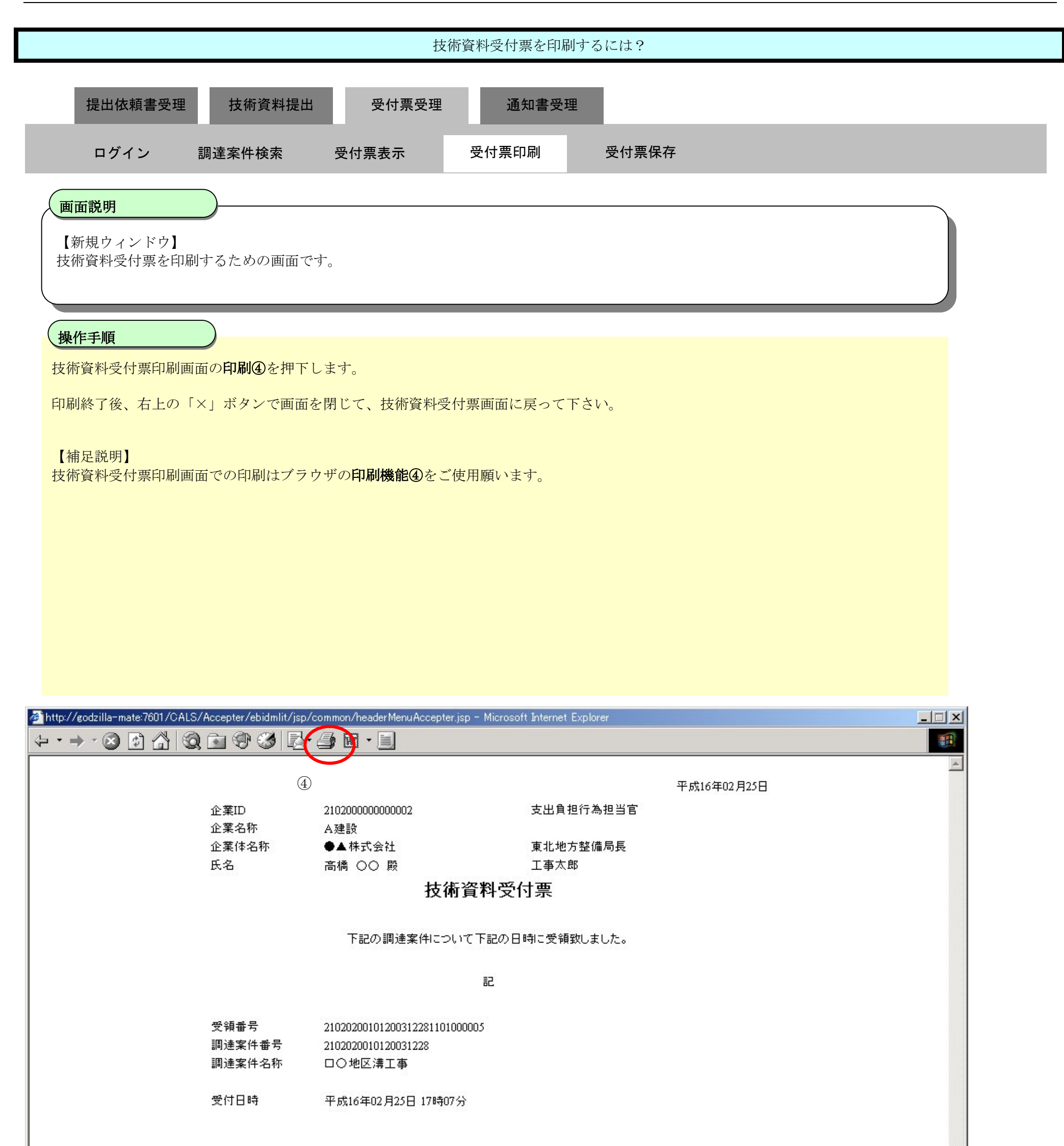

## 2.5.4.3. 技術資料受付票を保存するには?

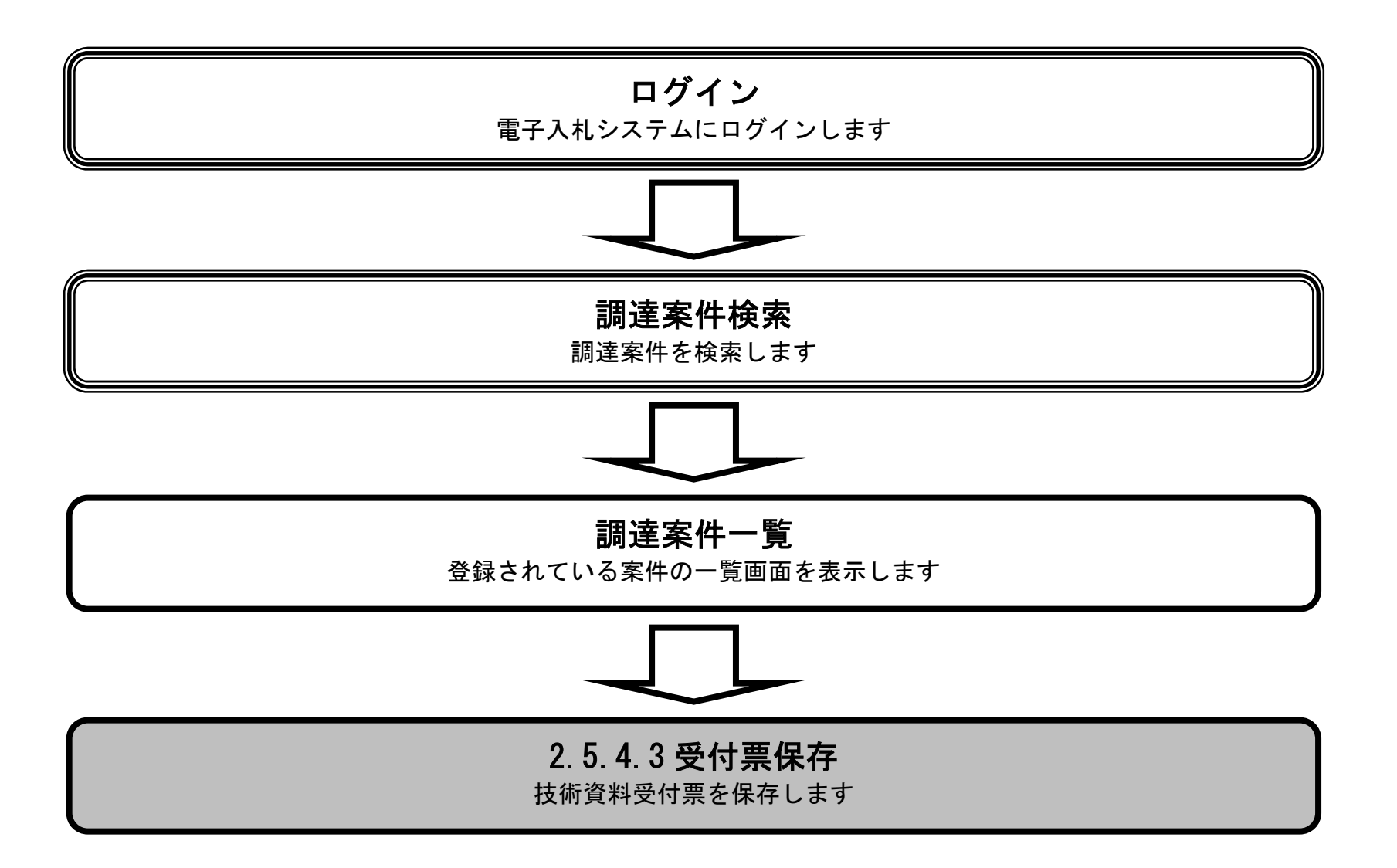

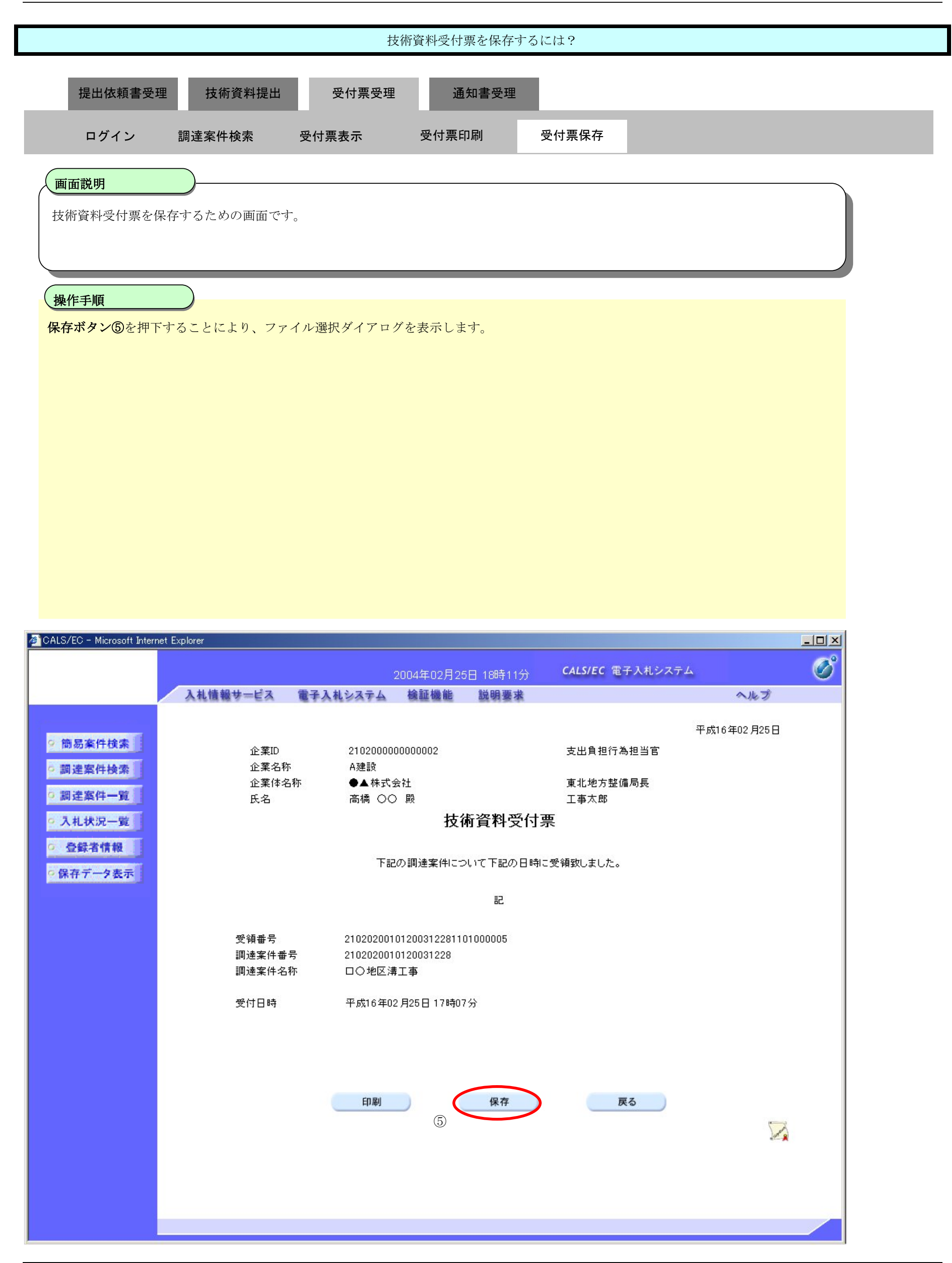

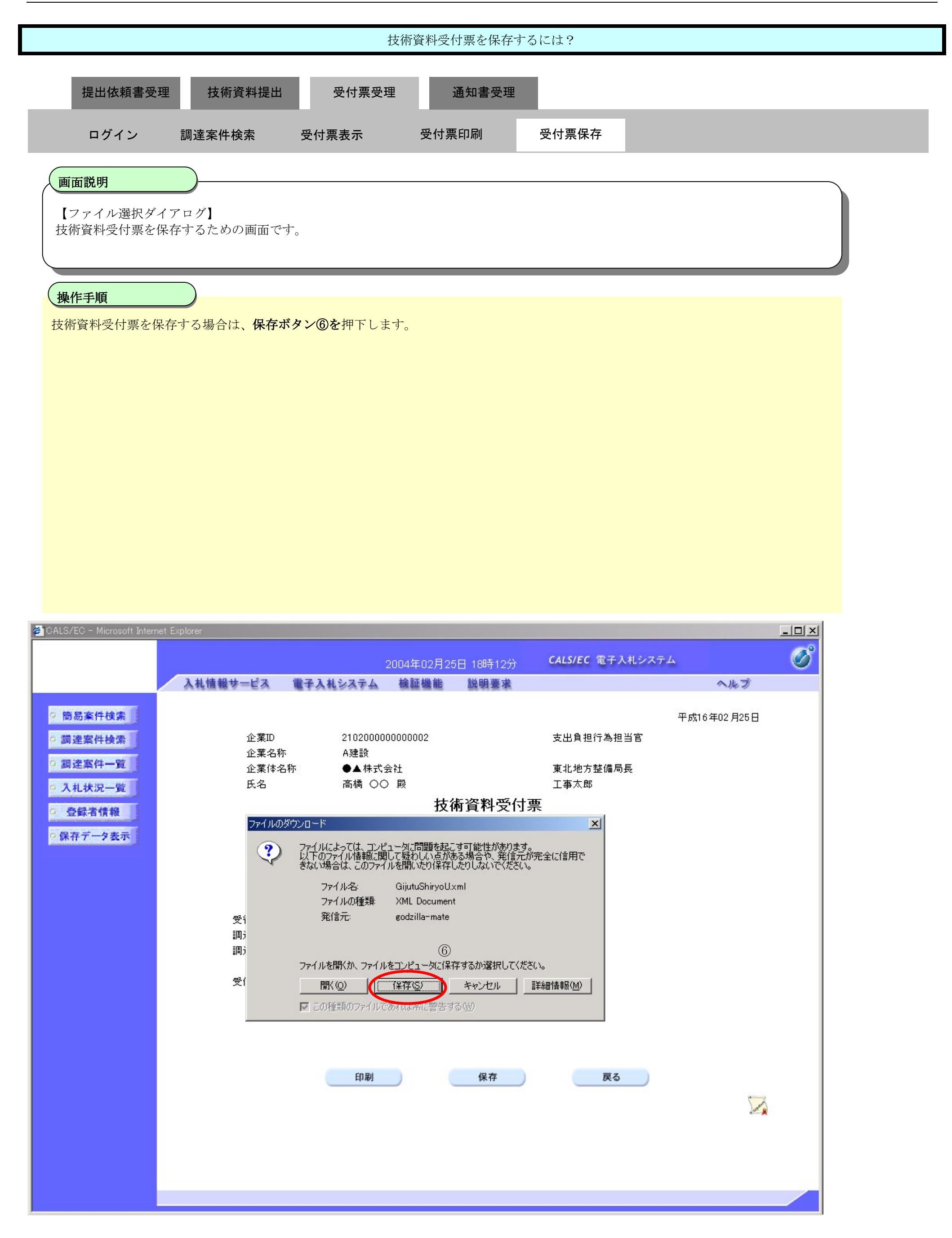

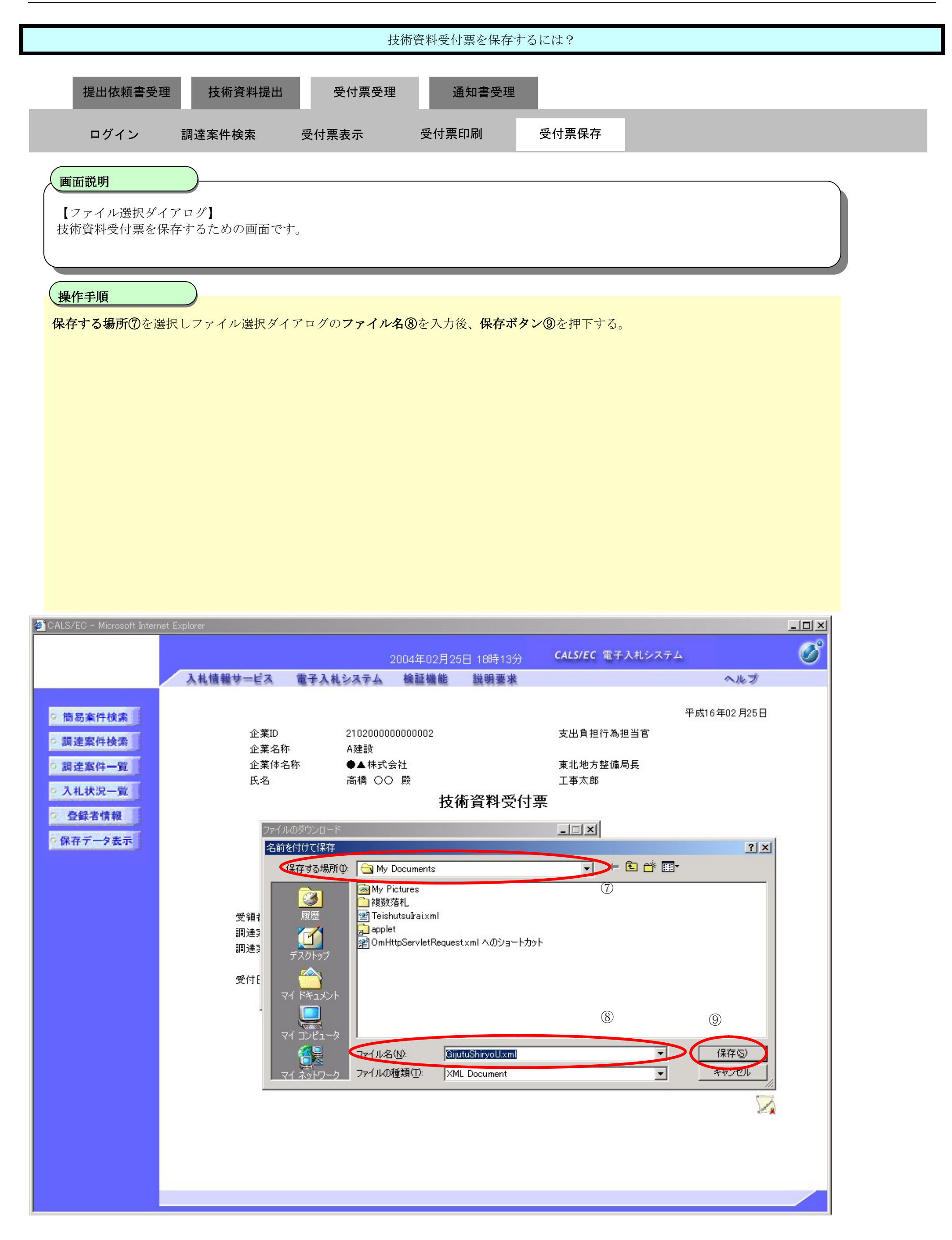

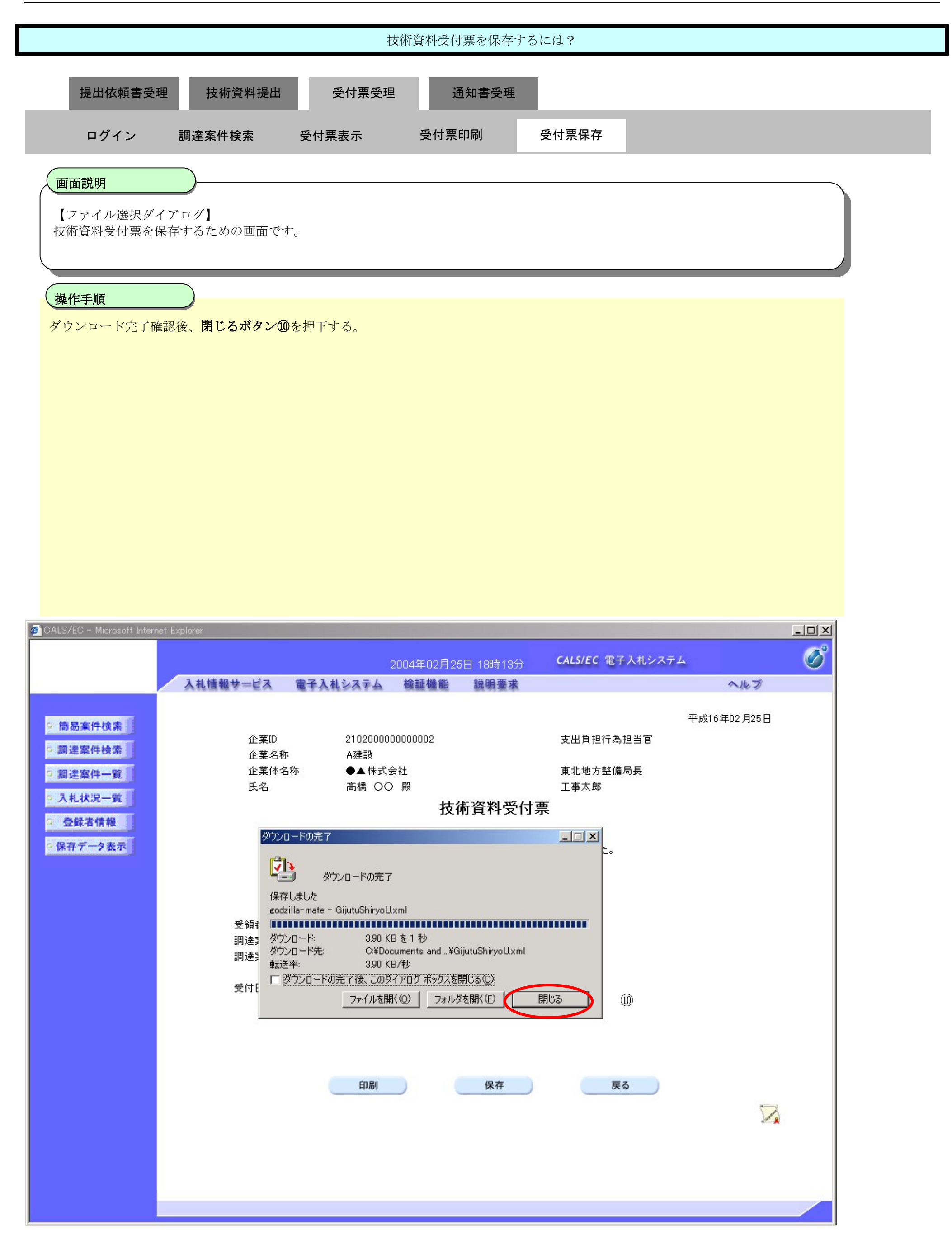

# 2.5.5. 指名/非指名通知書受理の流れ

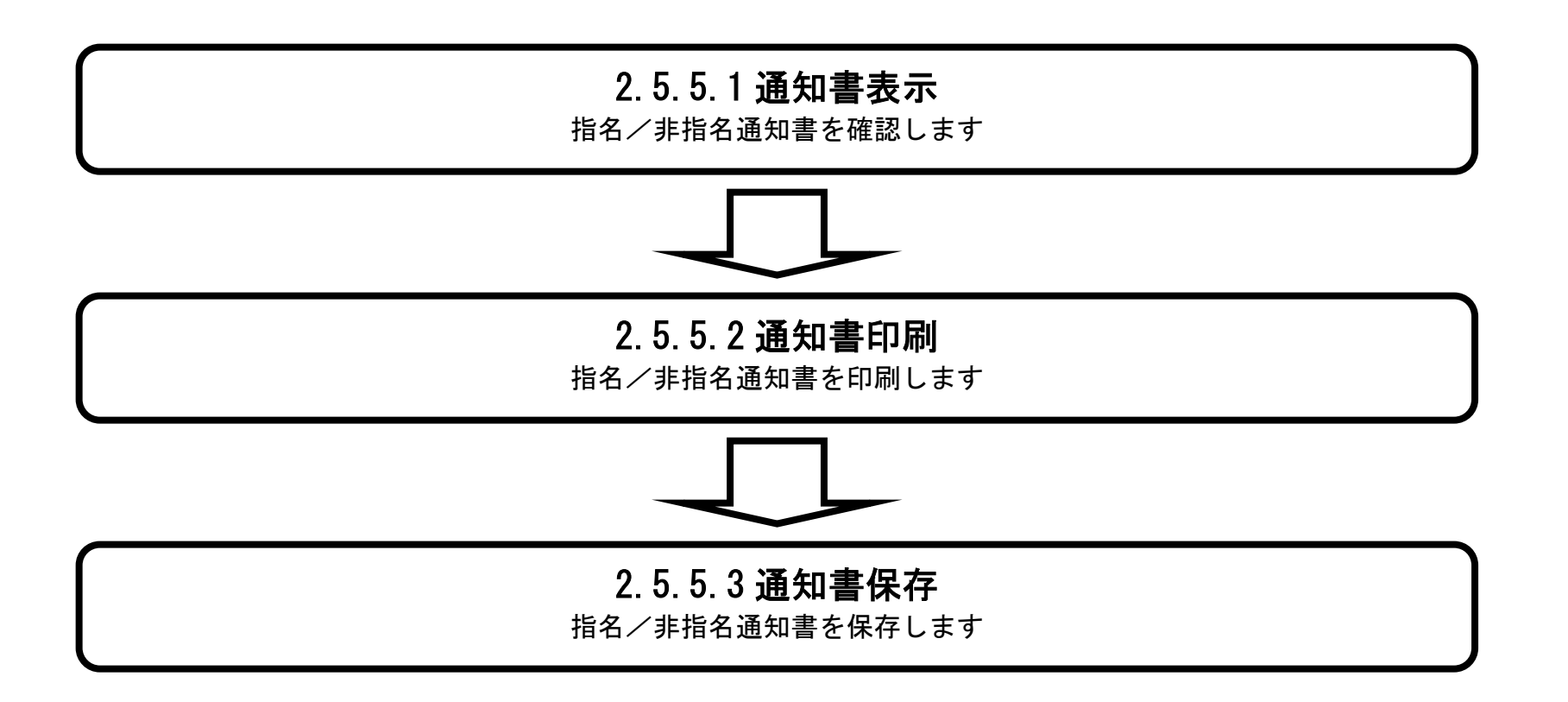

## 2.5.5.1. 指名/非指名通知書を表示するには?

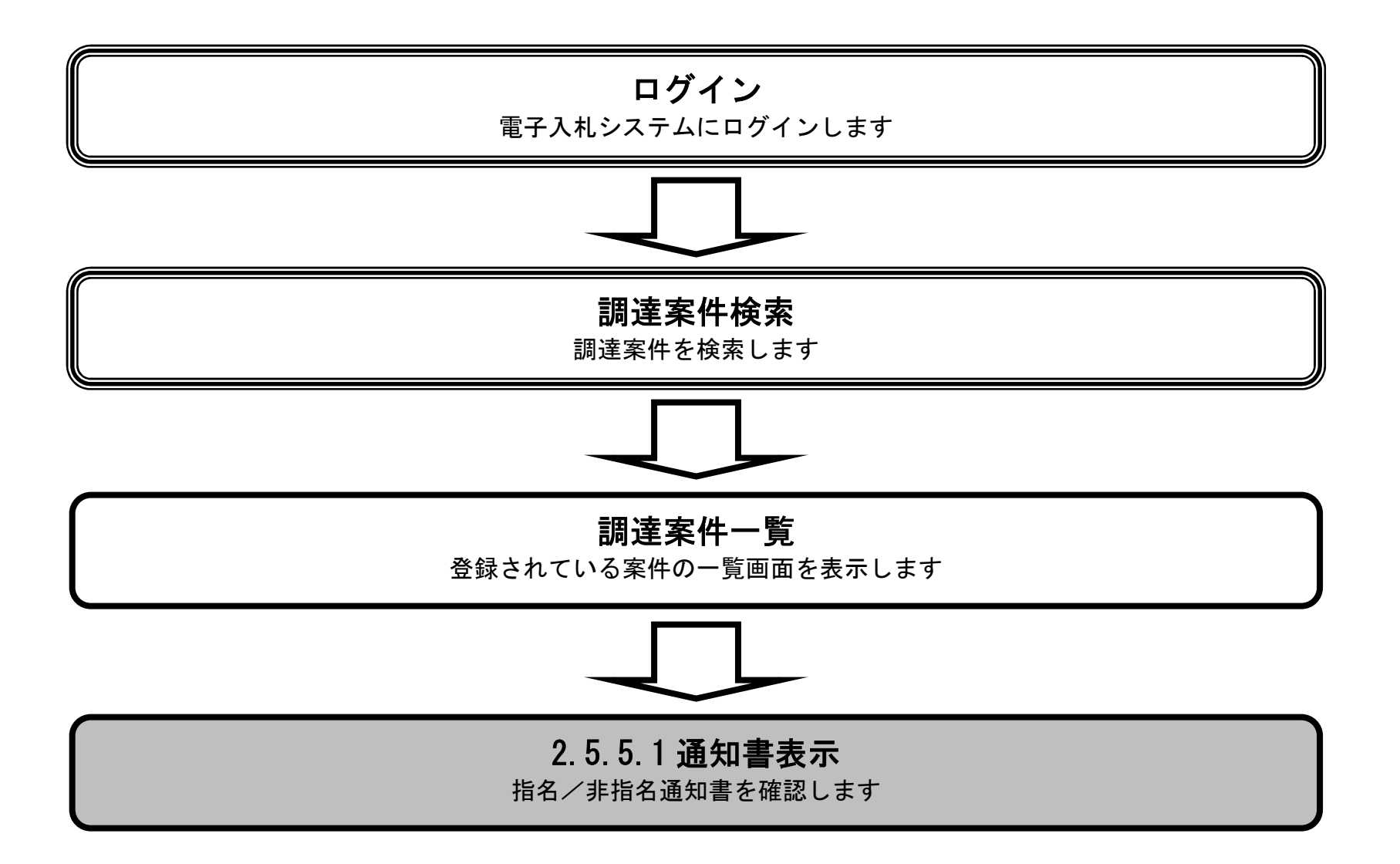

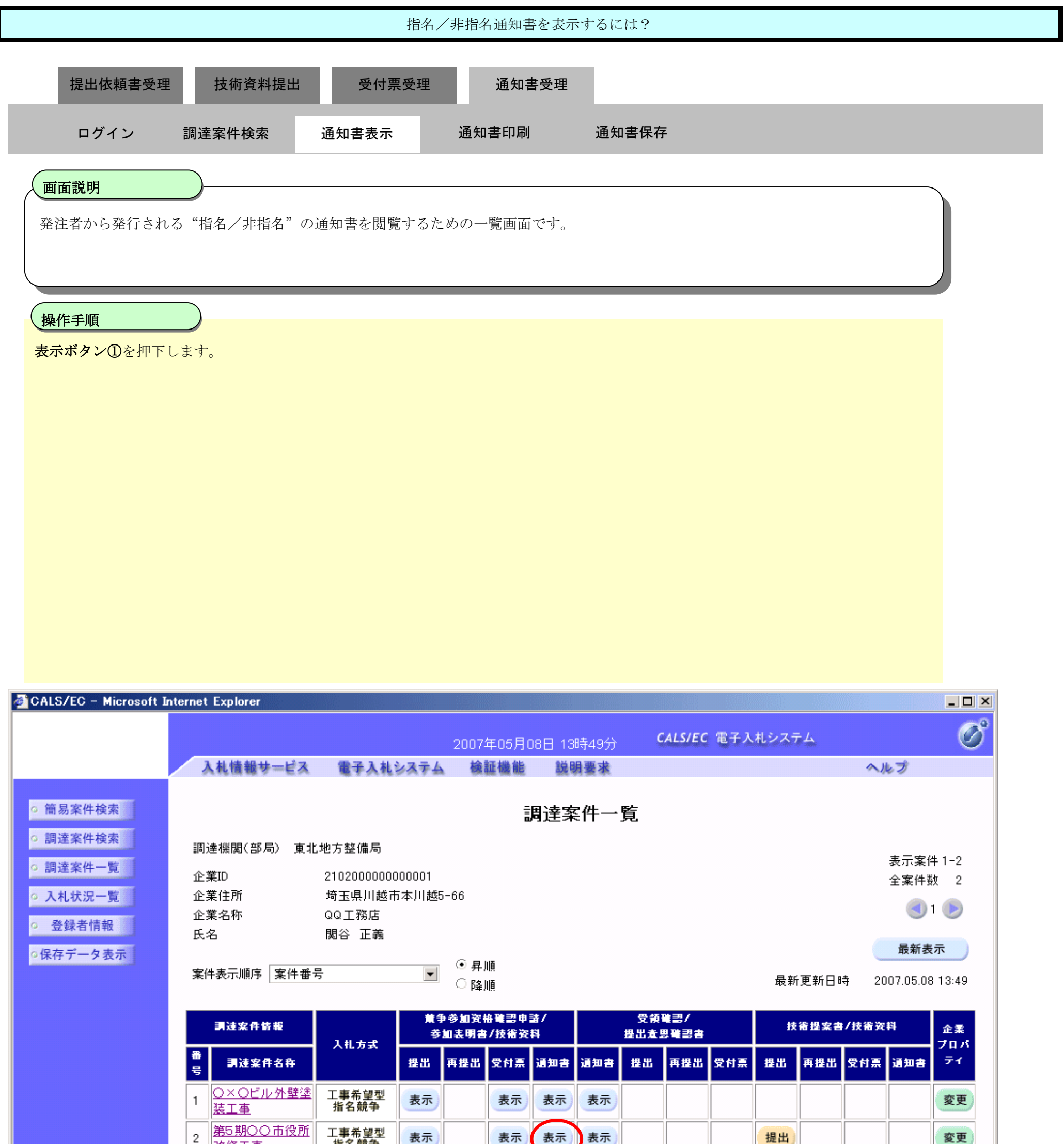

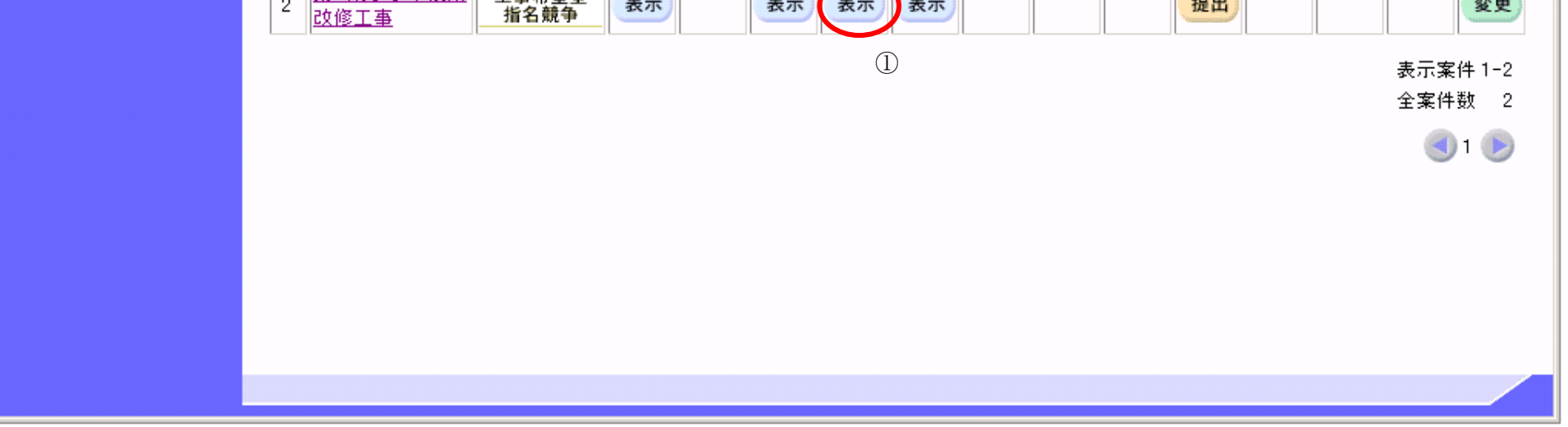

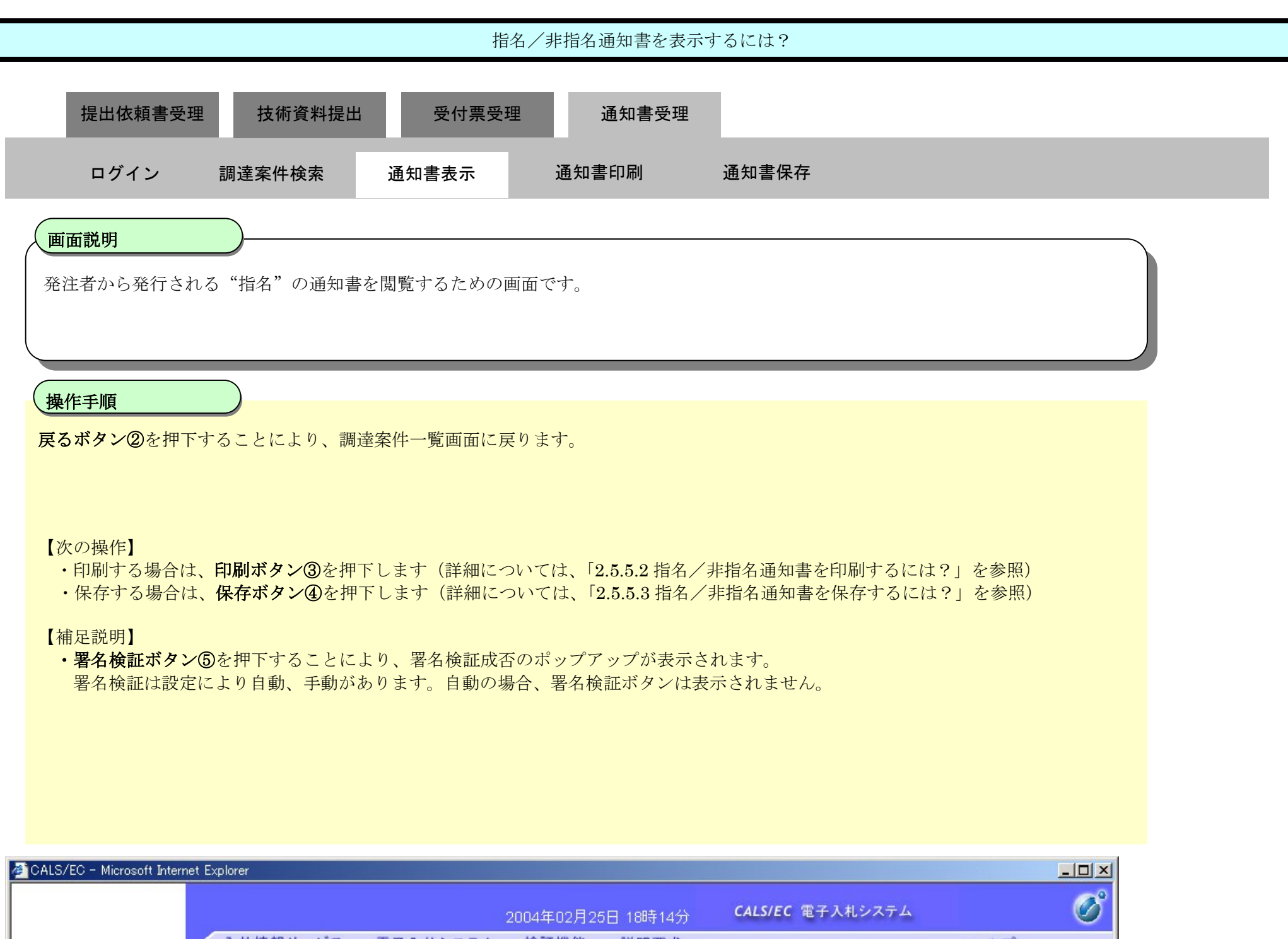

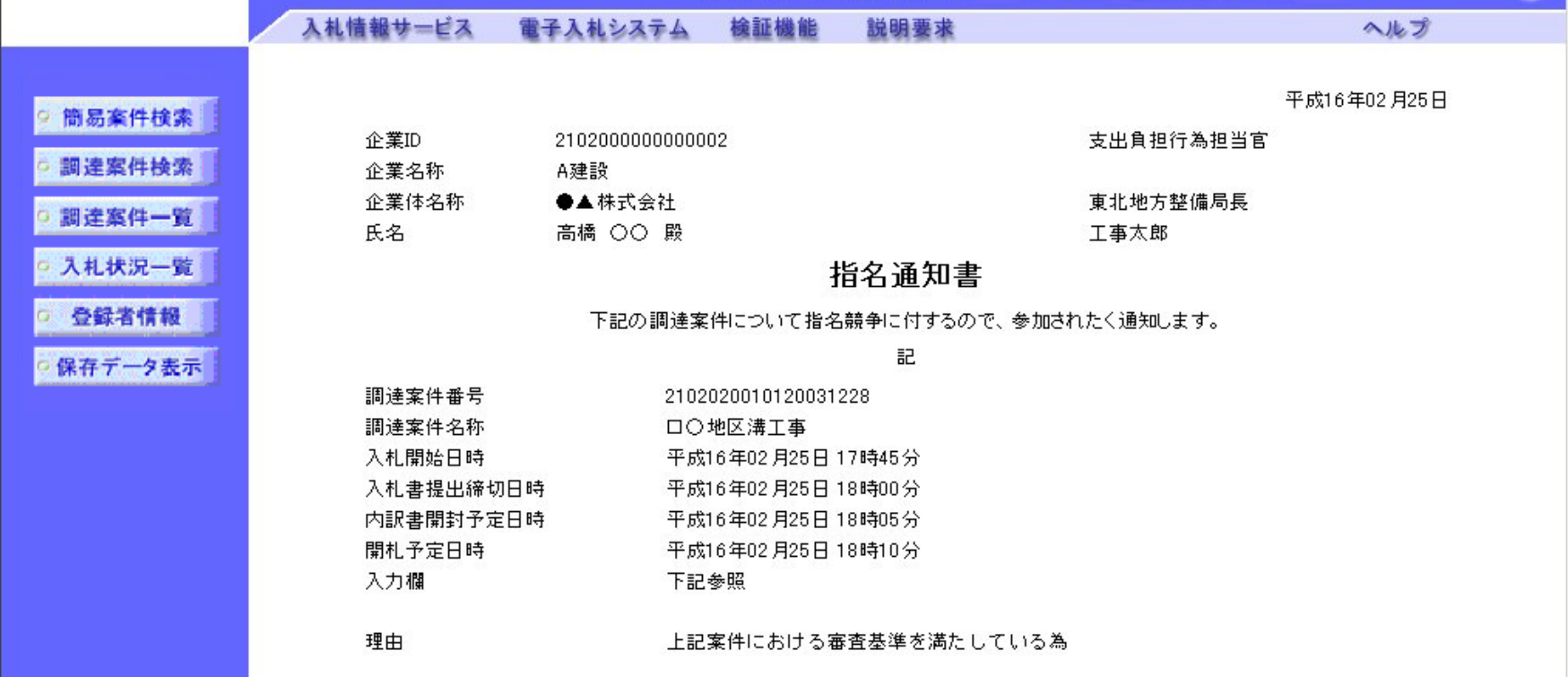

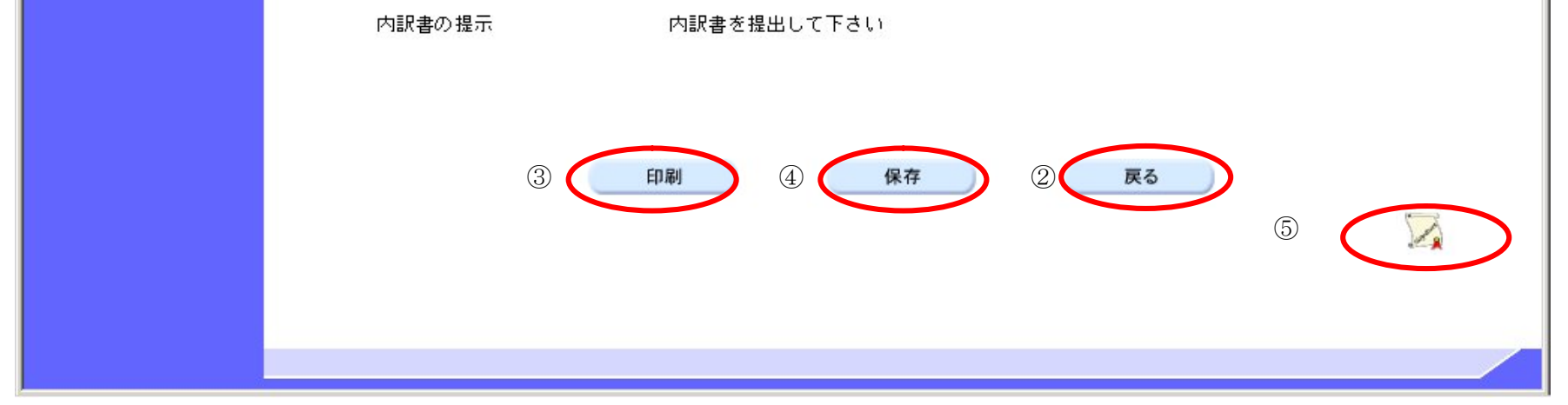

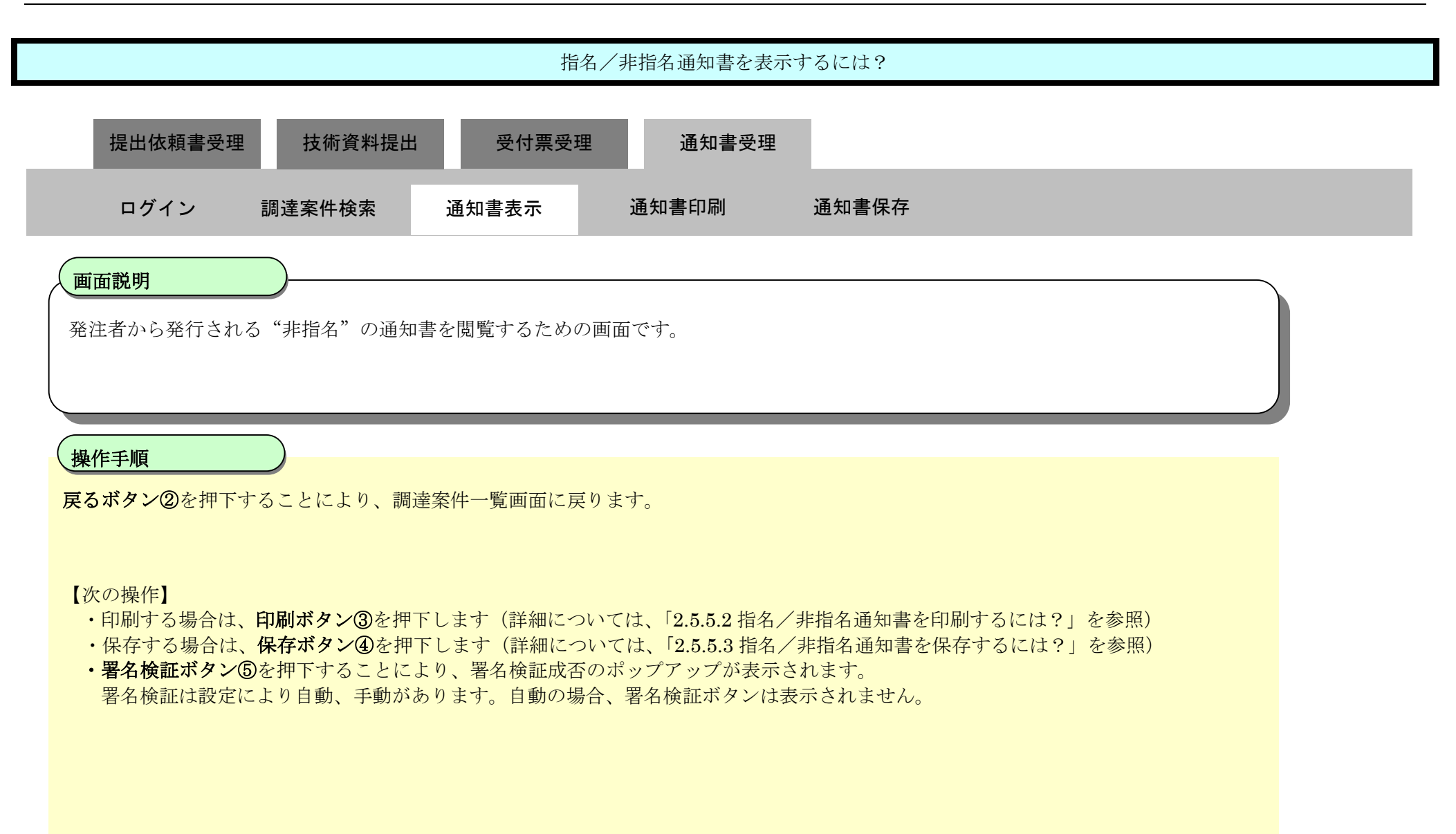

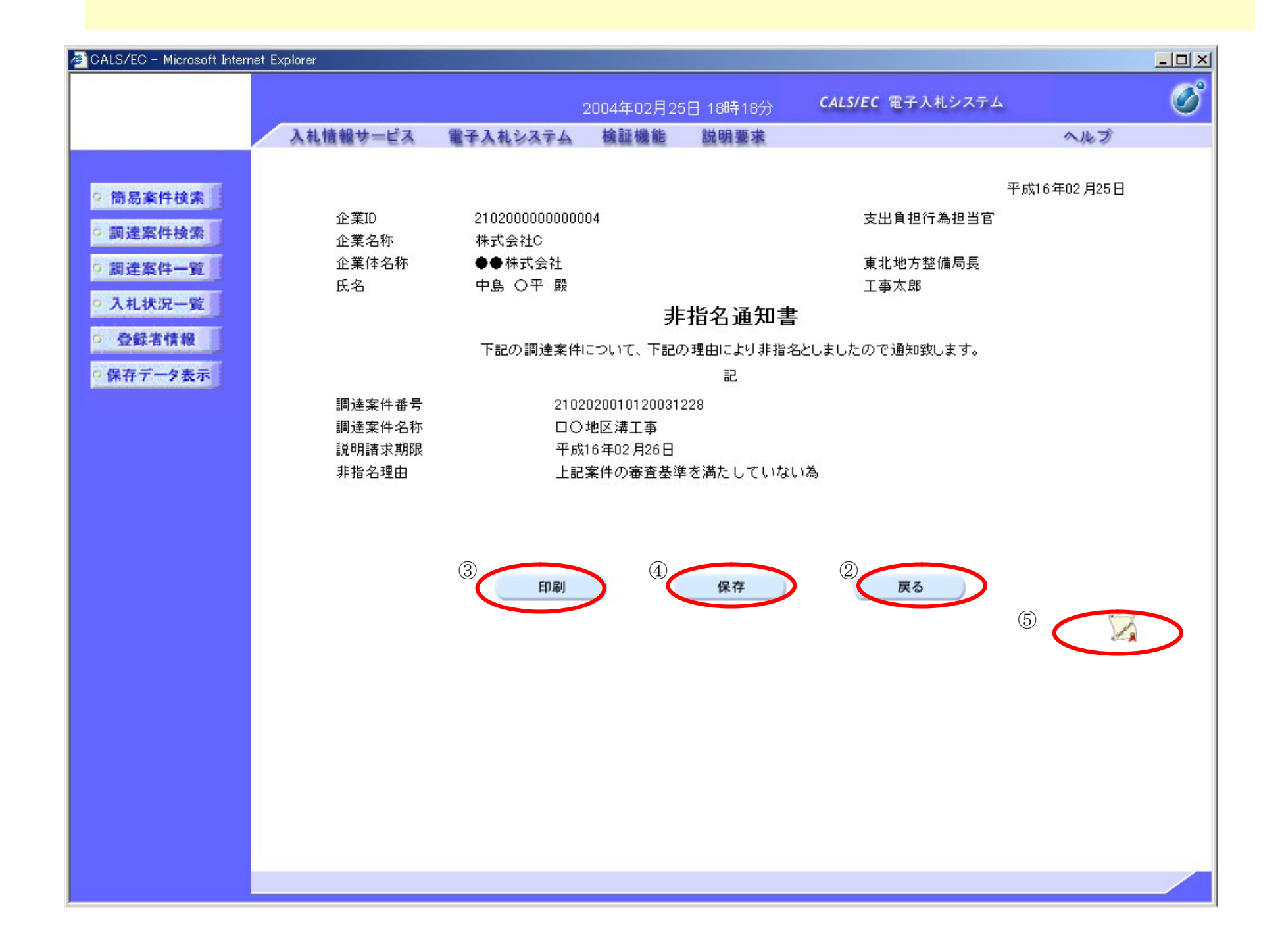

### 2.5.5.2. 指名/非指名通知書を印刷するには?

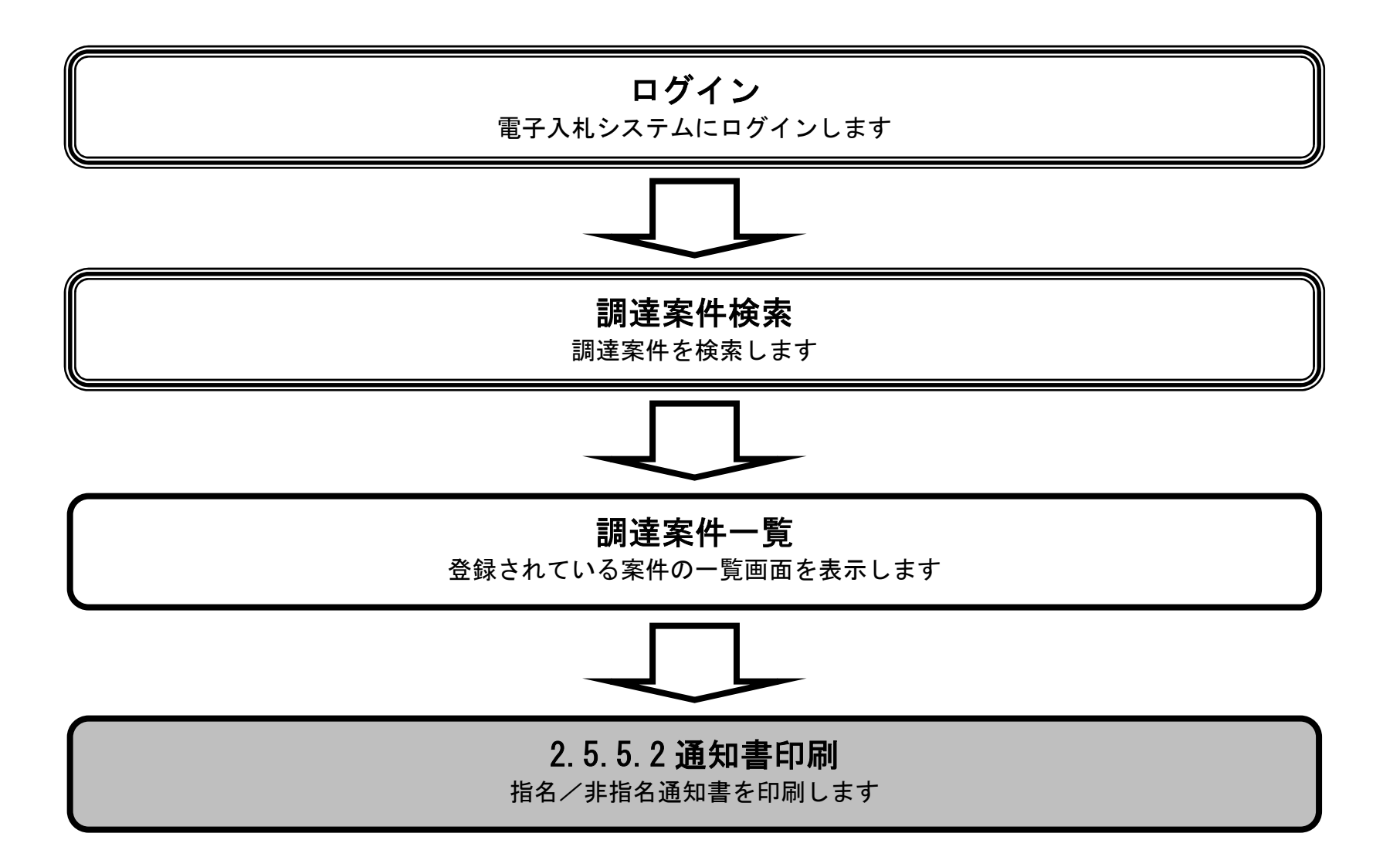

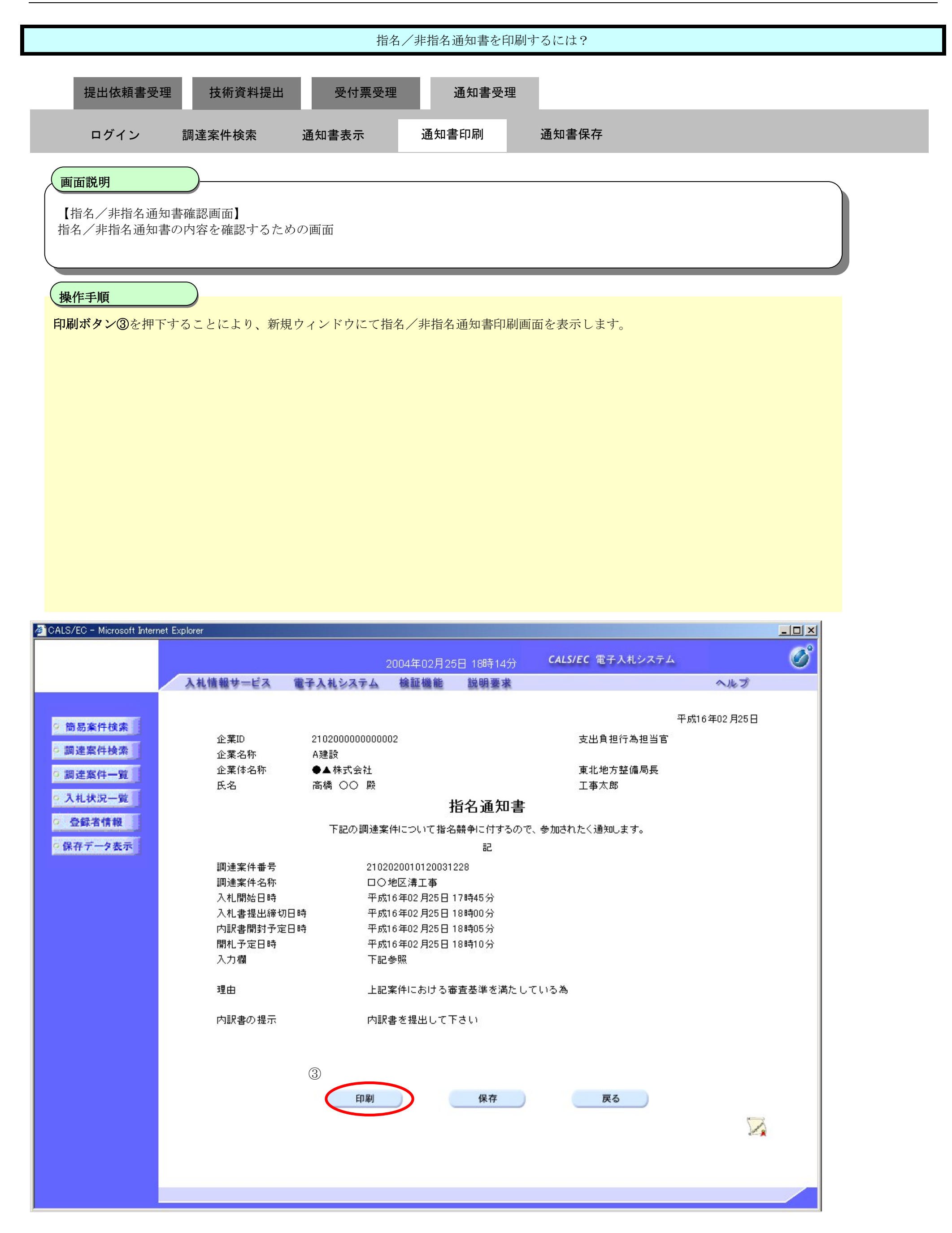

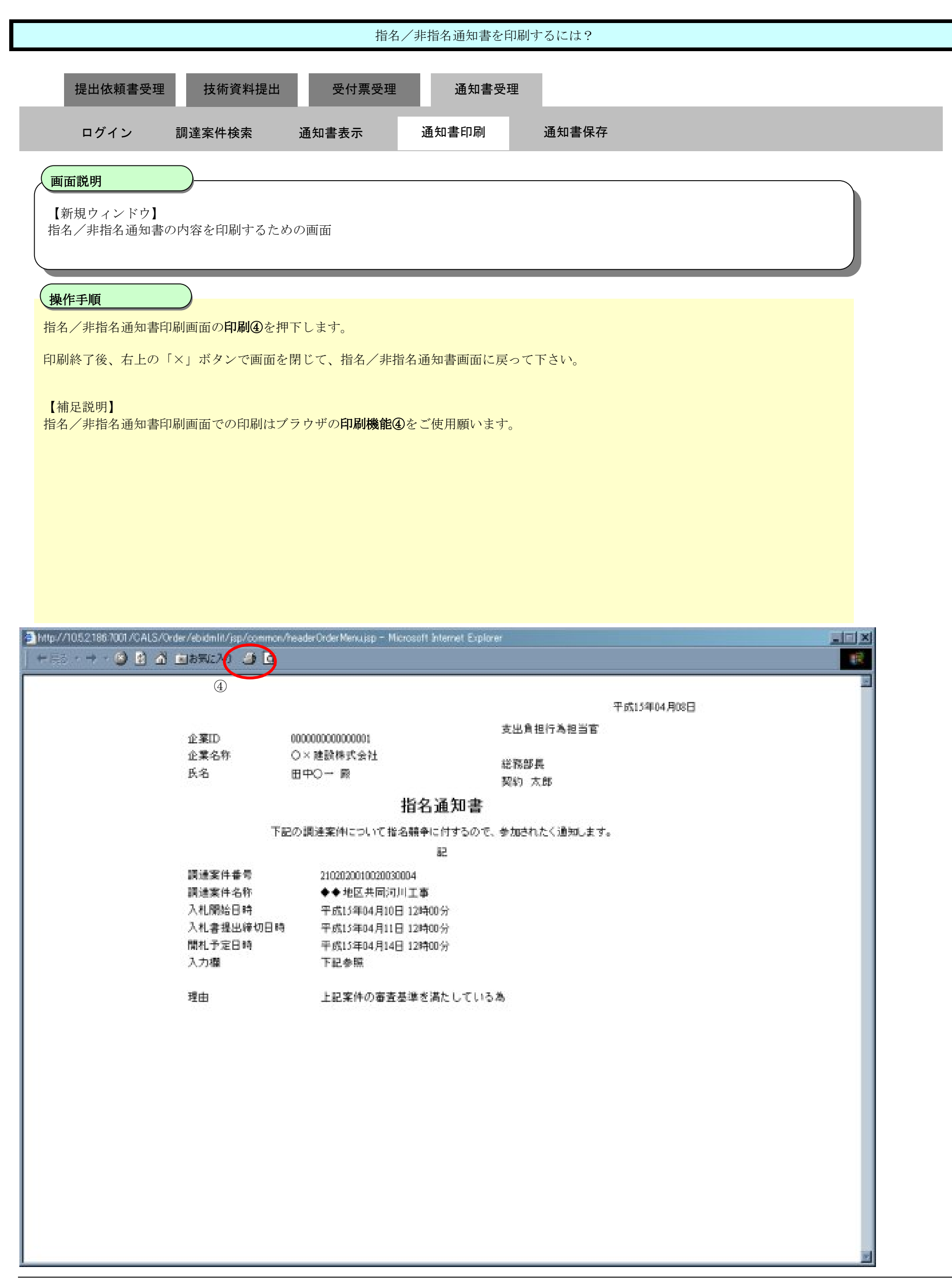

## 2.5.5.3. 指名/非指名通知書を保存するには?

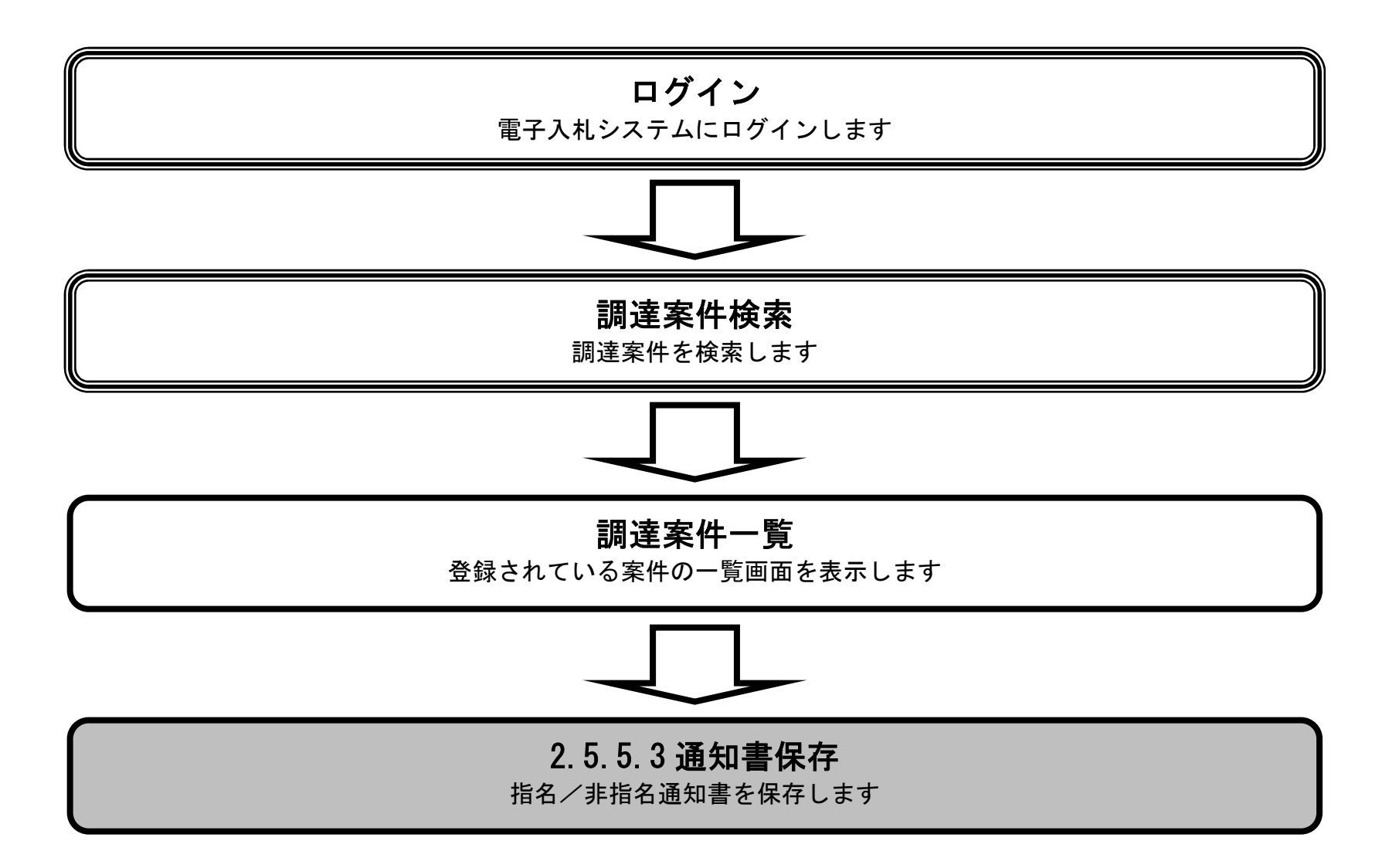

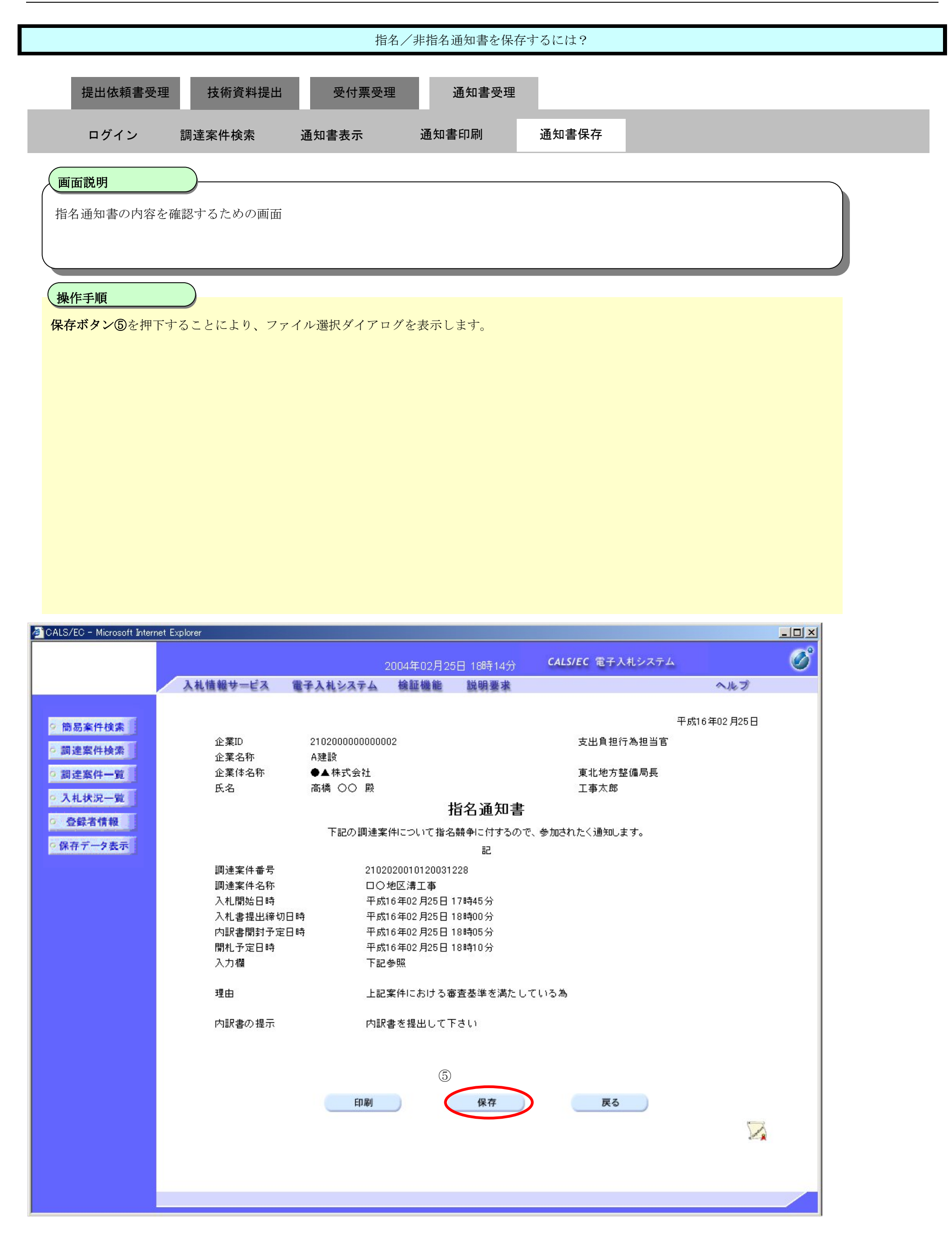

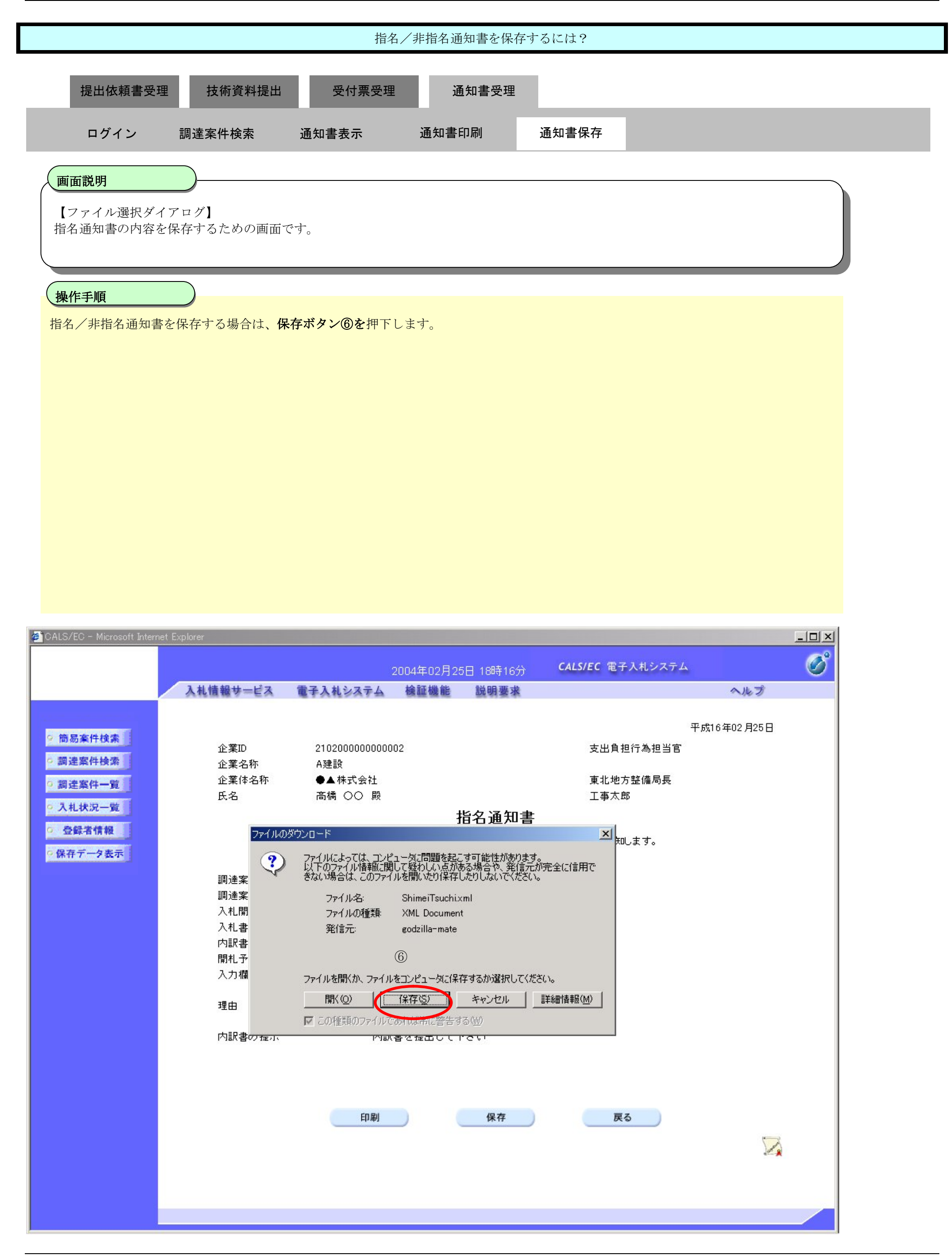

![](_page_56_Figure_1.jpeg)

![](_page_57_Figure_1.jpeg)

**2.5.6.**技術資料提出の流れ

![](_page_58_Figure_2.jpeg)

## 2.5.6.1. 技術資料を提出するには?

![](_page_59_Figure_2.jpeg)

![](_page_60_Picture_94.jpeg)

![](_page_60_Picture_95.jpeg)

表示案件 1-2

![](_page_60_Picture_4.jpeg)

![](_page_61_Figure_1.jpeg)

![](_page_61_Picture_76.jpeg)

![](_page_61_Picture_3.jpeg)

![](_page_62_Figure_1.jpeg)

![](_page_62_Picture_3.jpeg)

![](_page_62_Picture_76.jpeg)

![](_page_63_Picture_80.jpeg)

![](_page_63_Picture_81.jpeg)

![](_page_63_Picture_3.jpeg)

![](_page_64_Picture_88.jpeg)

![](_page_65_Picture_96.jpeg)

技術資料は下記の内容で正常に送信されました。

調達案件番号 2102020010120070029<br>調達案件名称 第5期〇〇市役所改修工事

平成19年05月08日 13時50分 申請日時

印刷を行ってから、調達案件一覧ボタンを押下してください

電子調達 SaaS 電子入札(工事)操作マニュアル ~受注者編~

![](_page_65_Picture_6.jpeg)

○保存データ表示

## 2.5.6.2. 技術資料を表示するには?

![](_page_66_Figure_2.jpeg)

![](_page_67_Picture_83.jpeg)

![](_page_67_Picture_84.jpeg)

![](_page_67_Picture_3.jpeg)

![](_page_68_Figure_1.jpeg)

![](_page_69_Picture_103.jpeg)

![](_page_69_Picture_2.jpeg)

## 2.5.6.3. 技術資料を印刷するには?

![](_page_70_Figure_2.jpeg)

![](_page_71_Figure_1.jpeg)
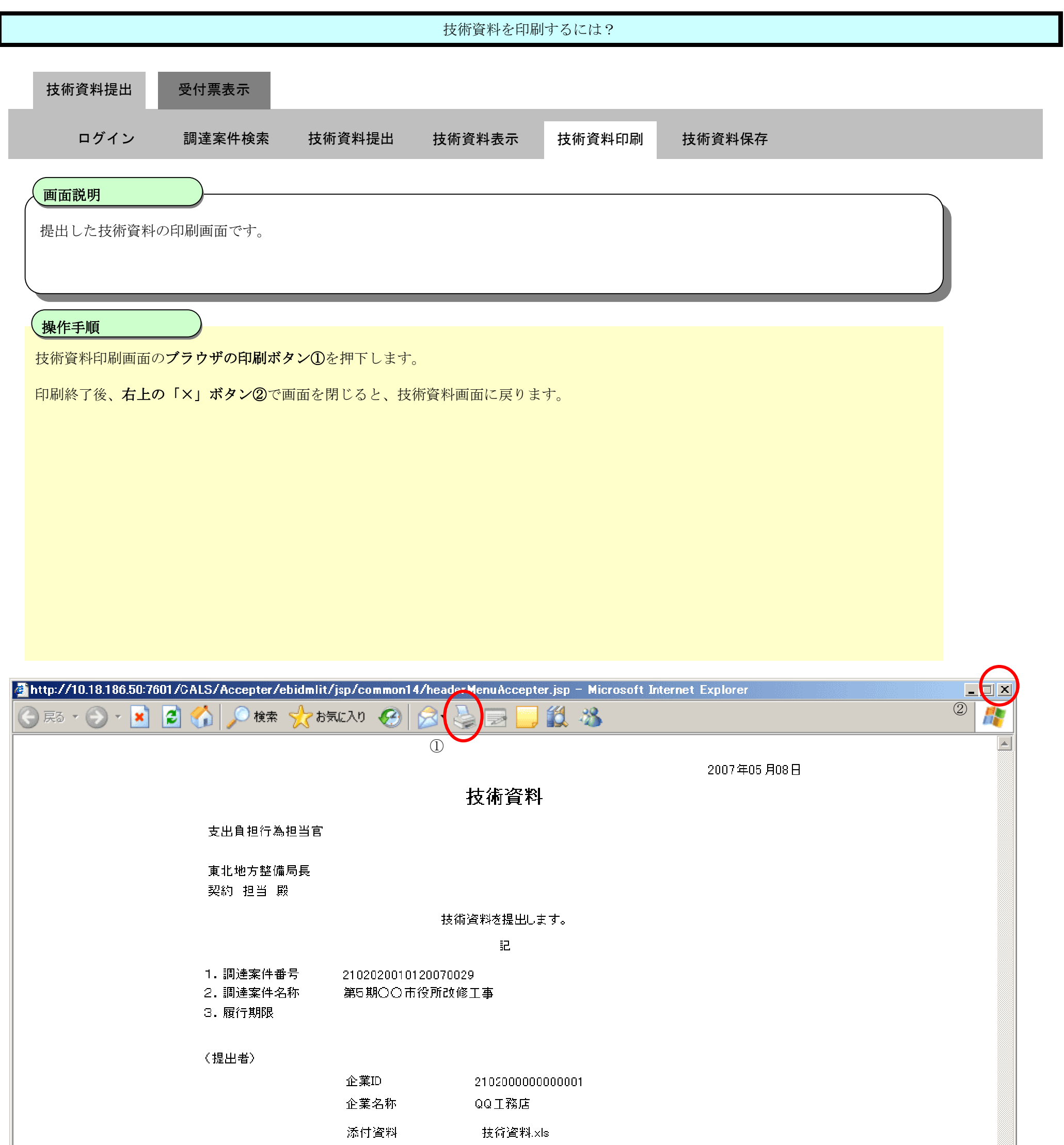

# 2.5.6.4. 技術資料を保存するには?

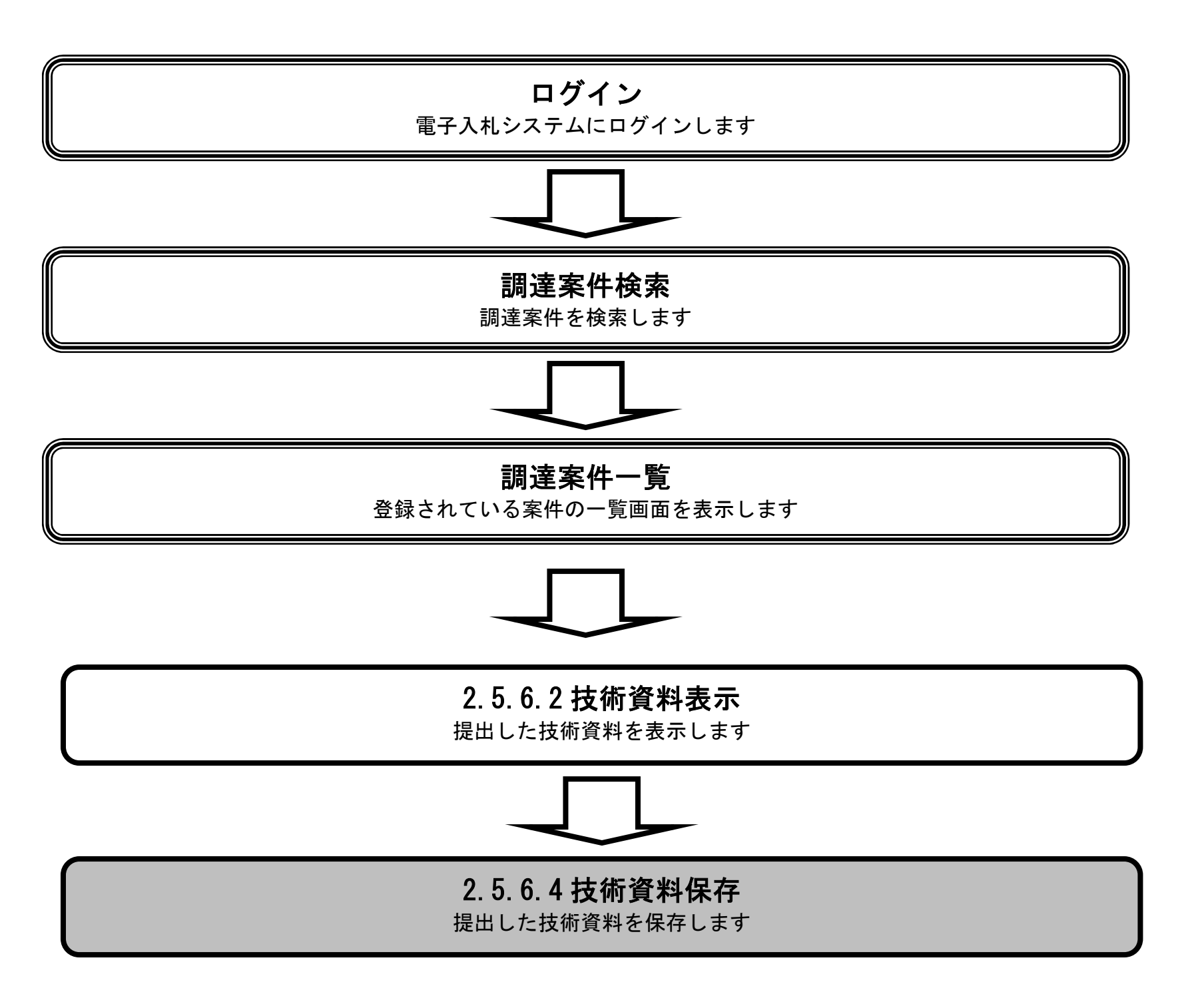

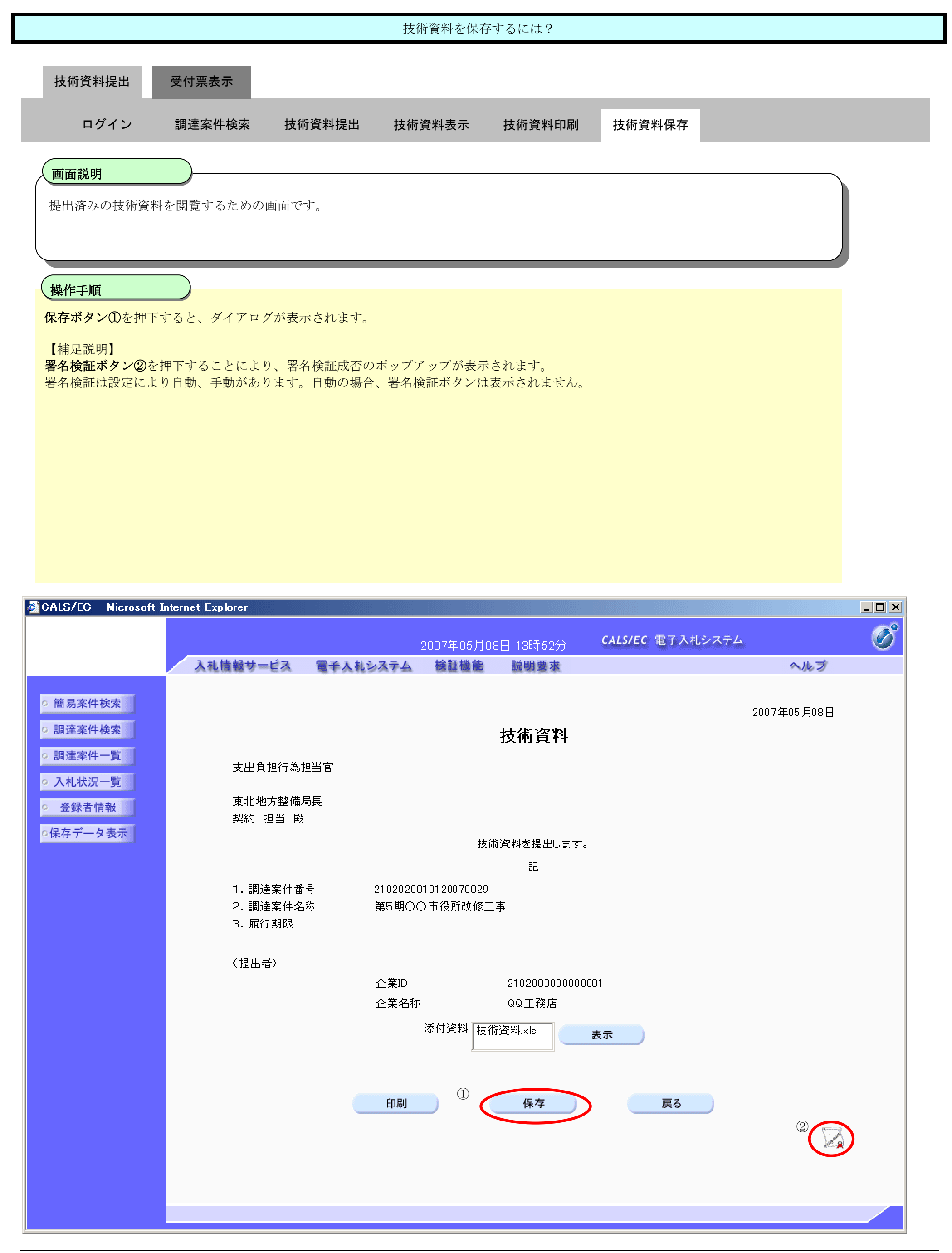

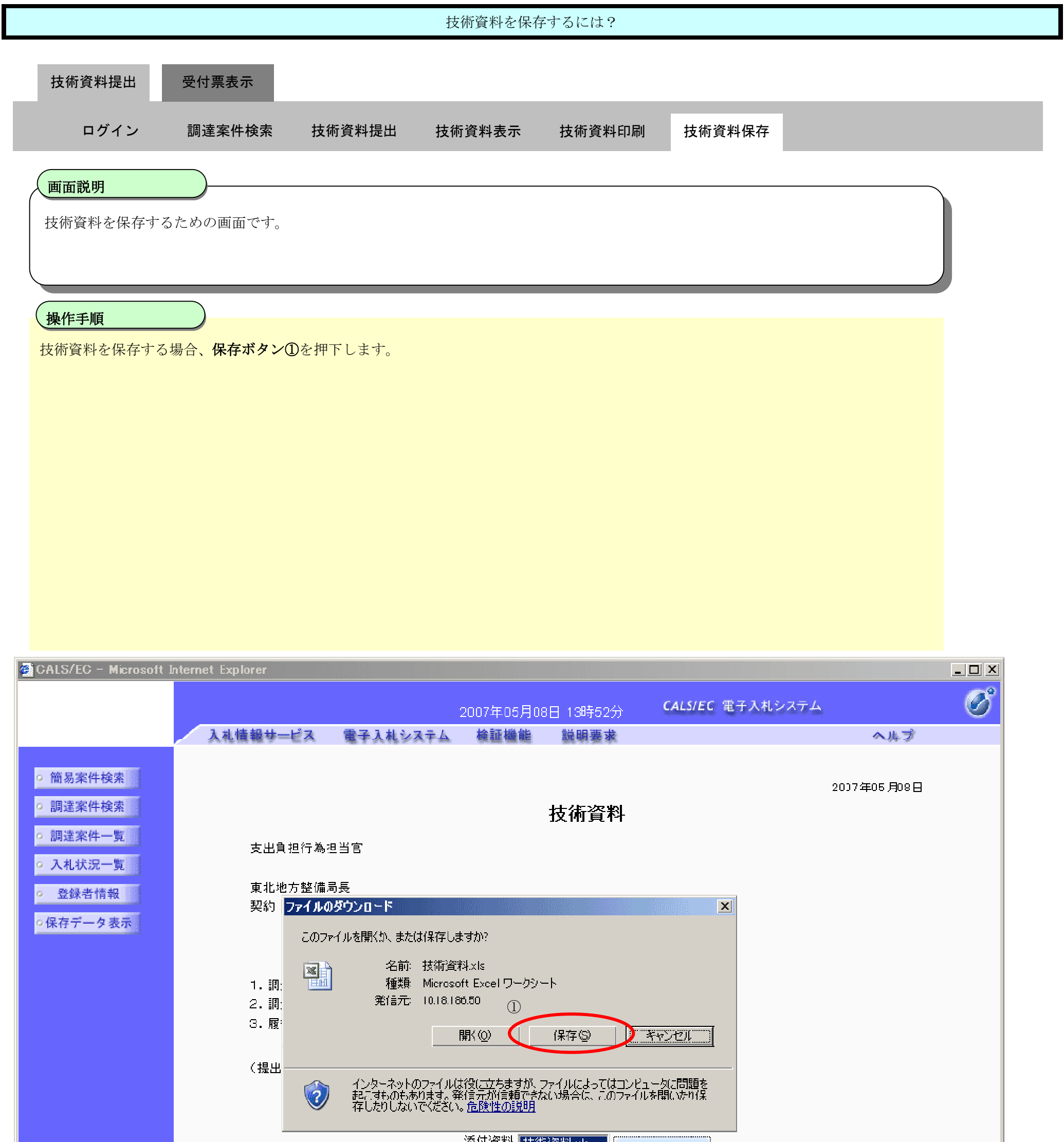

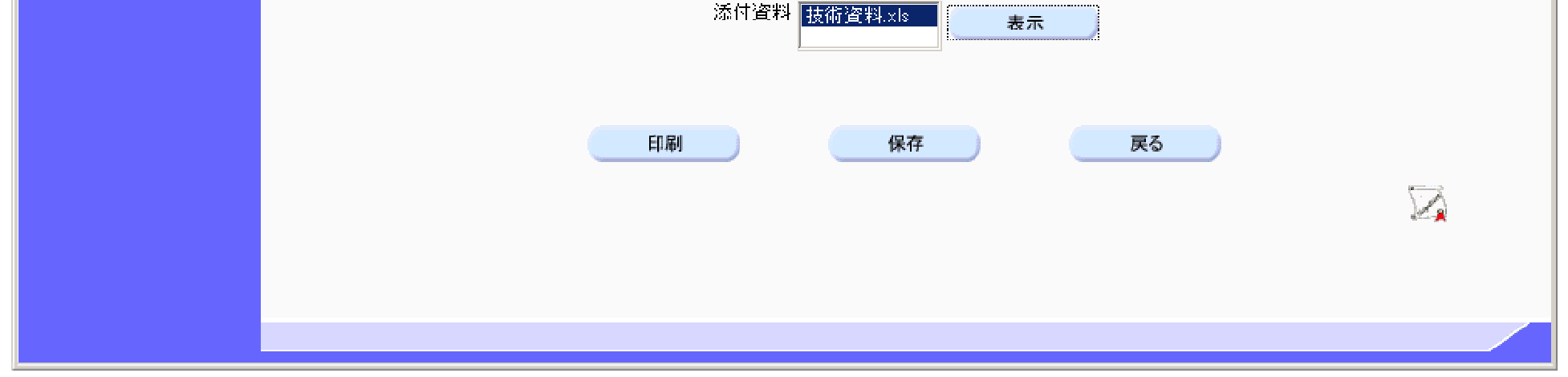

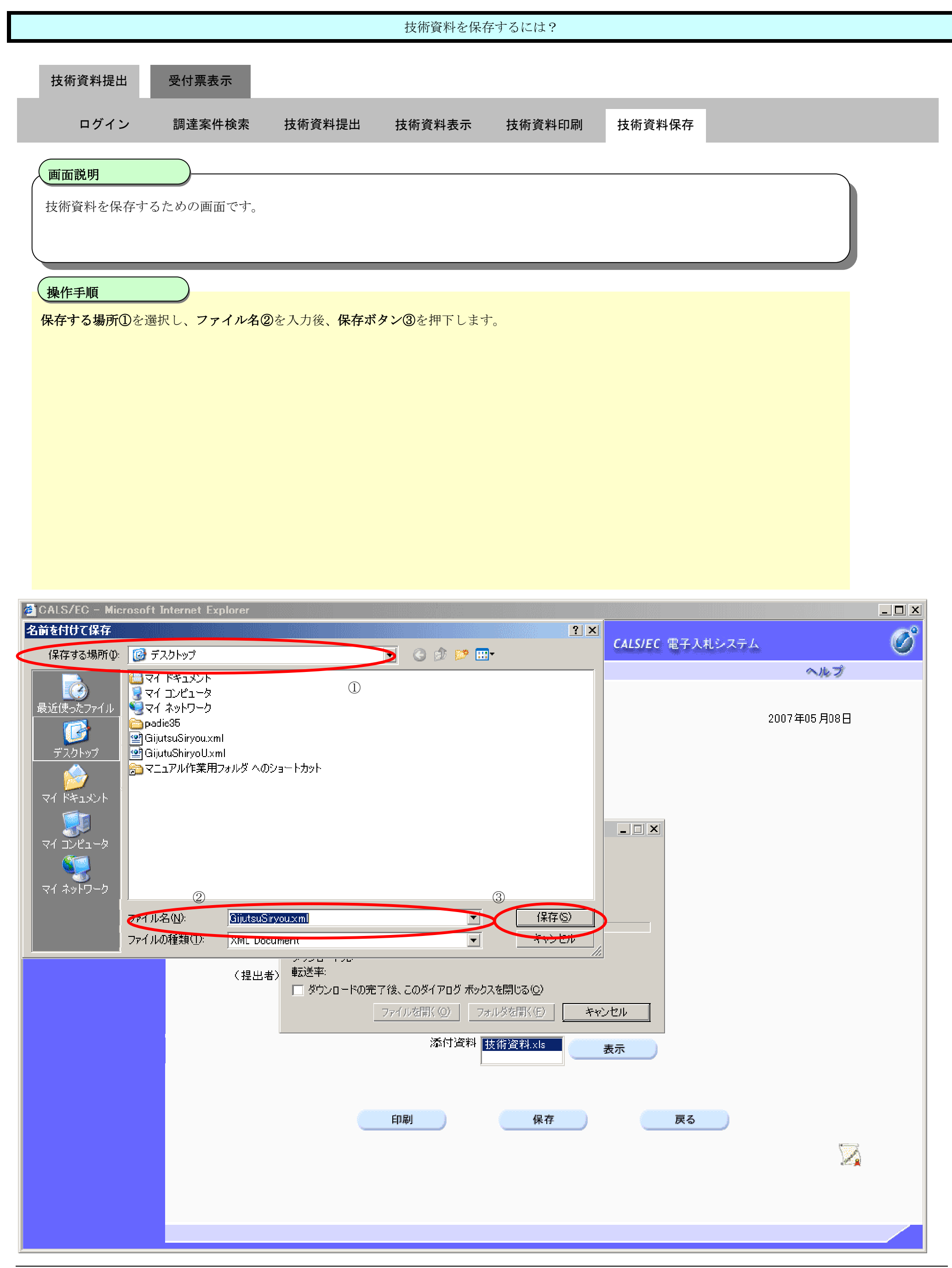

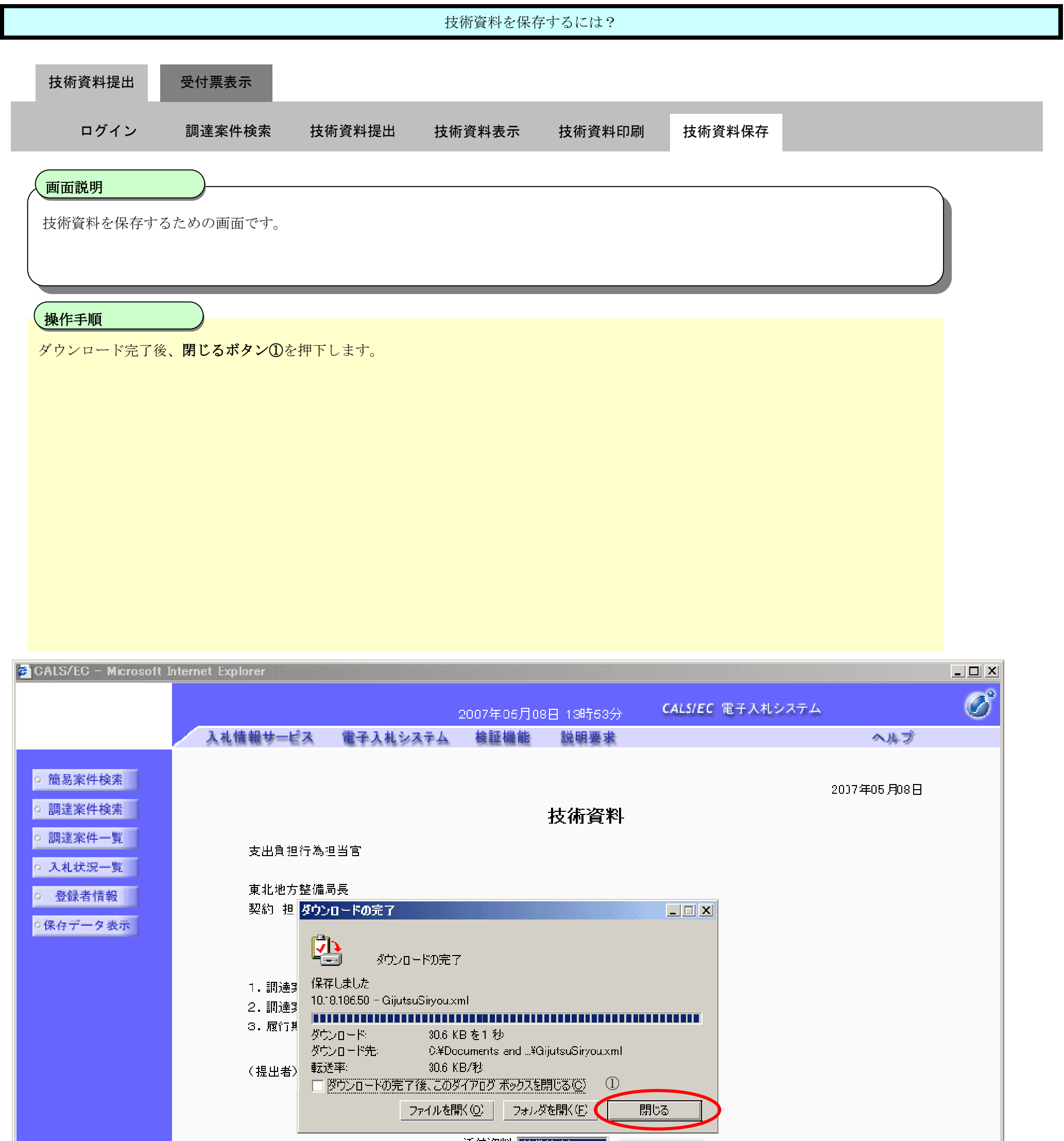

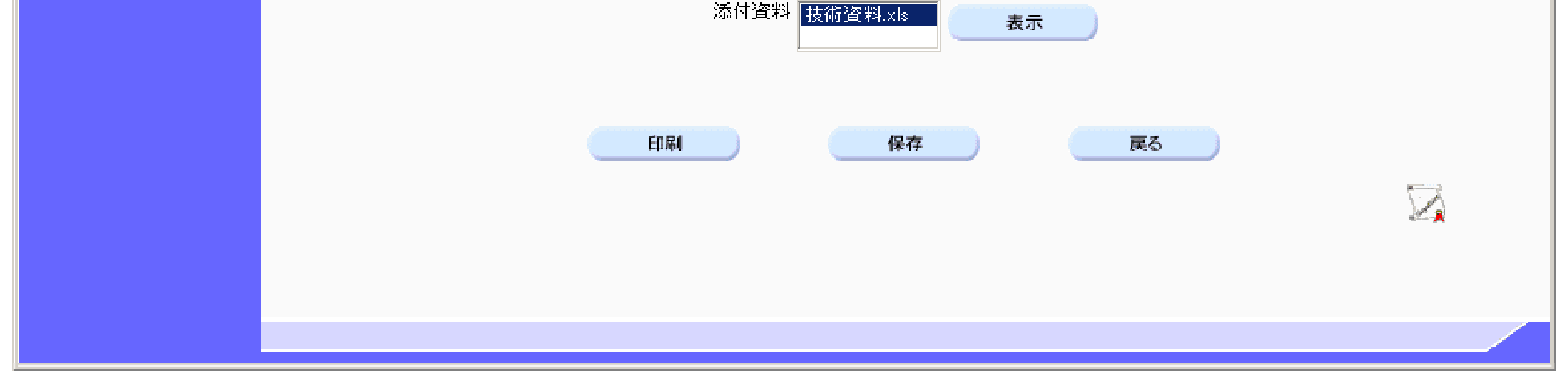

# **2.5.7.**技術資料受付票受理の流れ

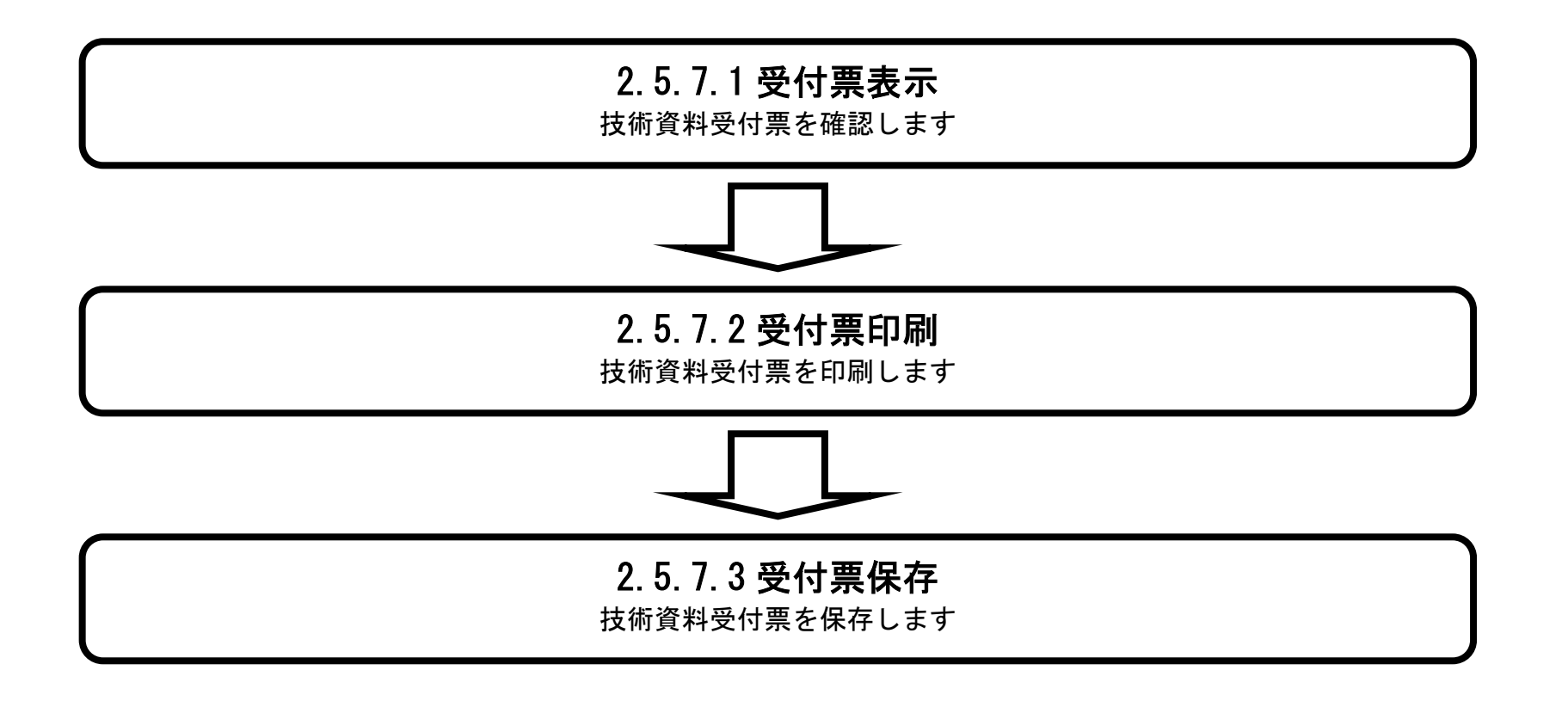

# 2.5.7.1. 技術資料受付票を確認するには?

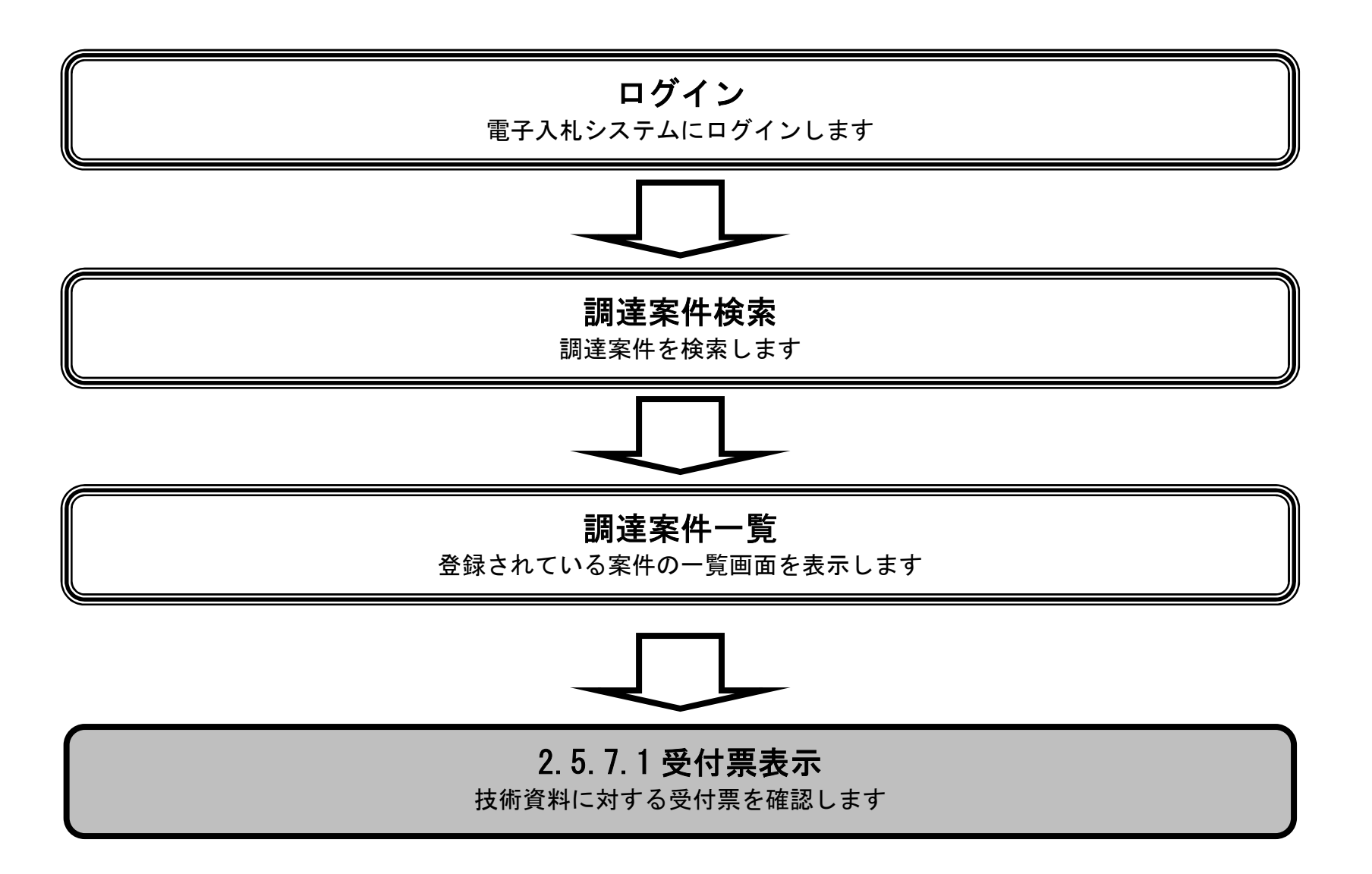

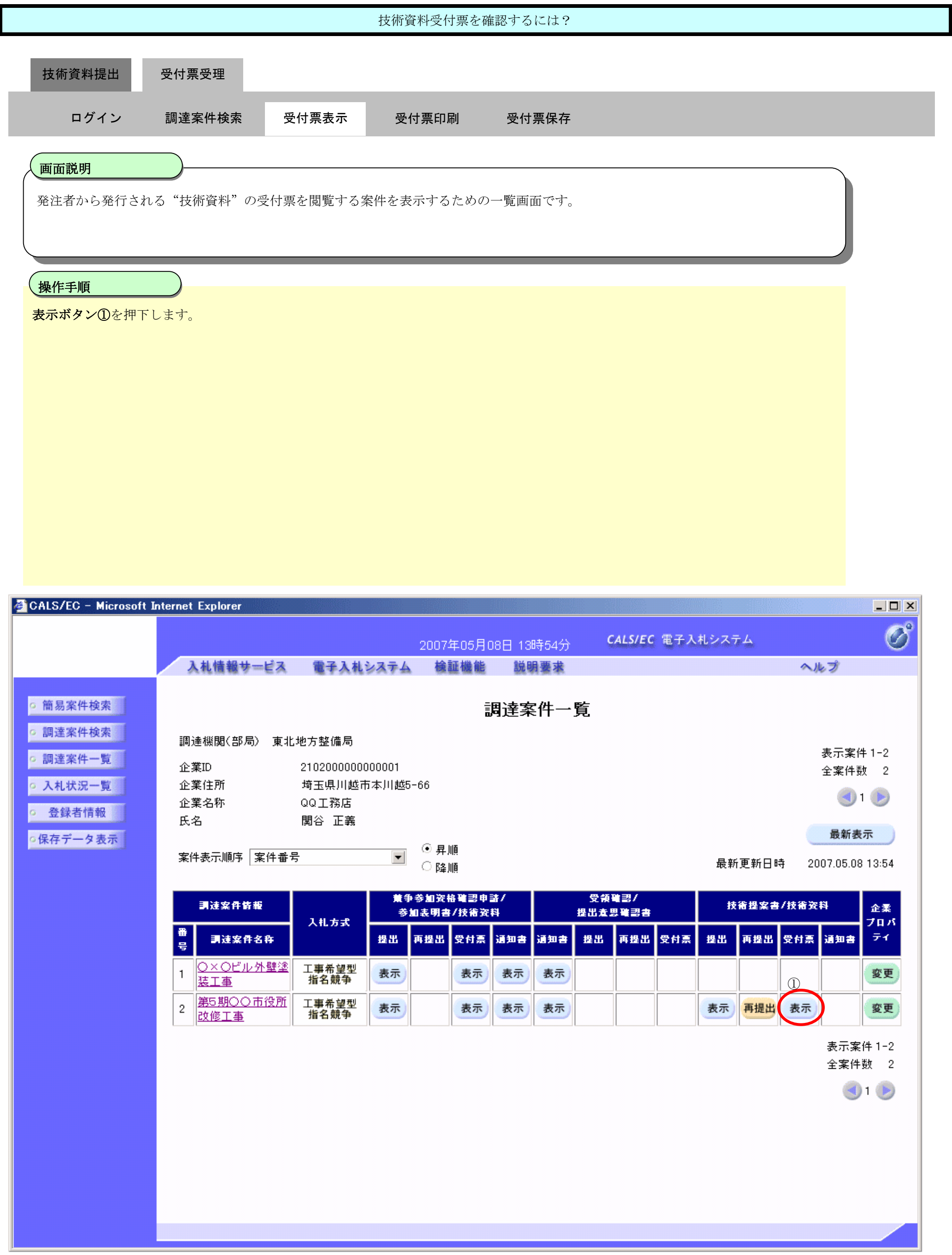

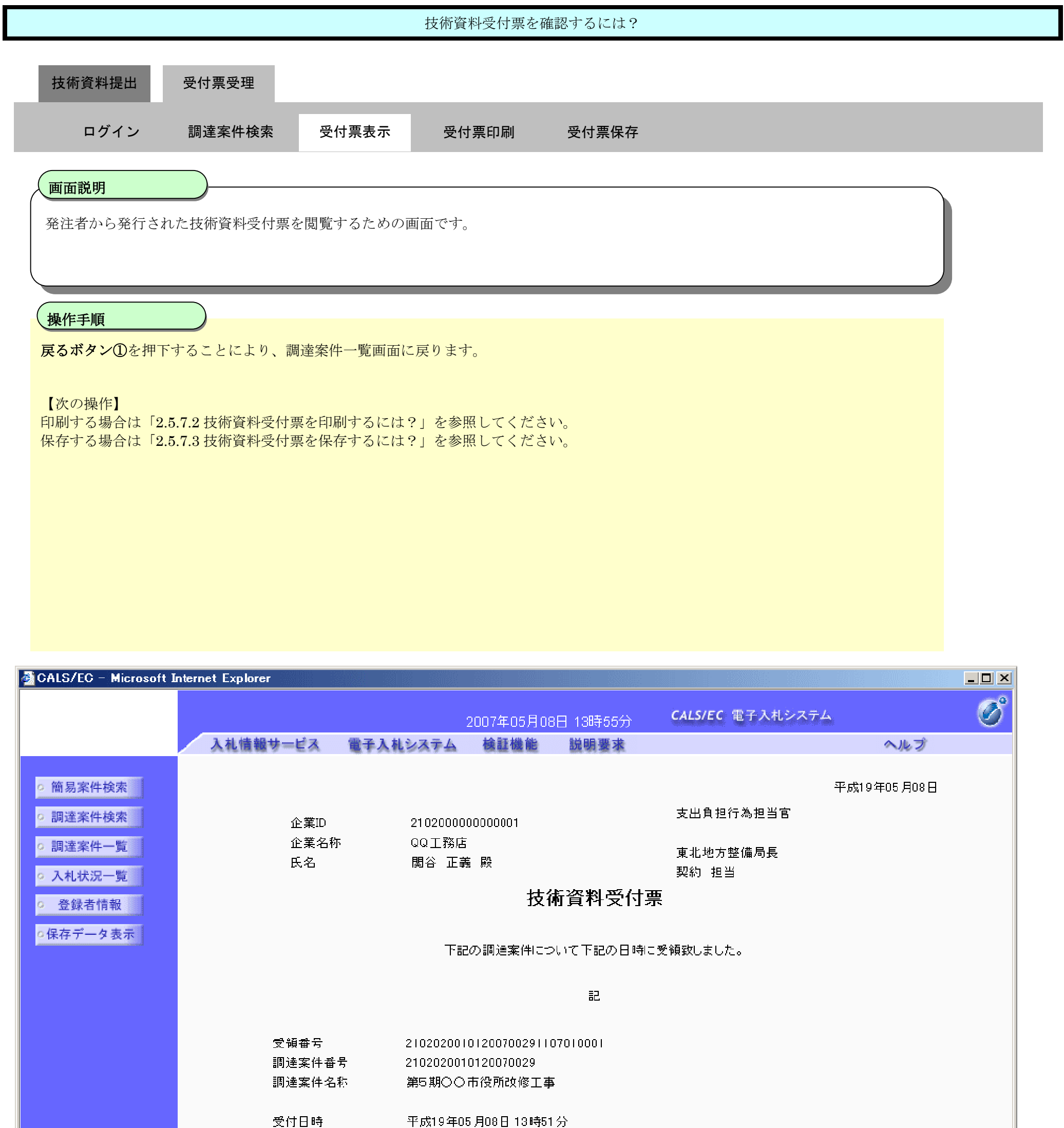

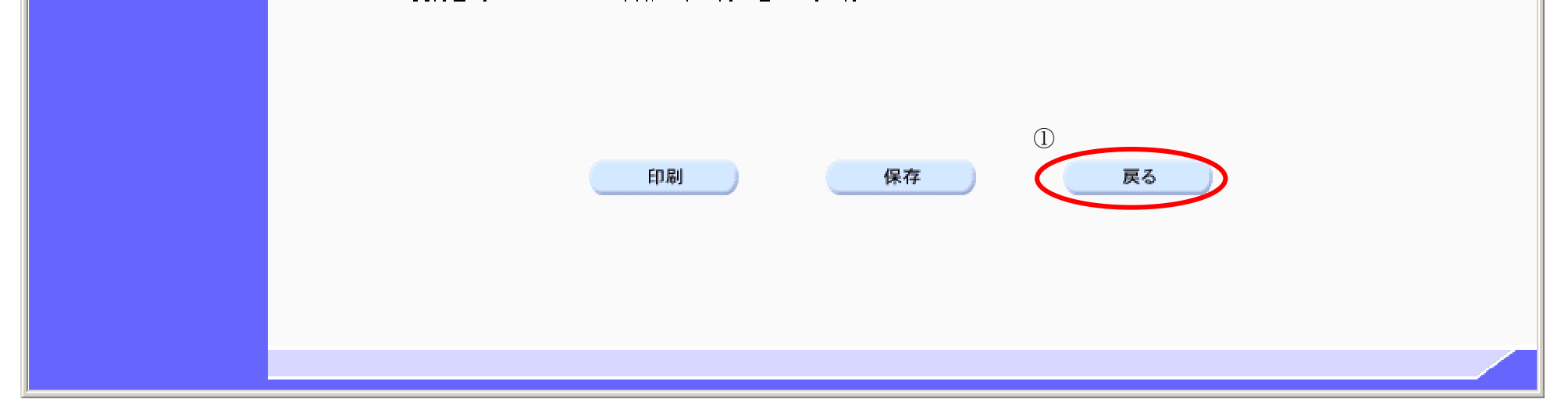

## 2.5.7.2. 技術資料受付票を印刷するには?

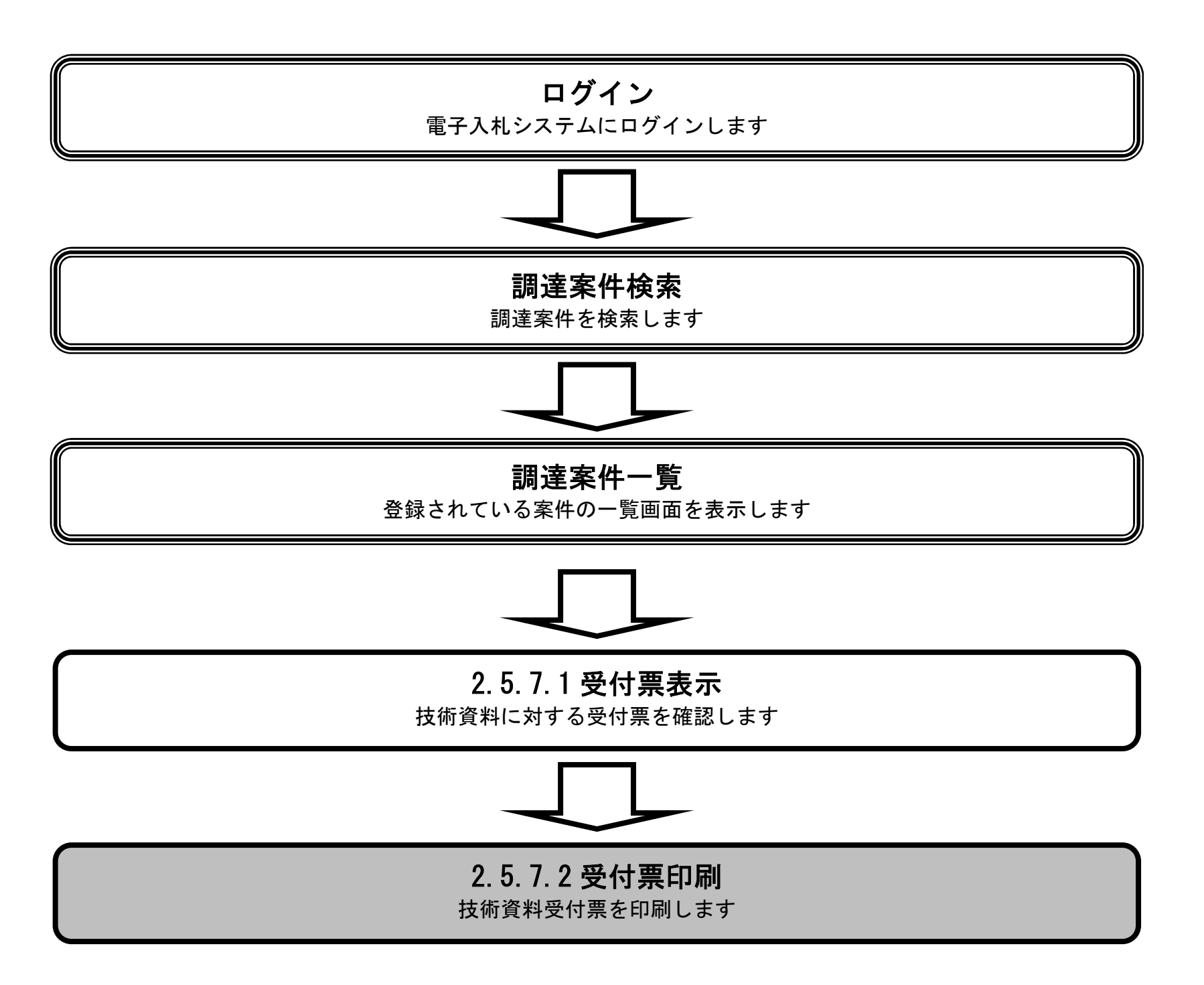

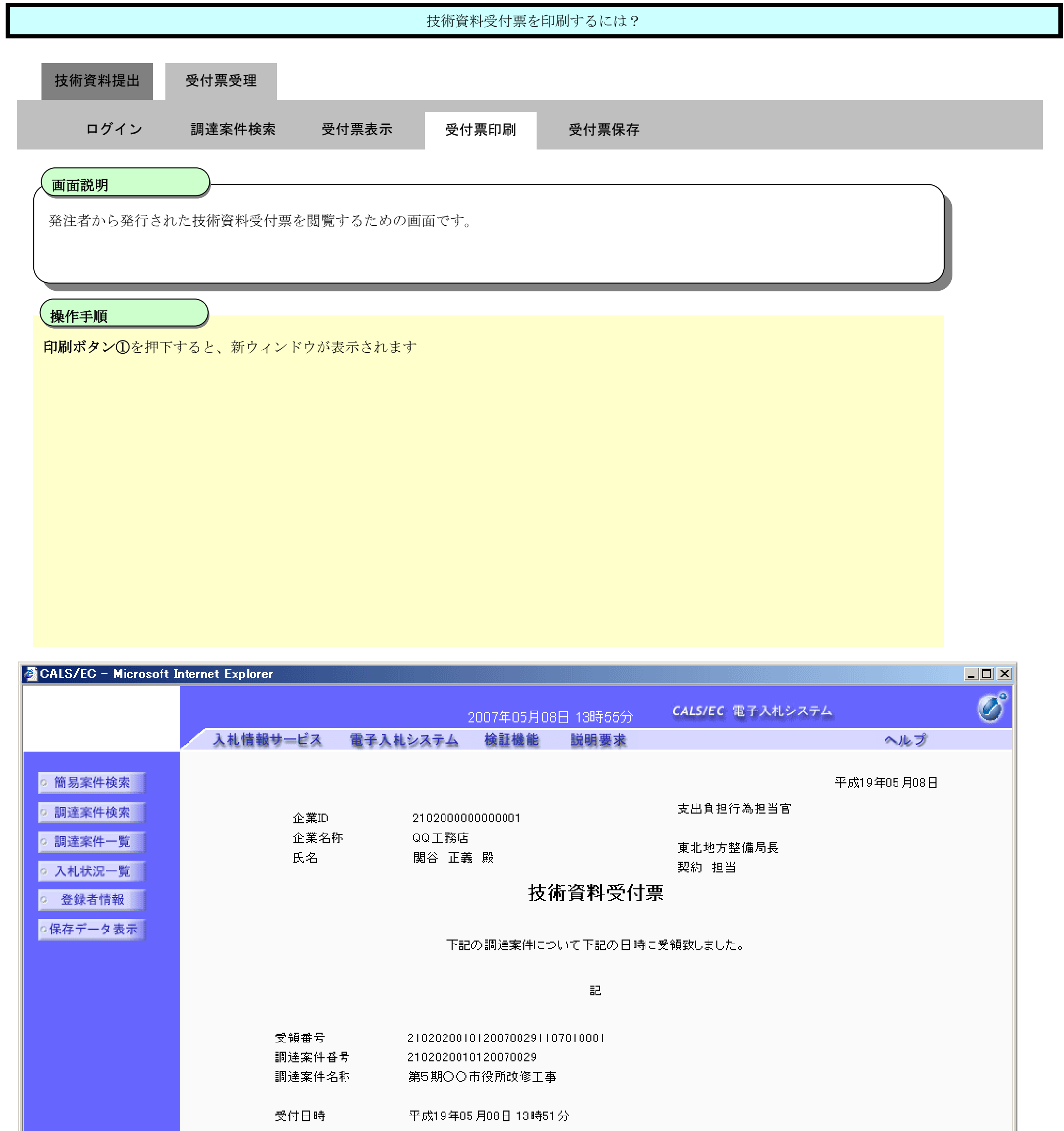

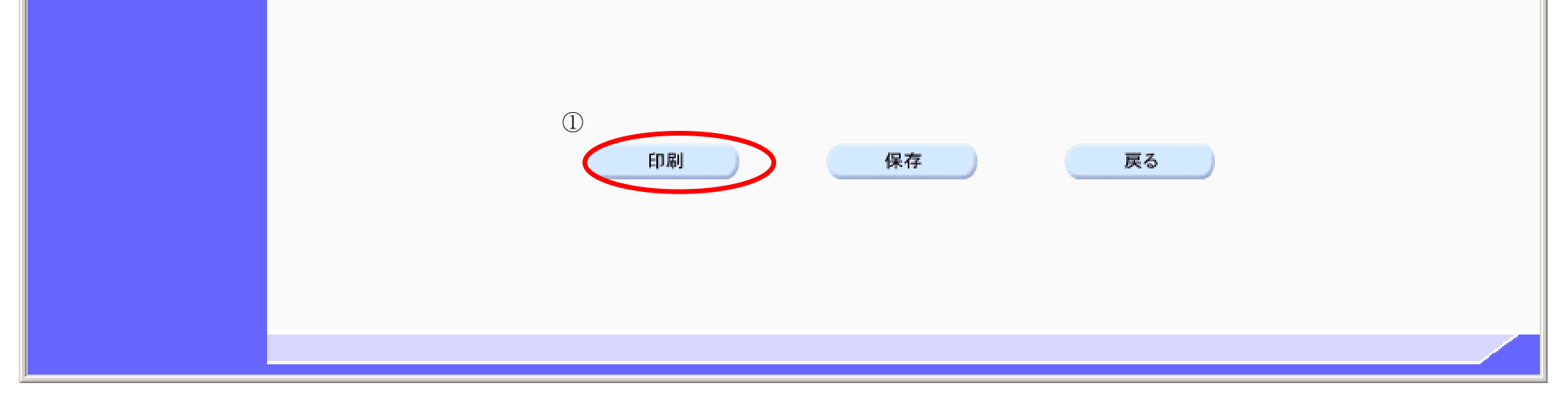

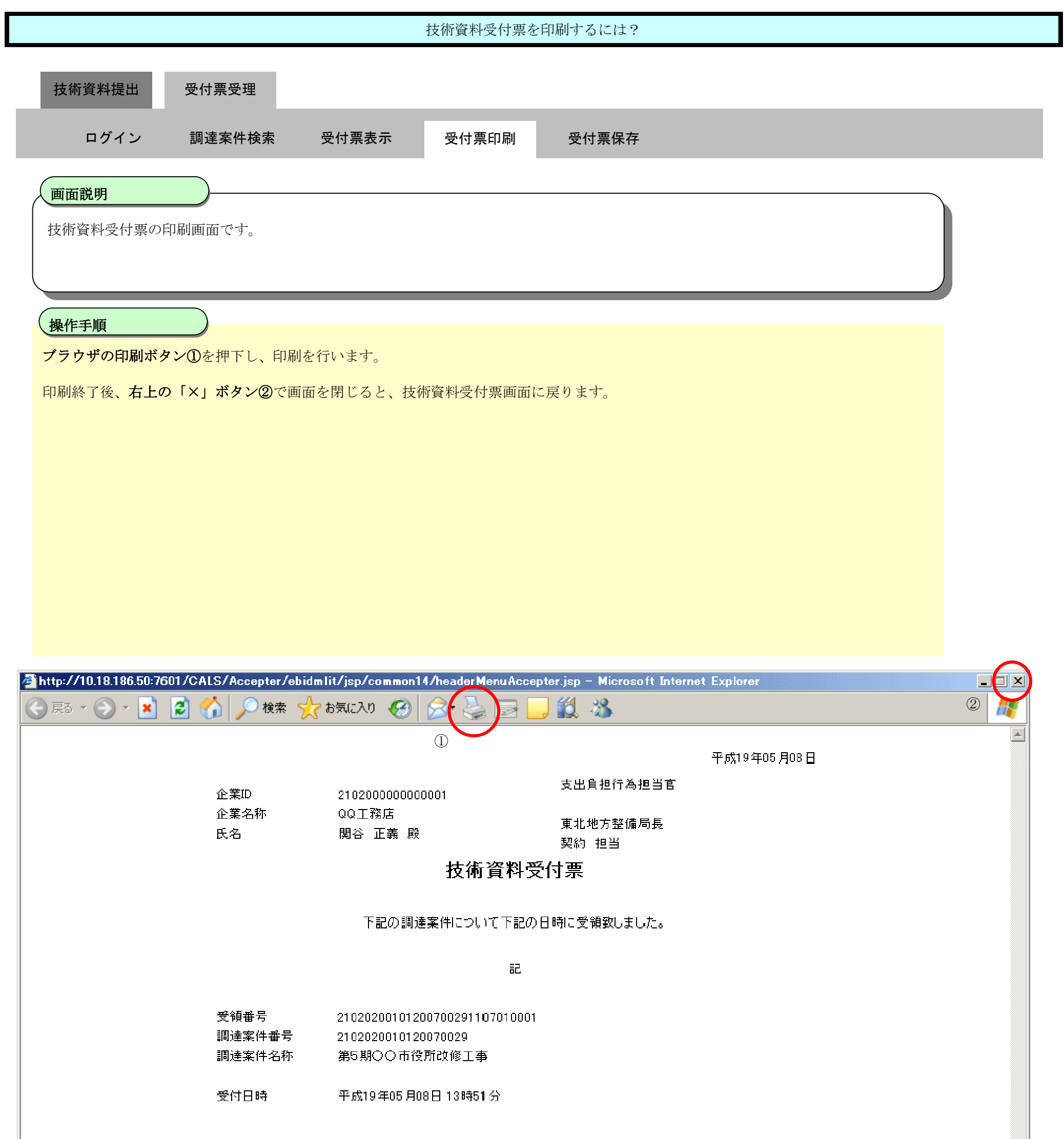

 $\overline{\phantom{m}}$ 

## 2.5.7.3. 技術資料受付票を保存するには?

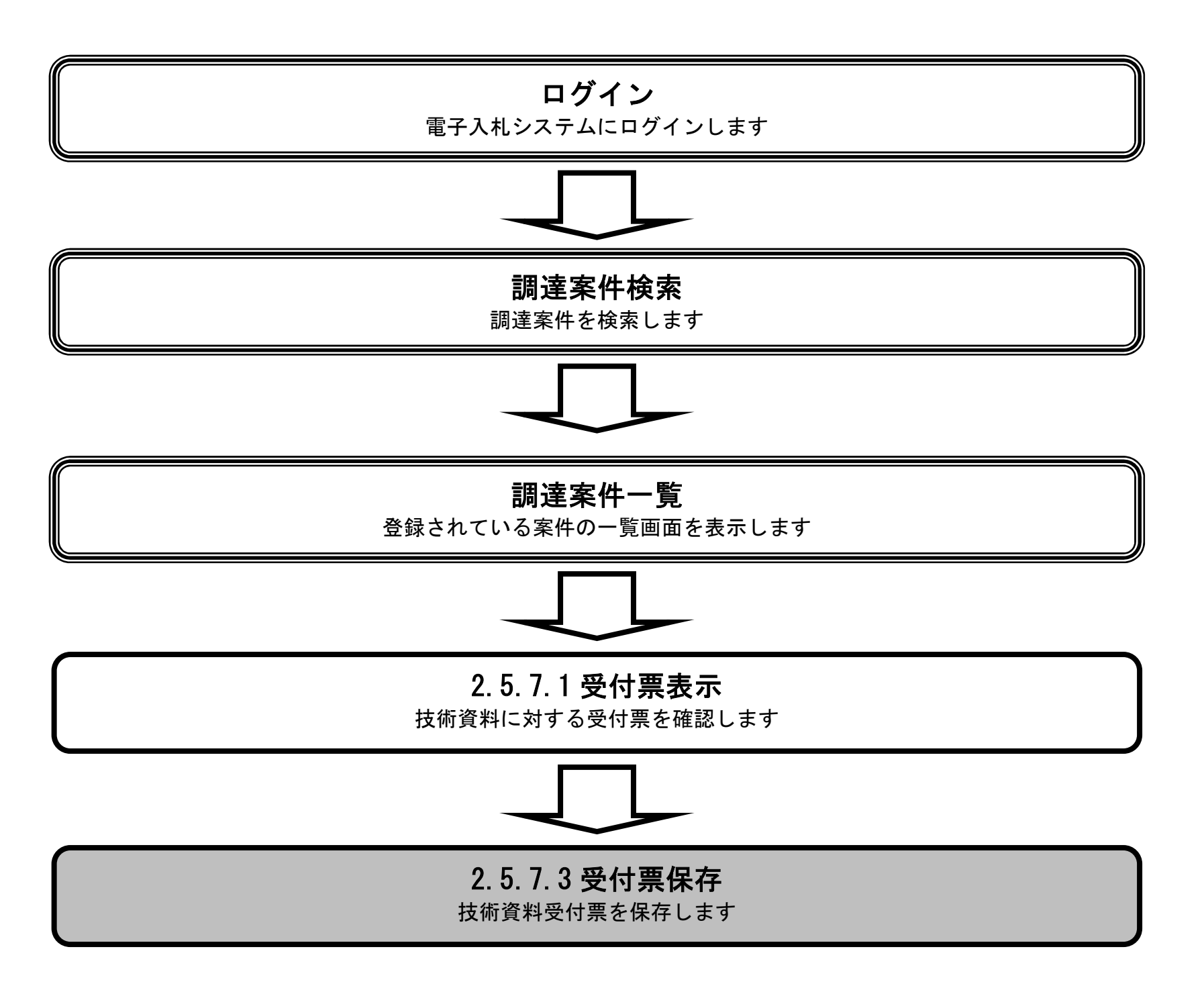

電子調達 SaaS

電子入札(工事)操作マニュアル ~受注者編~

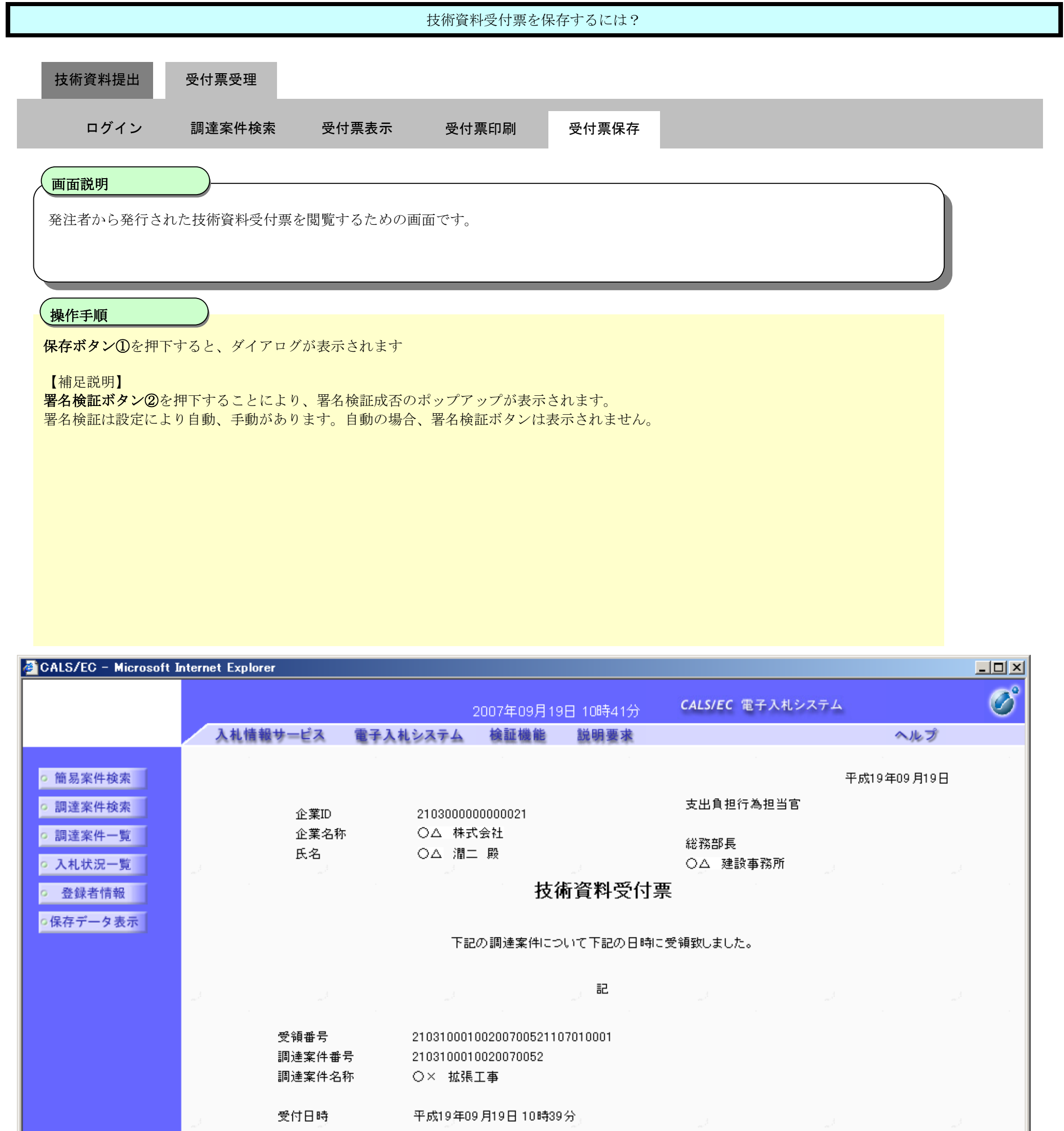

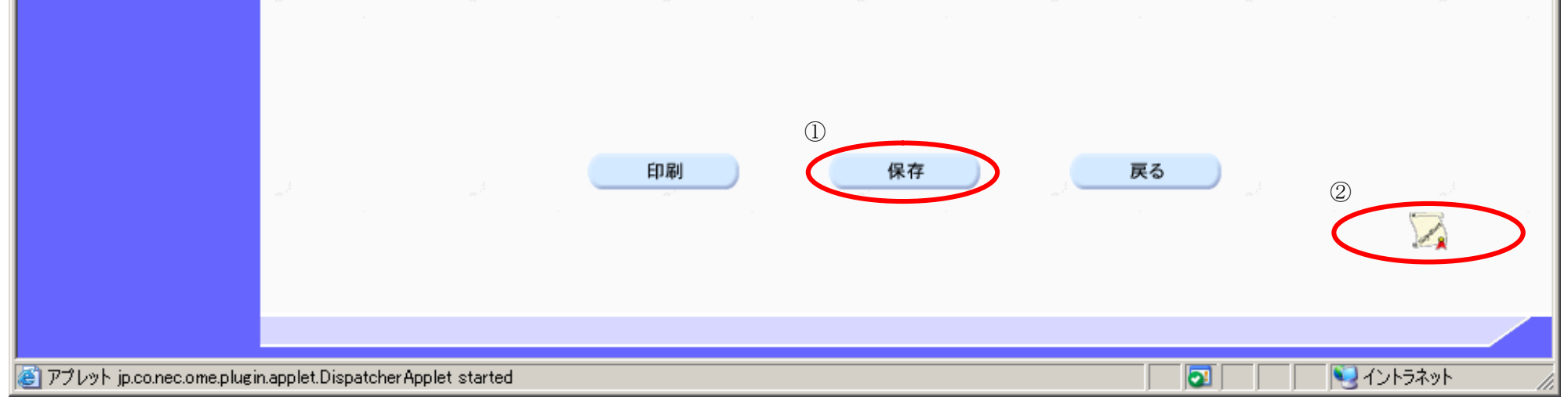

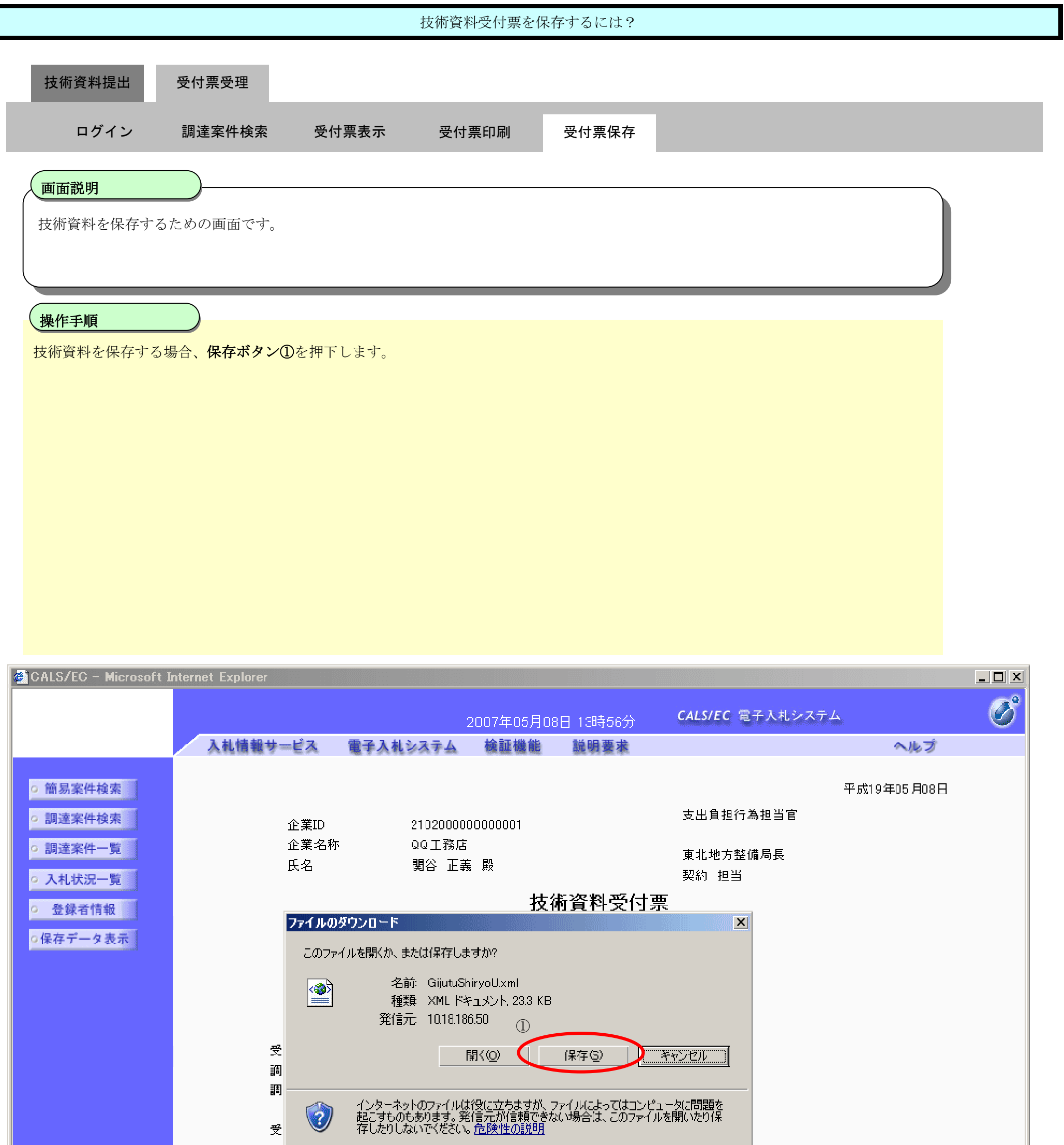

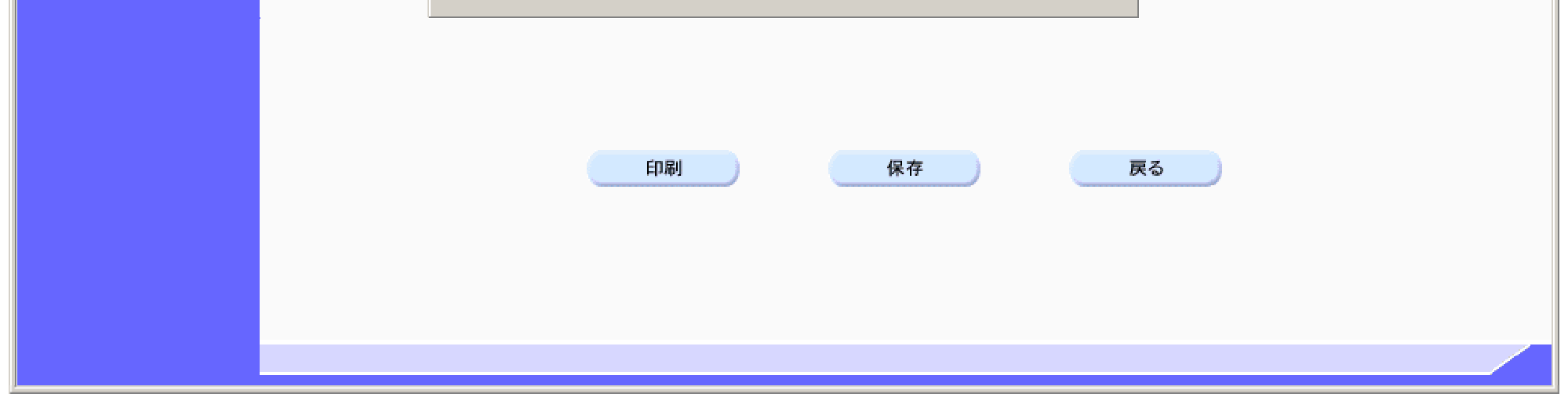

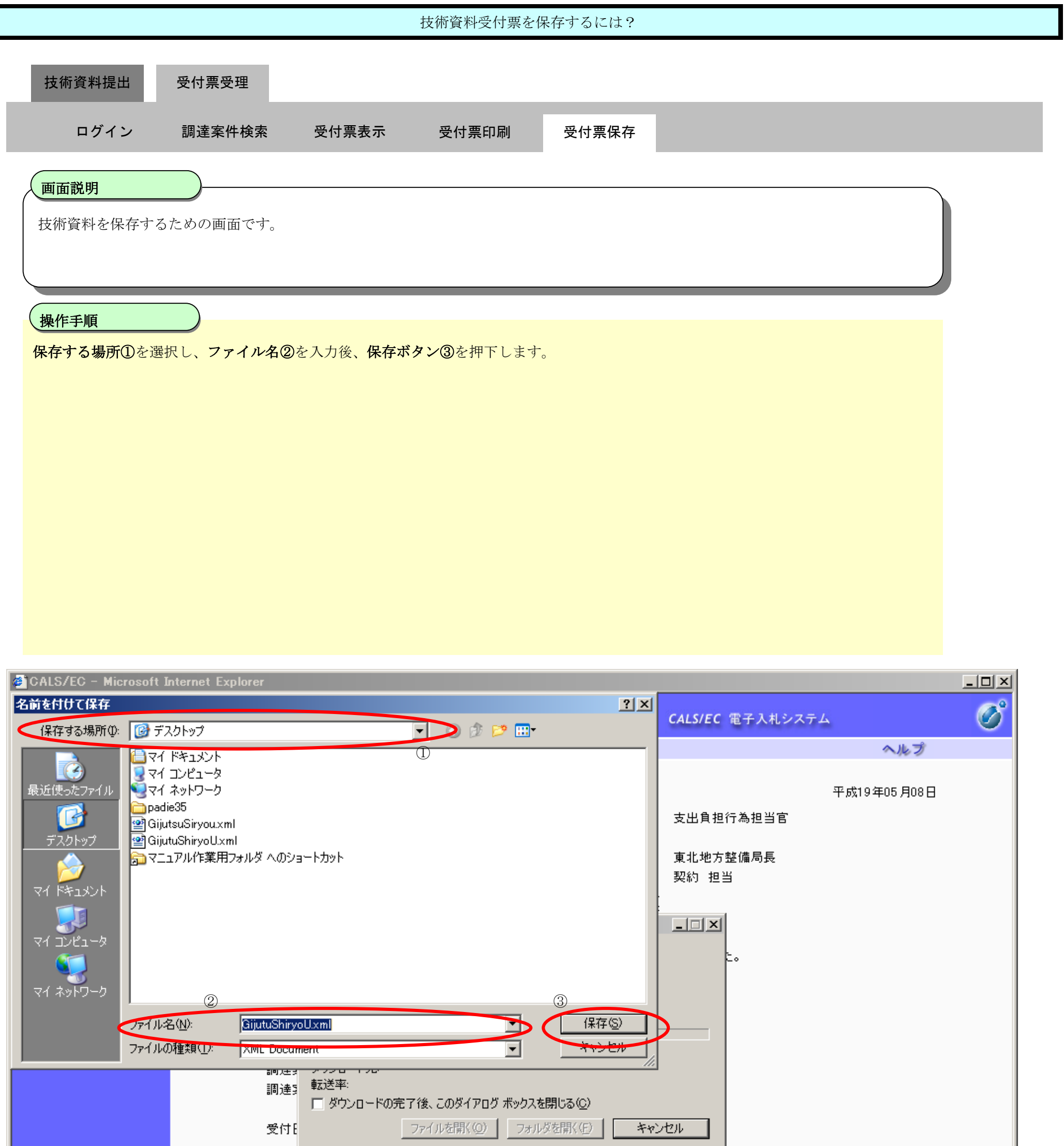

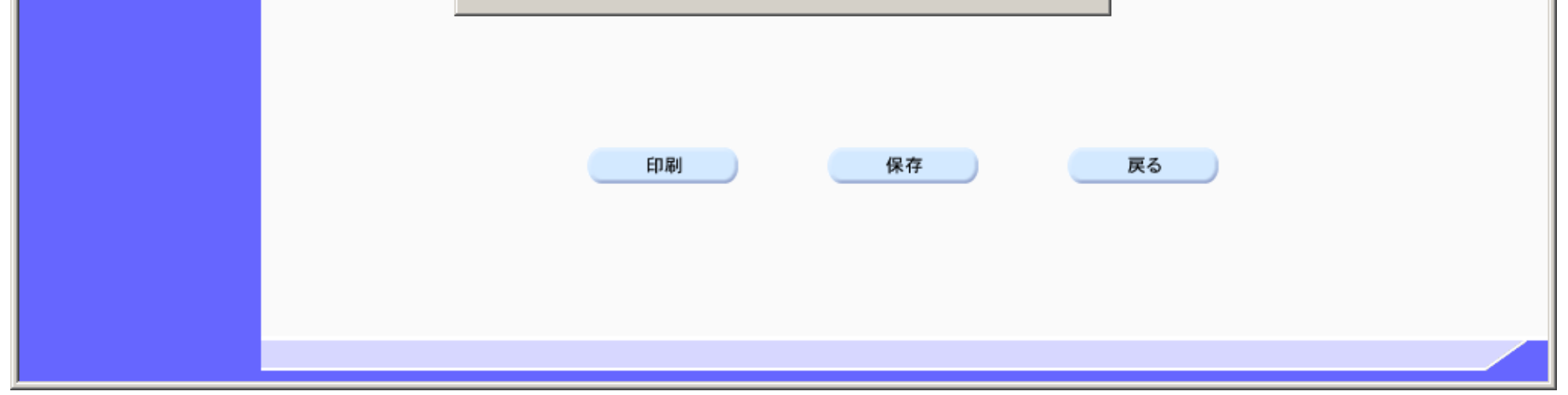

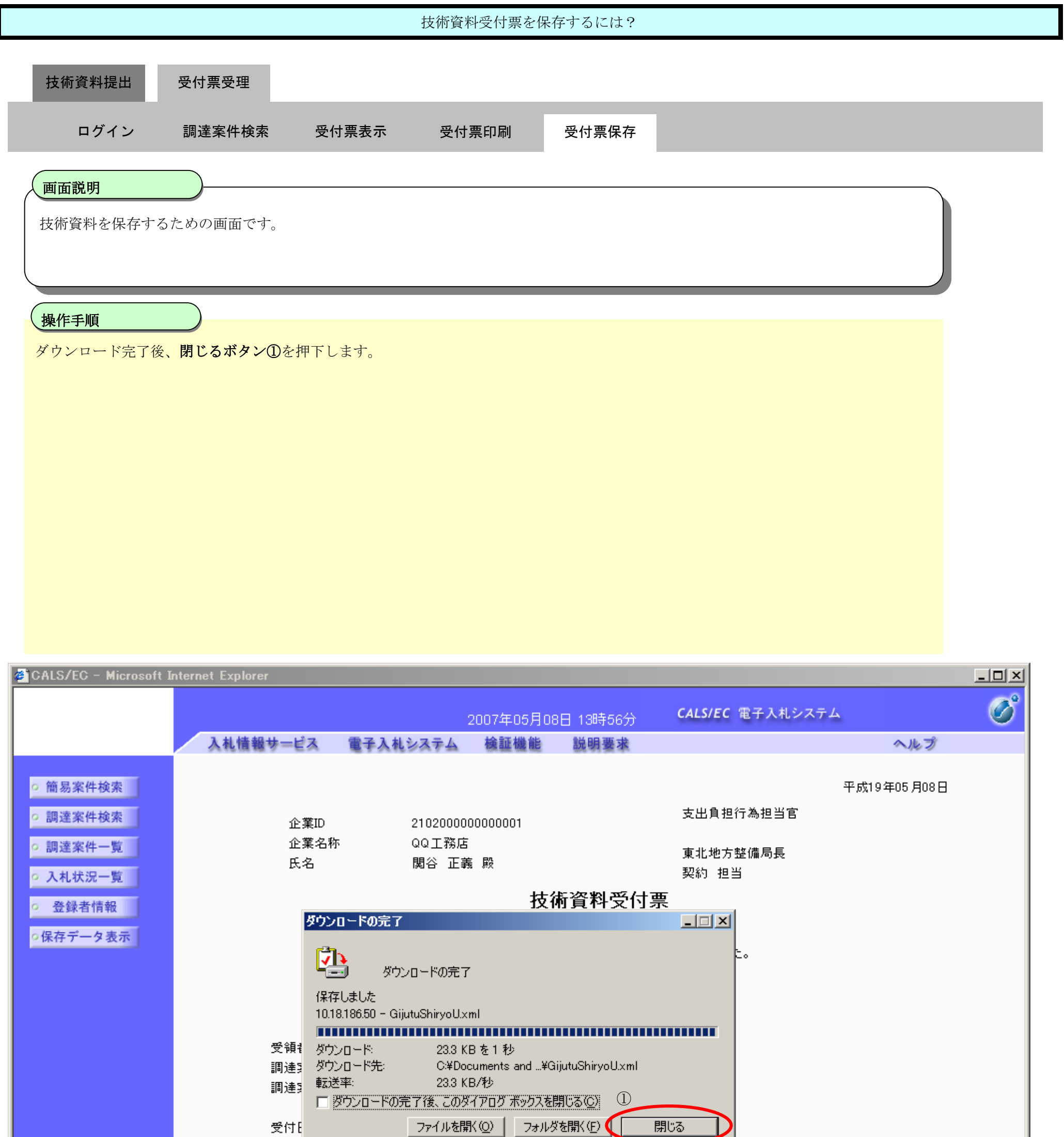

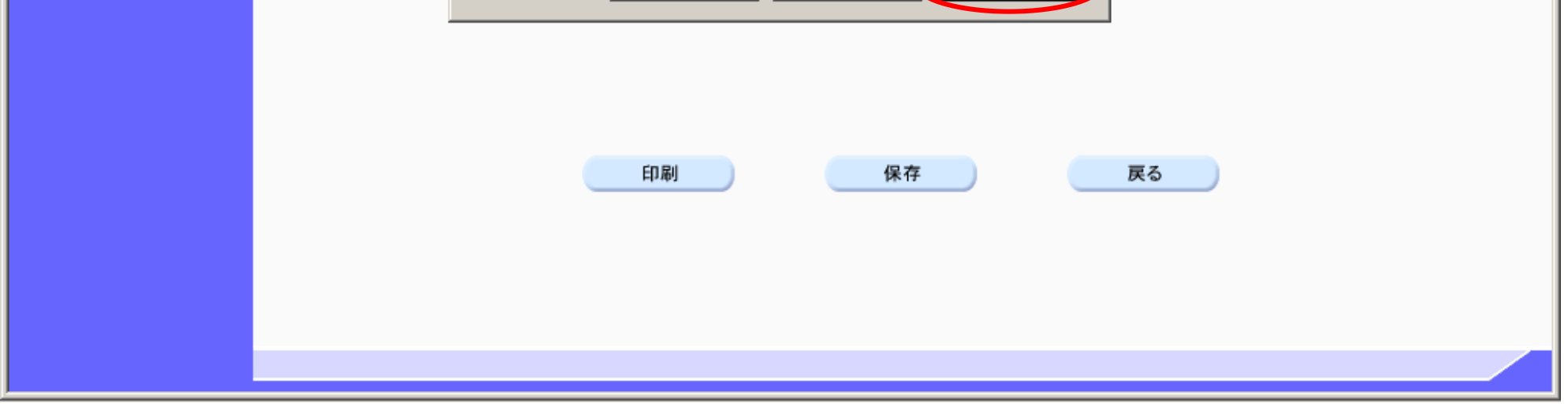